Copyright © 2004

# **AutoCAD 3D**® **Training Manual**

*Written by Kristen S. Kurland*

® AutoCAD is a registered trademark of Autodesk, Inc.

# **Chapter 1 Controlling Views**

**2** Copyright © 2004 - Kristen Kurland Copyright © 2004 - Kristen Kurland **3** 

# **Viewports 1.1**

# **-Vports Command**

- 1. **Type** -VPORTS at the command prompt. Command: **-vports** Enter an option [Save/Restore/Delete/Join/SIngle/?/2/3/4] <3>: **enter** Enter a configuration option [Horizontal/Vertical/Above/ Below/Left/Right] <Right>: **enter** Regenerating model. 2. **Click** once in each vport to make it active. 3. **Type** a ZOOM option in each viewport.
	- **NOTE**: AutoCAD plots only the current vport.

### *Screen divided into three tiled viewports*

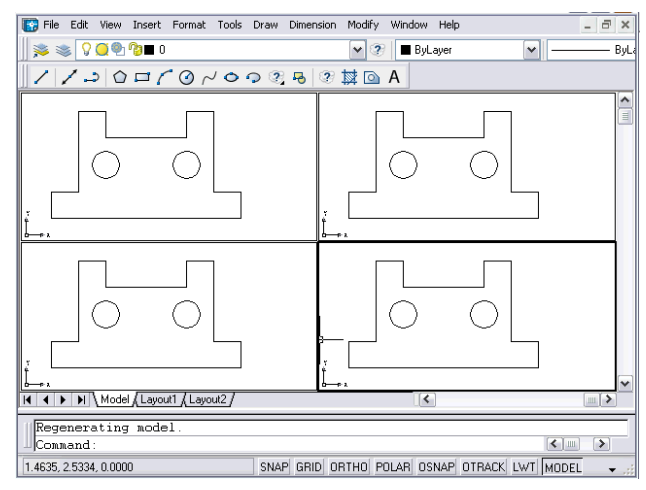

# **Viewports**

# **3D Viewports 1.2**

- 1. **Choose** View, Viewports, New Viewports
- 2. **Click** the dropdown option for Setup and click 3D.
- 3. **Click** OK.

## *New Viewports tab of the Viewports dialog*

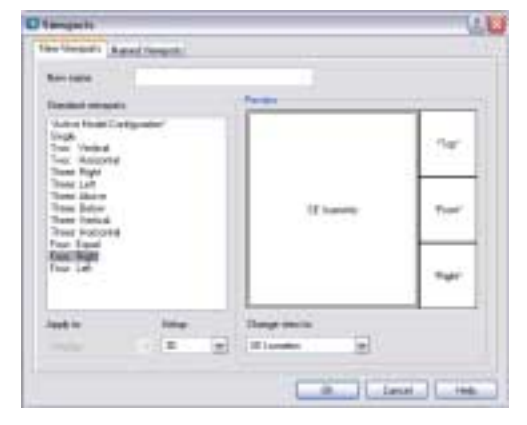

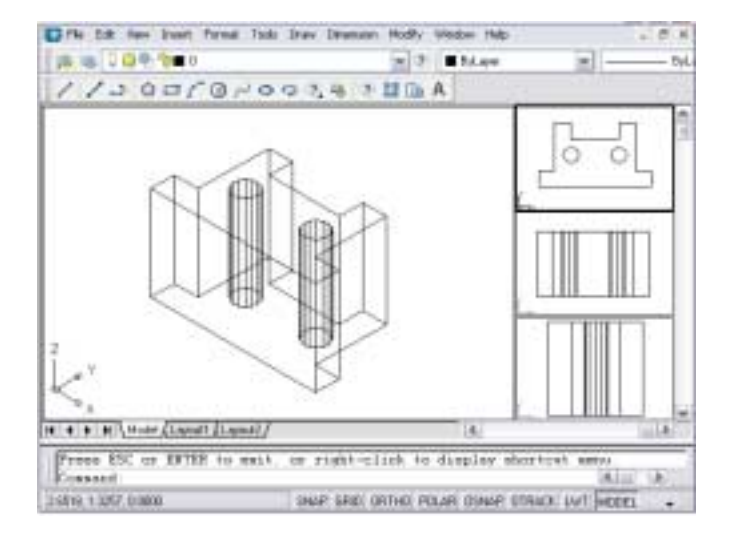

# **Preset Views**

# **Preset Views 1.3**

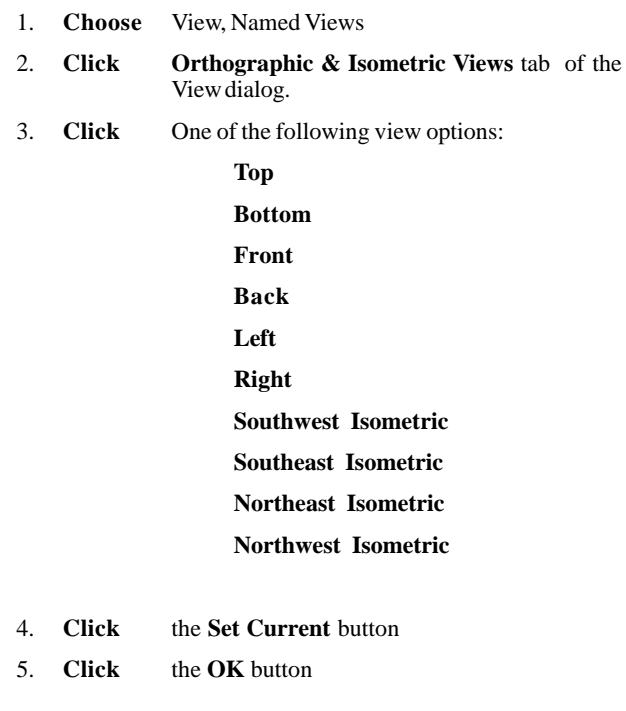

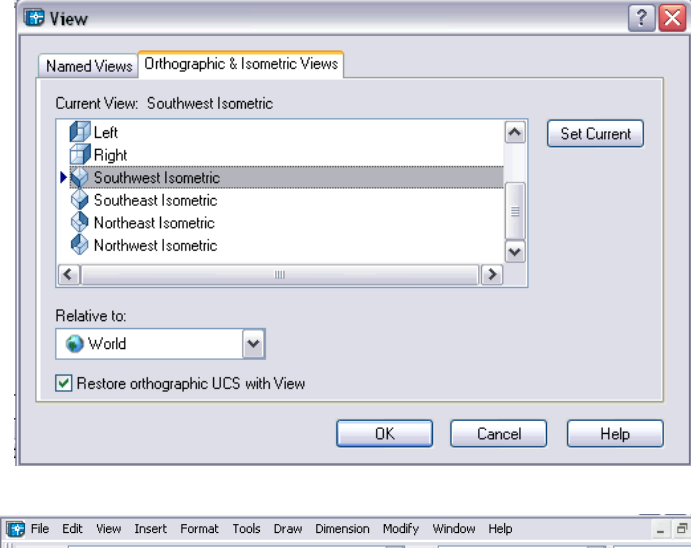

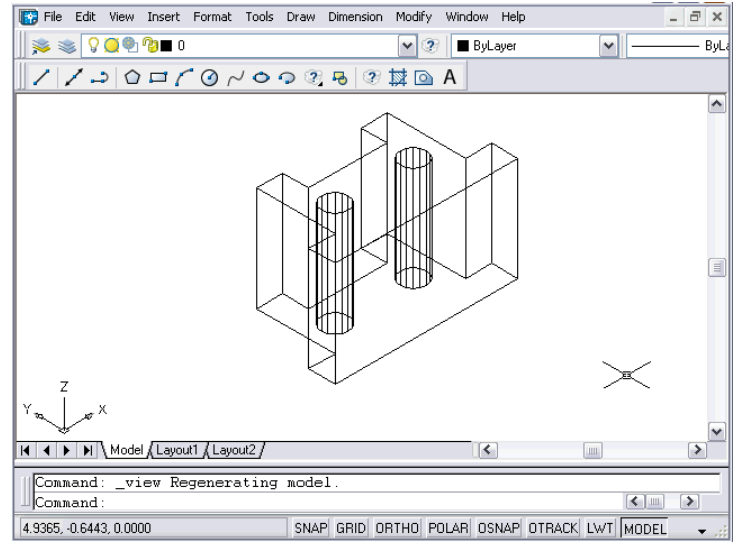

# **Vpoint Command**

**Vpoint Command**

# **Vpoint Command (Tripod) 1.4** Displays a compass and tripod for defining a view rotation. The compass represents a two dimensional globe. 1. **Choose** View, 3D Views, Vpoint or 2. **Type** VPOINT at the command prompt. Command: **vpoint** Rotate/<View point> <-0.614,-0.614,0.500>: **(enter)** 3. **Click** a point on the compass to define the viewing angle.

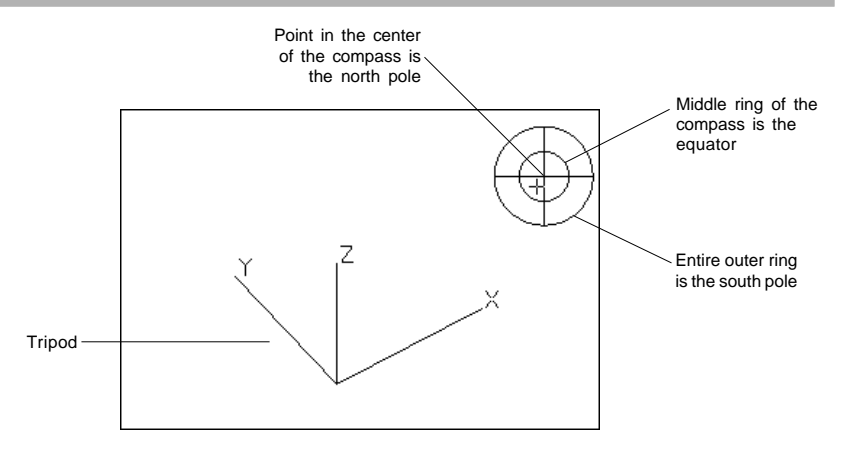

# **Vpoint Command (Rotate) 1.5**

Enters a rotation angle at the viewpoint prompt. 1. **Choose** View, 3D Views, Vpoint or 2. **Type** VPOINT at the command prompt. Command: **vpoint** Rotate/<View point> <-0.614,-0.614,0.500>: **R (enter)** Enter angle in XY plane from X axis <225>: **225 (enter)** Enter angle from XY plane <30>: **15 (enter)** Regenerating drawing.

#### *Resultant viewport with new 3D view*

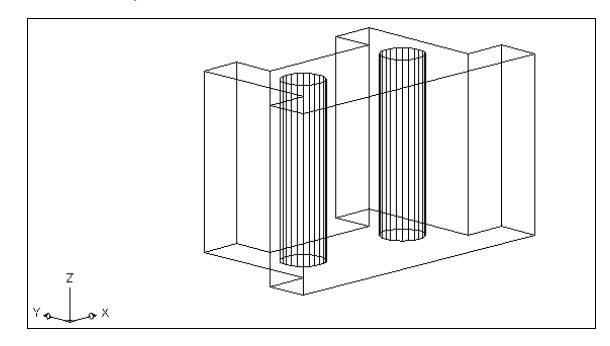

# **Vpoint Command**

# **DDVpoint Command 1.6** 1. **Choose** View, 3D Views, Viewpoint Preset or 2. **Type** DDVPOINT at the command prompt. Command: **ddvpoint** 3. **Set** a viewing angle by typing the From X axis and XY Plane angle. or 4. **Pick** a viewing angle in the 2 graphics Left graphic  $=$  From X Axis Right graphic = In XY Plane

5. **Click** OK.

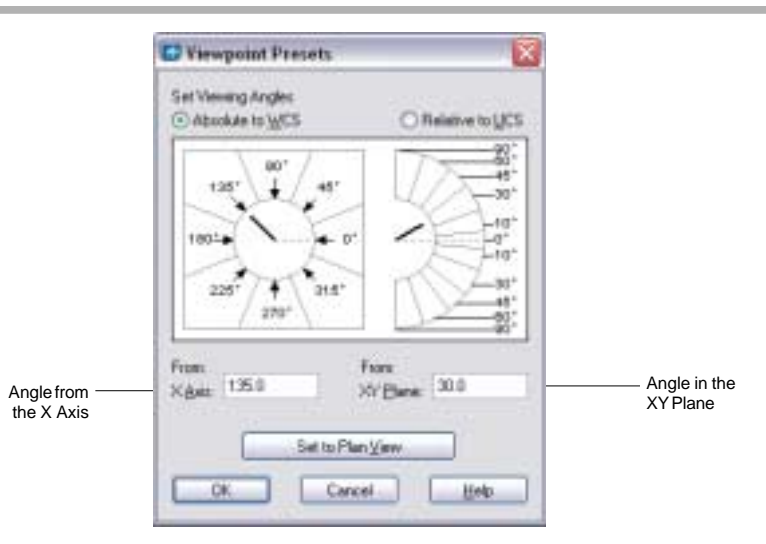

### *Resultant viewport with new 3D view*

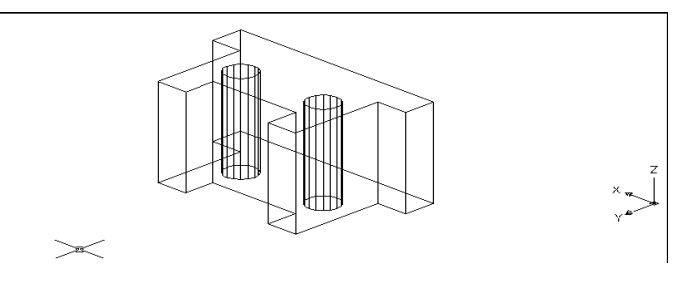

# **Vpoint Command (Vector Option) 1.7**

Enters coordinates at the viewpoint prompt.

1. **Choose** View, 3D Views, Vpoint

or

2. **Type** VPOINT at the command prompt. Command: **vpoint** Rotate/<View point> <-1.690,-1.981,2.995>: **-1,-1,1**

Regenerating drawing.

*Resultant viewport with entered coordinates -1,-1,1*

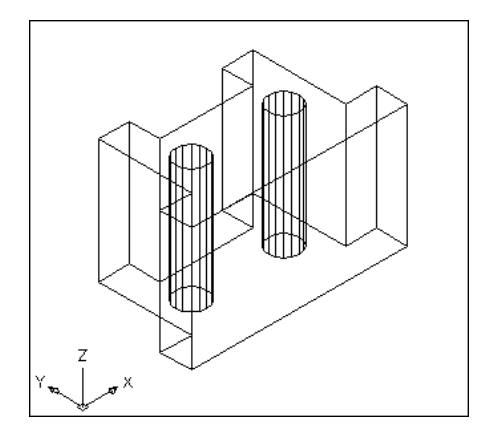

## **Other Preset Viewpoints 1.8**

1. **Choose** View, 3D Views, and one of the following viewpoint options:

> **Top, Bottom, Left, Right, Front, Back**

**SW Isometric**

**SE Isometric**

**NW Isometric**

**NE Isometric**

# **Plan View**

# **Plan View**

# **Plan View 1.9**

1. **Choose** View, 3D Views, Plan View the one of the following: Current UCS, World UCS, Named UCS

or

2. **Type** PLAN at the command prompt. Command: **plan** Enter an option [Current ucs/Ucs/World] <Current>:

Regenerating model.

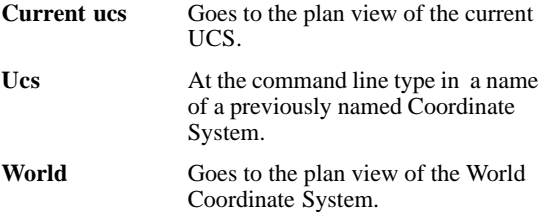

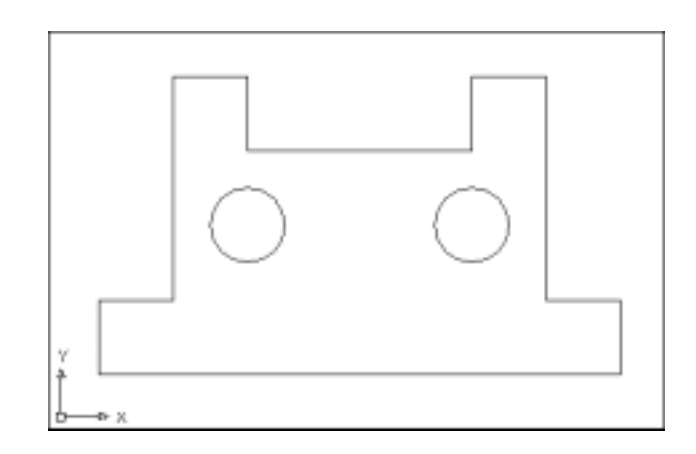

# **Chapter 2 Thickness and Elevation**

**18** Copyright © 2004 - Kristen Kurland Copyright © 2004 - Kristen Kurland **19**

# **Thickness Command 2.1**

Sets the current 3D solid thickness.

1. **Type** THICKNESS at the command prompt. Command: **thickness** Enter new value for THICKNESS <0.0000>: **2.00**

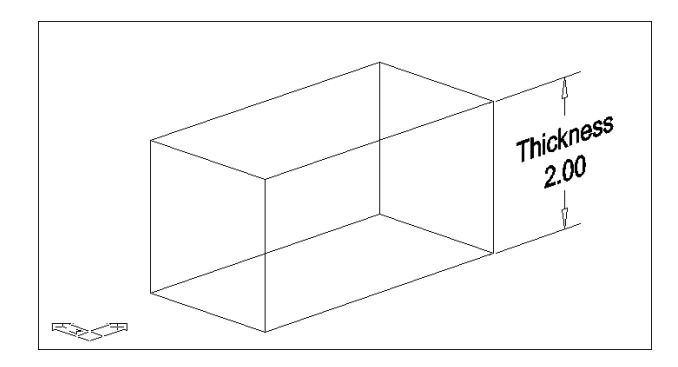

# **Changing the Current Thickness 2.2**

Changing the current properties of an object changes its thickness.

1. **Choose** Modify, Properties...

or

2. **Type** DDMODIFY or DDCHPROP at the command prompt.

Command: **ddmodify** or **ddchprop**

or

**3. Choose FR** from the Standard Toolbar

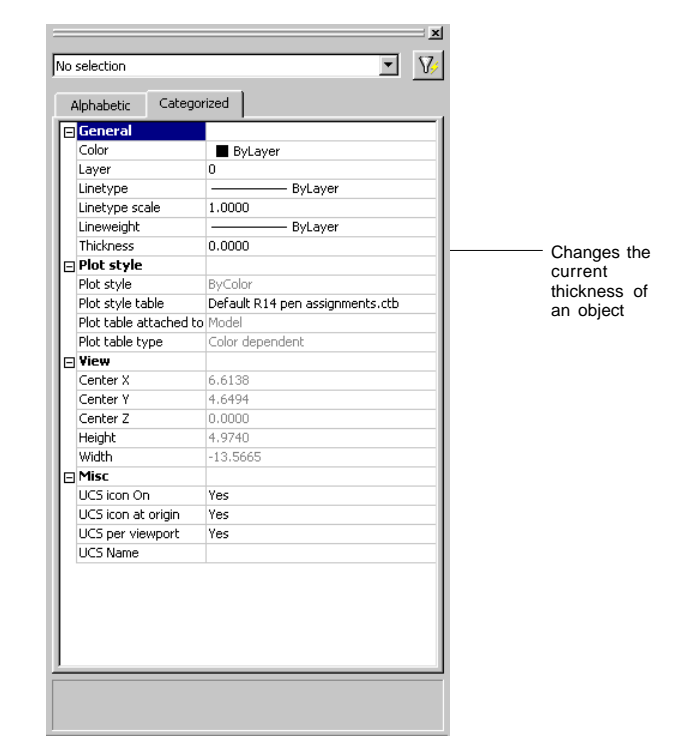

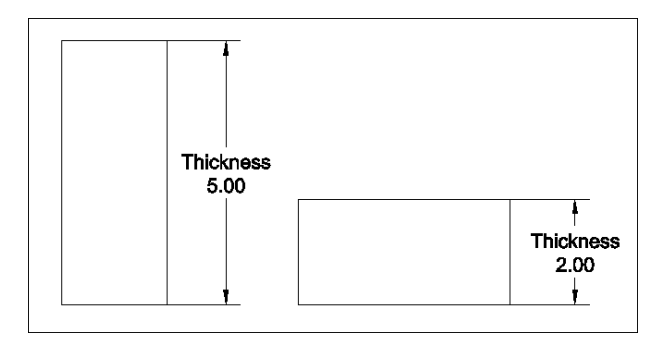

**22** Copyright © 2004 - Kristen Kurland Copyright © 2004 - Kristen Kurland **23**

# **Elevation Command 2.3**

Stores the current elevation relative to the current UCS for the current space.

1. **Type** ELEVATION at the command prompt.

Command: **elevation** Enter new value for ELEVATION <0.0000>: **2.00**

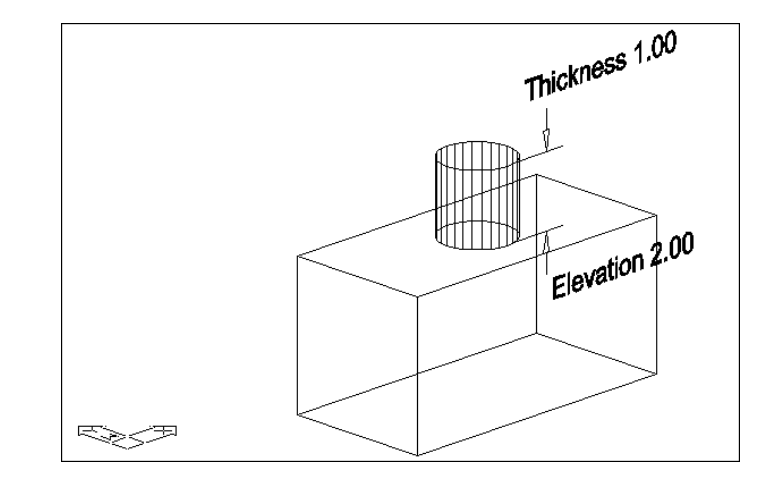

# **Shortcut to Elevation & Thickness Commands 2.4**

1. **Type** ELEV at the command prompt.

Command: **elev**

Specify new default elevation: <2.0000>: Specify new default thickness: <3.0000>:

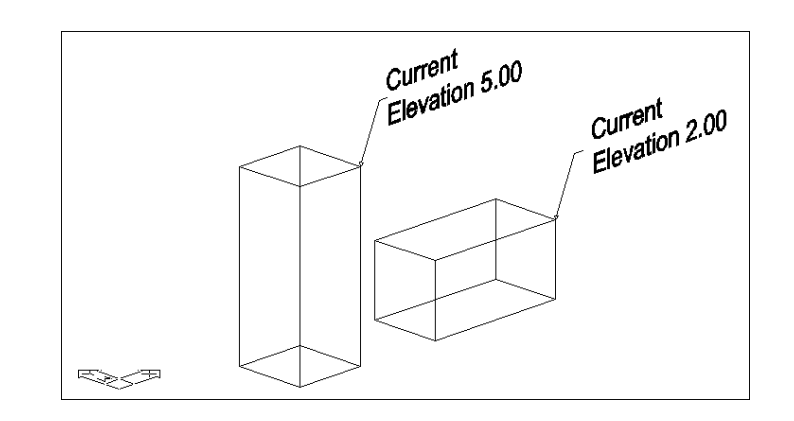

# **Chapter 3 Visualizing the Model**

**28** Copyright © 2004 - Kristen Kurland Copyright © 2004 - Kristen Kurland **29**

**Hide**

# **Hide Command 3.1**

Regenerates a three-dimensional model with hidden lines suppressed.

1. **Type** HIDE at the command prompt.

Command: **hide**

Regenerating Model.

OR

2. **Choose** View, Hide.

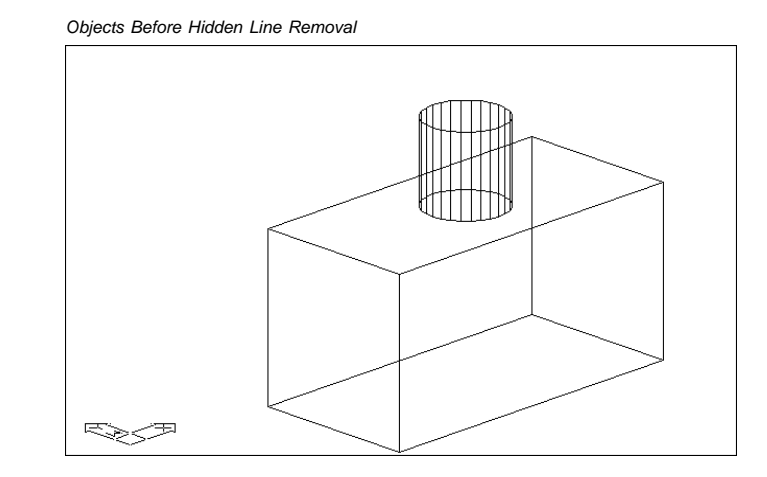

*Objects After Hidden Line Removal*

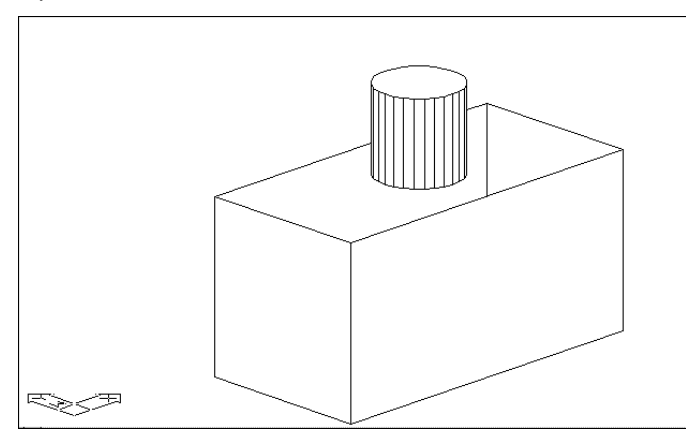

# **Shade Command 3.2**

Displays a flat-shaded image of the drawing in the current viewport while performing a hidden line removal.

1. **Type** SHADE at the command prompt.

Command: **shade**

Regenerating Drawing.

**OR**

2. **Choose** View, Shade.

The following are various shade options:

*Flat Shaded*

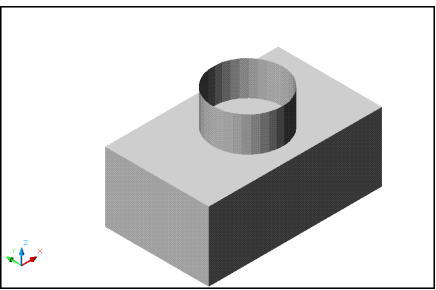

*Gourand Shaded (Smoother)*

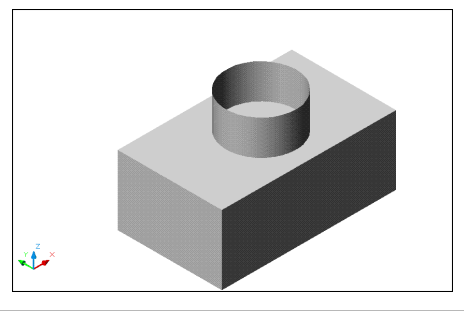

**32** Copyright © 2004 - Kristen Kurland Copyright © 2004 - Kristen Kurland **33**

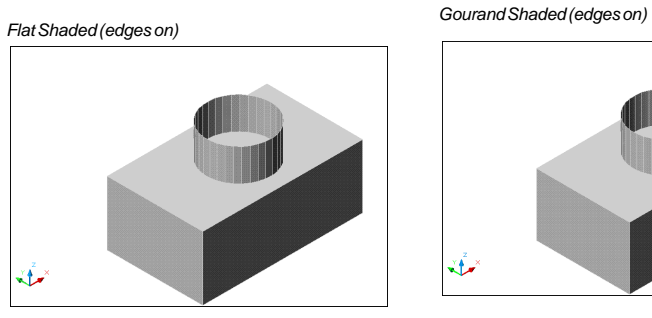

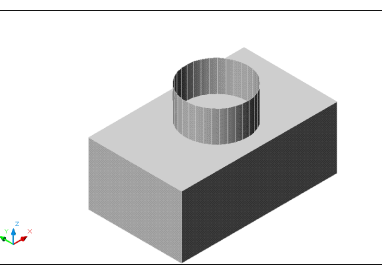

*Gourand Shaded (edges on) 3D Wireframe*

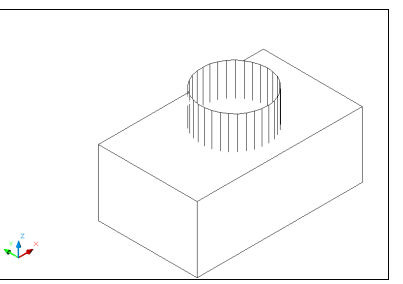

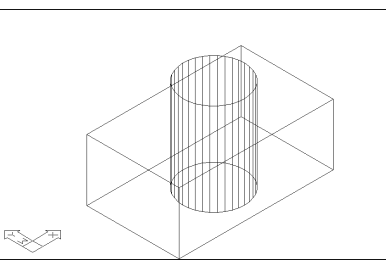

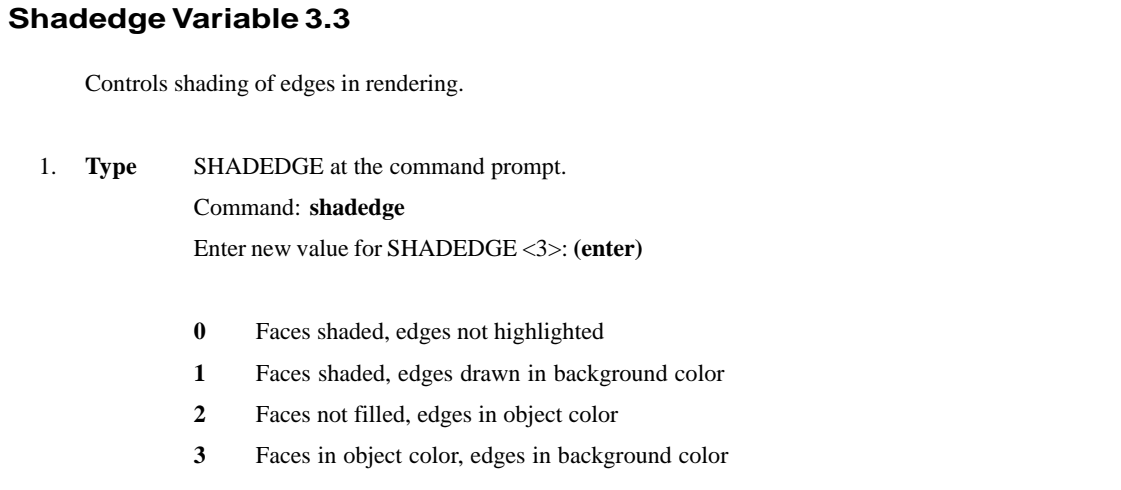

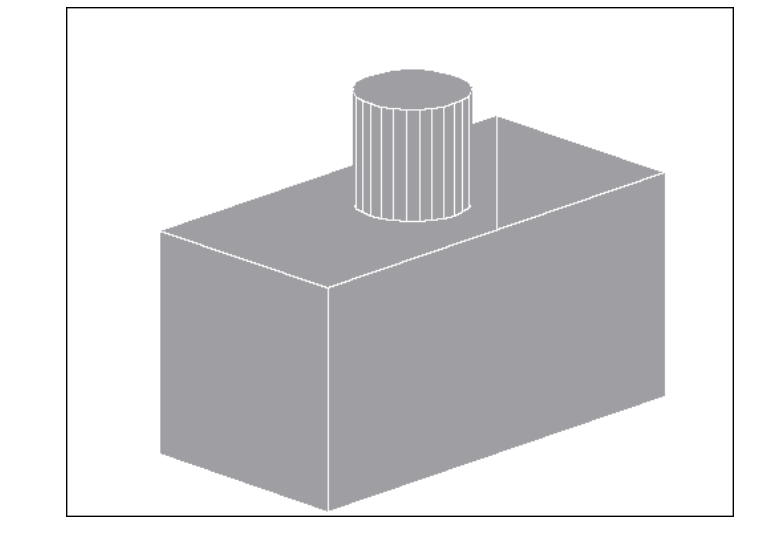

## **Shadif Variable 3.4**

Sets the ratio of diffuse reflective light to ambient light (in percentage of diffuse reflective light).

1. **Type** SHADEDIF at the command prompt.

Command: **shadedif**

Enter new value for SHADEDIF <70>:**20**

*Shaded Object*

# **Hidden Lines in Plots**

# **Hidden Line Removal and Shade for Plots 3.5**

If your drawing contains 3D faces, meshes, extruded objects, sur faces, or solids, you can direct AutoCAD to remove hidden lines or shade from specific viewports when you plot the paper space view.

1. **Type** PLOT at the command prompt.

Command: **plot**

2. **Choose** the check box beside the option to remove hidden lines.

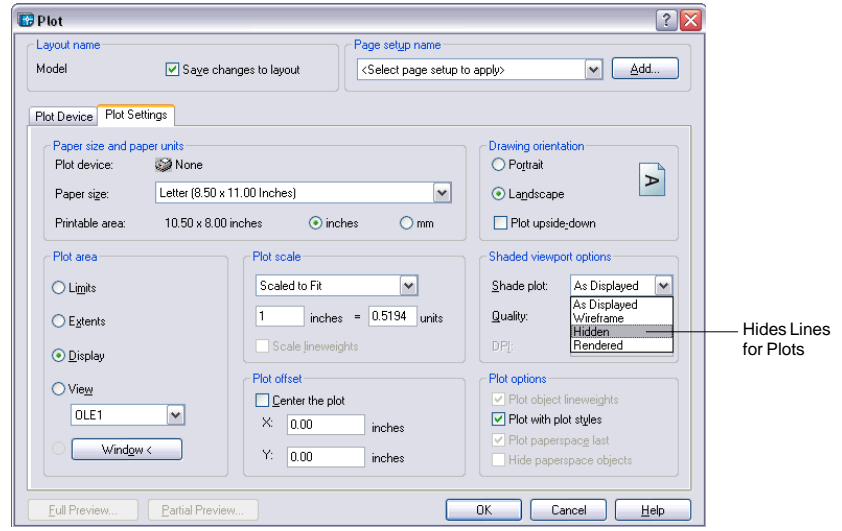

# **Hidden Lines in Plots**

# **Hidden Line Removal in Mviews (Paper Space) 3.6**

1. **Type** MVIEW at the command prompt.

## Command: **mview**

Specify corner of viewport or

[ON/OFF/Fit/Shadeplot/Lock/Object/Polygonal/Restore/2/ 3/4] <Fit>: **<sup>s</sup>**

Shade plot? [As displayed/Wireframe/Hidden/Rendered] <As displayed>: **h**

Select objects: **pick mview in paperspace.**

Select objects: **enter**

**NOTE**: You do not see t,he effect of this command until you plot the drawing.

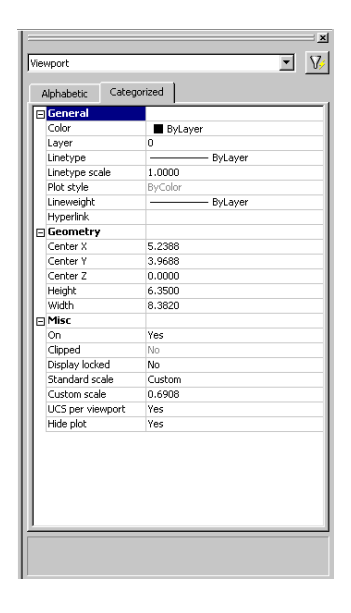

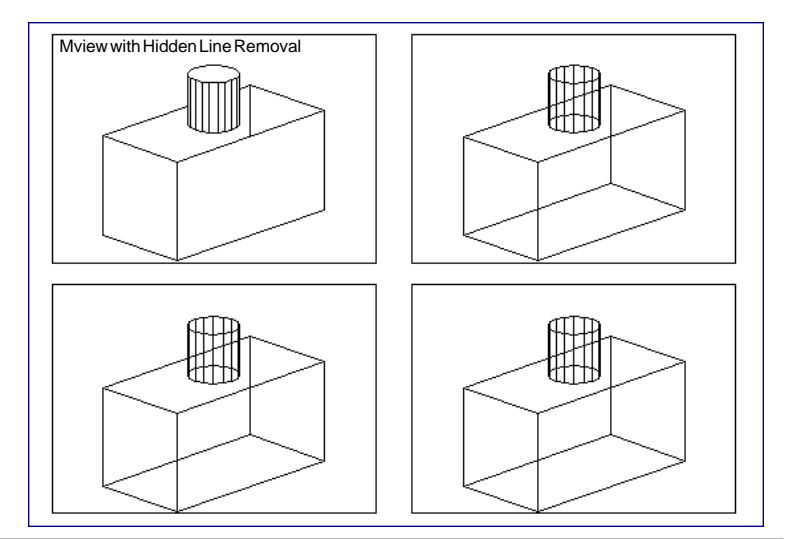

# **Chapter 4 Z Coordinates**

**40** Copyright © 2004 - Kristen Kurland Copyright © 2004 - Kristen Kurland **41**

# **Entering 3D Coordinates 4.1**

## **3D Coordinates**

Entering 3D Cartesian coordinates (X,Y,Z) is similar to entering 2D coordinates (X,Y). In addition to specifying X and Y values, you specify a Z value.

## **3D Polyline**

1. **Type** Any command asking for a "point" at the command prompt. Command: **3DPOLY** Specify start point of polyline: **1,1,0** Specify endpoint of line or [Undo]: **1,2,1** Specify endpoint of line or [Undo]: **2,2,1** Specify endpoint of line or [Close/Undo]: **2,1,0** Specify endpoint of line or [Close/Undo]: **1,1,0**

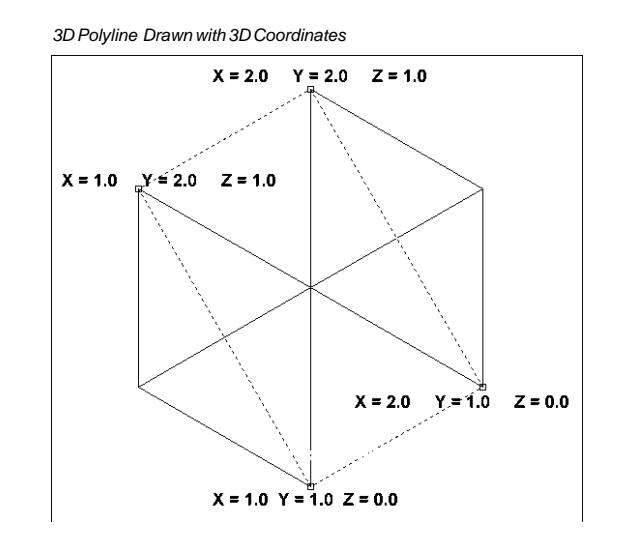

# **Moving in the Z Direction**

# **Moving in the Z Direction 4.2**

## **Move Command**

To move an object in the Z direction, use the move command.

1. **Type** MOVE at the command prompt.

Command: **move**

Select objects: **(pick object)** 1 found

Select objects: hit enter

Specify base point or displacement: **0,0,0**

Specify second point of displacement or <use first point as displacement>: **0,0,1**

### *Original Circle Draw at Elevation Zero*

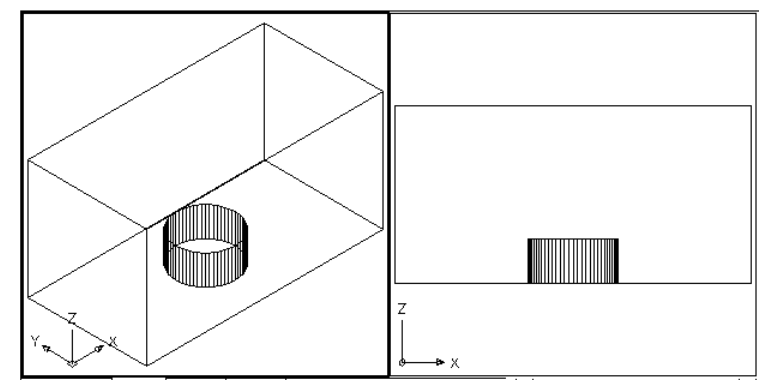

#### *Circle Moved -2 Units in the Z Direction*

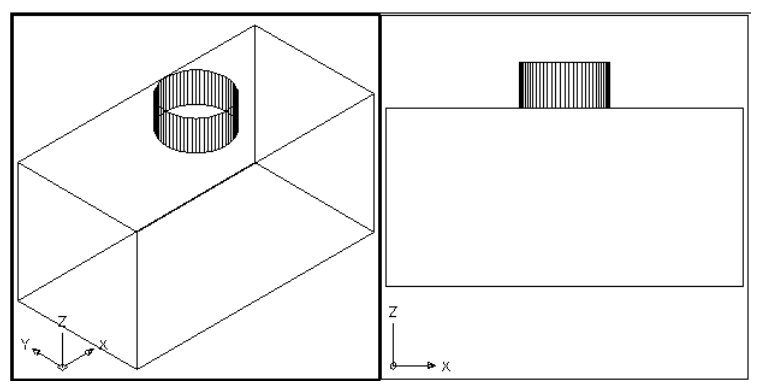

# **3D Point Filters**

# **3D Point Filters 4.3**

To place a point 1 inch above the back left corner of the rectangle, you can use point filters. Before issuing the point filter command, use DDPTYPE and choose a visible point style.

1. **Type** Any command asking for a "point" at the command prompt.

Command: **point**

Point: **.xy**

of end **P1**

of (need Z): **2**

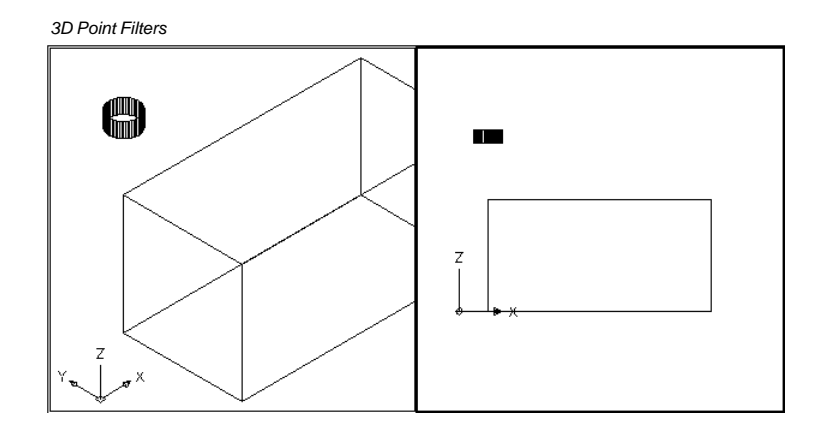

# **Chapter 5 User Coordinate System**

# **UCSICON 5.1** The UCS icon represents the orientation of the UCS axes and the location of the current UCS origin. It also represents the current viewing direction relative to the UCS XY plane. *Mspace UCSICON Pspace UCSICON*1. **Choose** View, Display, UCS Icon, On/Off. or 2. **Type** UCSICON at the command prompt. Draw Dimension Modify Window He Command: **ucsicon** Y 蚃 Enter an option [ON/OFF/All/Noorigin/ORigin] <ON>: ٥ ÷х **ON** Displays the UCS icon. **OFF** Turns off the display of the UCSICON. **All** Affects the display of the UCSICON in all viewports. **Noorigin** Always displays the UCS at the lower left corner. **ORigin** Shows the UCS at the 0,0,0 origin of the current UCS. H 4 > H Model (Layout1 (Layout2) Connand 0.4770, 18.4916, 0.0000

#### *UCS icon turned ON*

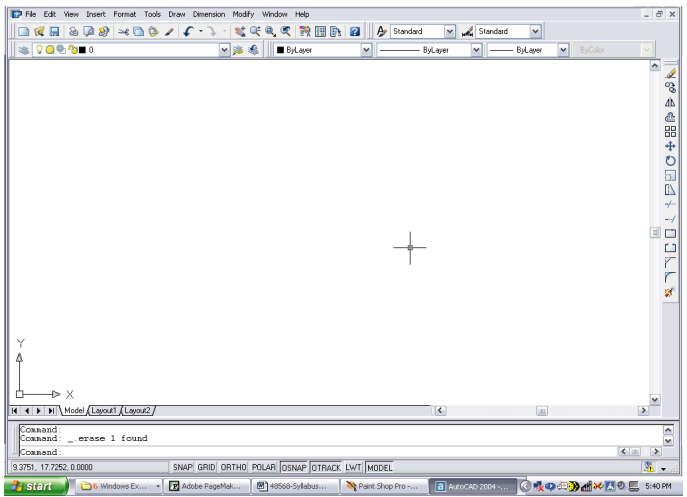

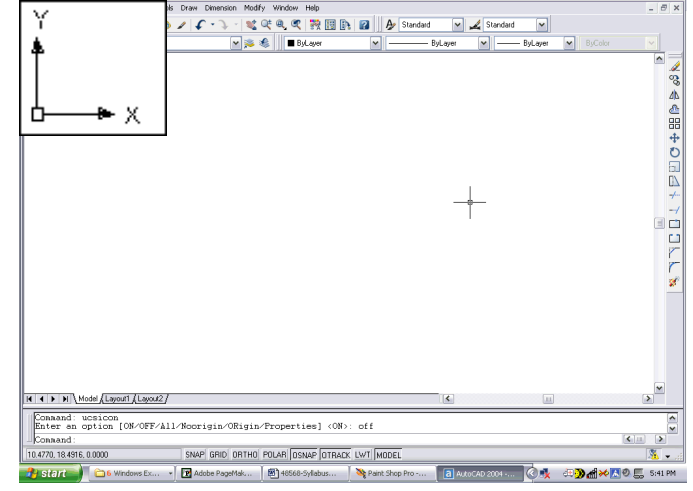

# **UCS Dialog Box & World UCS**

# **UCS Dialog Box & World UCS**

## **UCS Overview 5.2**

Manages user coordinate systems. The user coordinate system provides an alternate movable coordinate system for coordinate entry, planes of operation, and viewing. Most AutoCAD geometric editing commands are dependent on the location and orientation of the UCS.

1. **Type** UCS at the command prompt.

Command: **ucs**

Enter an option [New/Move/orthoGraphic/Prev/Restore/ Save/Del/Apply/?/World] <World>:

- 2. **Choose** One of the following UCS options:
	- New Defines a new coordinate system by one of six methods: **Origin, Z Axis, 3 Point, Object, Face, View X, Y, Z**
		- **Origin** Defines a new UCS by shifting the origin of the current UCS, leaving the direction of the X,Y, and Z axes unchanged.
		- **ZAxis** Allows you to define a new origin.
		- **3 Point** Specifies a UCS by its origin and a point on the positive X and Y axes.
		- **Object** Lets you define a new coordinate s ystem by pointing at an entity (except a 3D polyline, polygon mesh, or viewport entity).
		- **Face** Aligns the UCS to the selected face of a solid object.
		- **View** Establishes a new coordinate system whose XY plane is perpen dicular to your viewing direction (i.e. parallel to your screen).
		- **X/Y/Z** Rotates the ucs around a specified axis

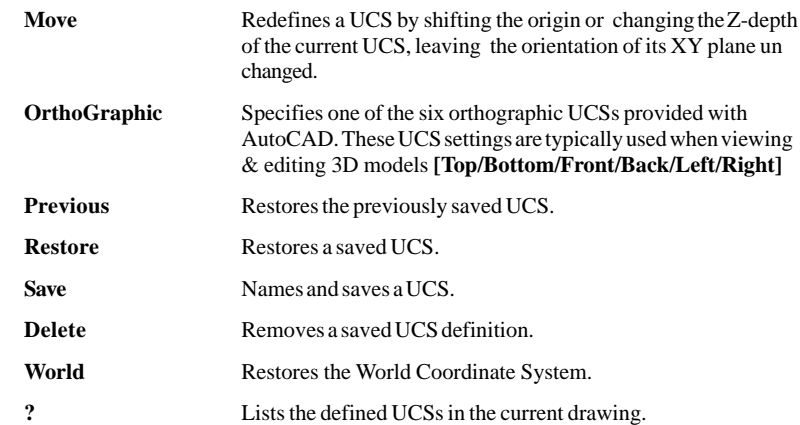

## *UCS Toolbar*

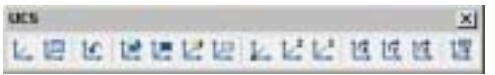

### *UCSII Toolbar*

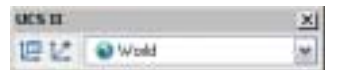

# **UCS Dialog Box & World UCS**

# **World UCS 5.3**

1. **Type** UCS at the command prompt.

Command: **ucs**

Current ucs name: \*NO NAME\*

Enter an option [New/Move/orthoGraphic/Prev/Restore/ Save/Del/Apply/?/World] <World> **(press enter)**

**World** Returns the UCS back to the original World UCS.

> **NOTE**: This is the UCS you should use when creating Wblocks and inserting Wblocks. It is the only UCS guaranteed to be the same in all AutoCAD drawings.

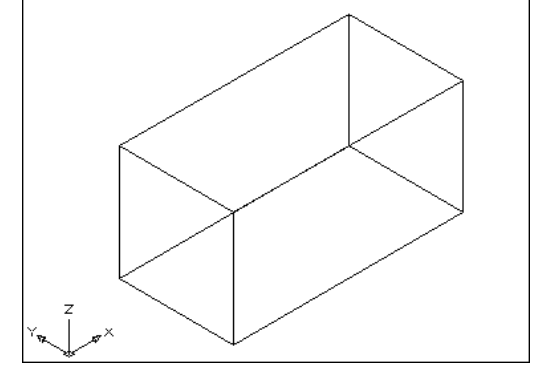

**Tip:** To enter coordinates relative to the WCS

• Precede coordinate values with an asterisk  $(*)$ .

Entering @\*2,0,0 specifies a point two units in the X direction of the last point entered relative to the WCS.

Entering @2,0,0 specifies a point two units in the X direction of the last point entered relative to the UCS.

In practice, most coordinates are entered relative to the UCS rather than the WCS.

# **UCS**

## **3 Point UCS 5.4**

1. **Type** UCS at the command prompt.

## Command: **ucs**

Enter an option [New/Move/orthoGraphic/Prev/Restore/ Save/Del/Apply/?/World] <World>: **<sup>n</sup>**

Specify origin of new UCS or [ZAxis/3point/OBject/ Face/View/X/Y/Z] <0,0,0>: **3**

Specify new origin point <0,0,0>: **pick origin**

Specify point on positive portion of X-axis  $\langle 3.53, 7.73, 0.00 \rangle$ :

Specify point on positive-Y portion of the UCS XY plane  $\langle 2.53, 8.73, 0.00 \rangle$ :

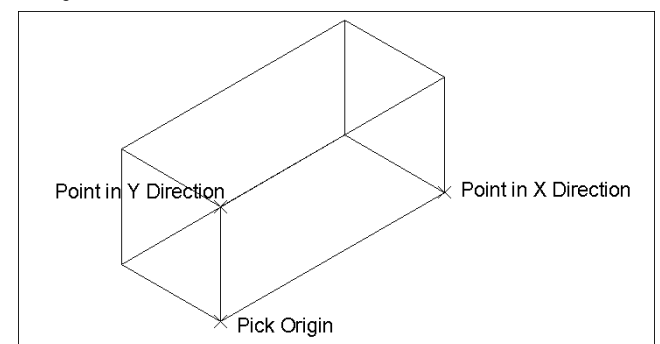

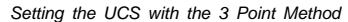

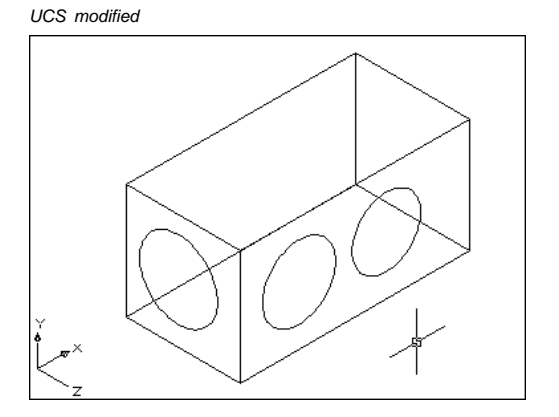

**UCS**

# **Plan View and UCS 5.5**

1. **Type** PLAN at the command prompt.

Command: **plan**

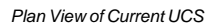

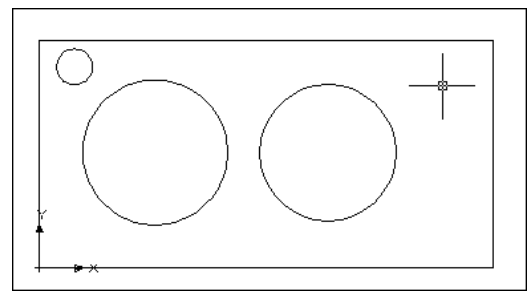

## **UCS View 5.6**

1. **Type** UCS at the command prompt.

Command: **ucs**

Current ucs name: \*NO NAME\*

Enter an option [New/Move/orthoGraphic/Prev/Restore/ Save/Del/Apply/?/World] <World>:**<sup>n</sup>**

Specify origin of new UCS or [ZAxis/3point/OBject/ Face/View/X/Y/Z] <0,0,0>: vOrigin/ZAxis/3point/ OBject/View/X/Y/Z/Prev/Restore/Save/Del/?/<World>:**V**

**View** Establishes a new coordinate system whose XY plane is perpendicular to your viewing direction (i.e. parallel to your screen).

*UCS parallel to the View Instead of the Object*

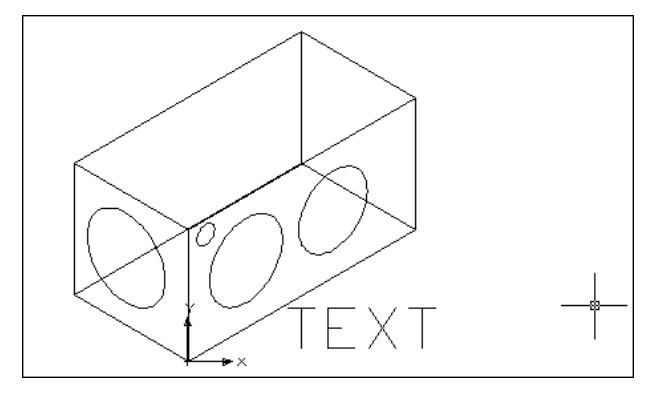

# **UCS Object 5.7**

1. **Type** UCS at the command prompt.

Command: **ucs**

Current ucs name: \*NO NAME\*

Enter an option [New/Move/orthoGraphic/Prev/Restore/ Save/Del/Apply/?/World] <World>:**<sup>n</sup>**

Specify origin of new UCS or [ZAxis/3point/OBject/ Face/View/X/Y/Z] <0,0,0>: vOrigin/ZAxis/3point/ OBject/View/X/Y/Z/Prev/Restore/Save/Del/?/ <World>:**OB**

**Object** Defines a new coordinate system based on a selected 3D object. The new UCS has the same extrusion direction (positive Z axis) as that of the selected object.

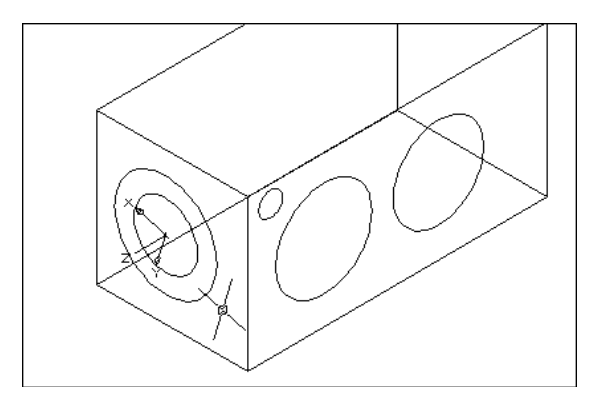

## **Other New UCS Options 5.8**

1. **Type** UCS at the command prompt.

Command: **ucs**

Current ucs name: \*NO NAME\*

Enter an option [New/Move/orthoGraphic/Prev/Restore/ Save/Del/Apply/?/World] <World>:**<sup>n</sup>**

Specify origin of new UCS or [ZAxis/3point/OBject/ Face/View/X/Y/Z] <0,0,0>: vOrigin/ZAxis/3point/ OBject/View/X/Y/Z/Prev/Restore/Save/Del/?/ <World>:

### *AutoCAD Help Topics for New UCS*

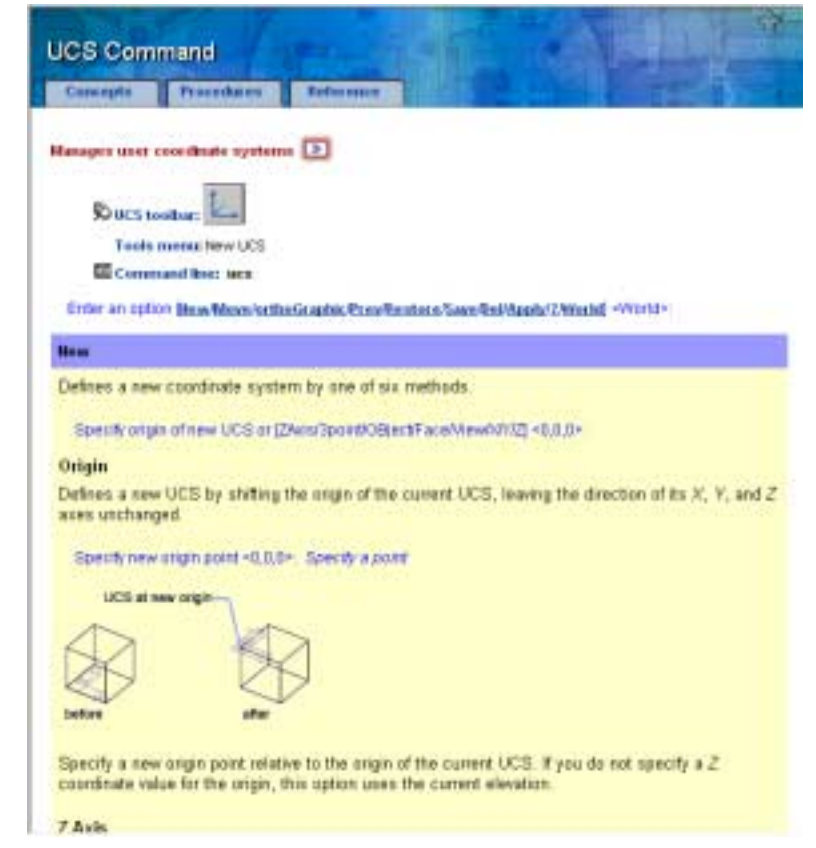

# **Saving the UCS 5.9**

1. **Type** UCS at the command prompt.

Command: **ucs**

Current ucs name: \*NO NAME\*

Enter an option [New/Move/orthoGraphic/Prev/Restore/ Save/Del/Apply/?/World] <World>: **<sup>s</sup>**

Enter name to save current UCS or [?]:

# **Restoring the UCS 5.10**

1. **Type** UCS at the command prompt.

Command: **ucs**

Current ucs name: \*NO NAME\*

Enter an option [New/Move/orthoGraphic/Prev/Re store/Save/Del/Apply/?/World] <World>:**<sup>r</sup>**

Enter name of UCS to restore or [?]: 1

# **UCS Dialog Box 5.11** *UCS Dialog Box (DDUCS)*

1. **Type** DDUCS at the command prompt.

Command: **dducs**

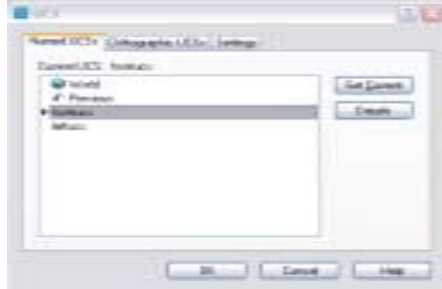

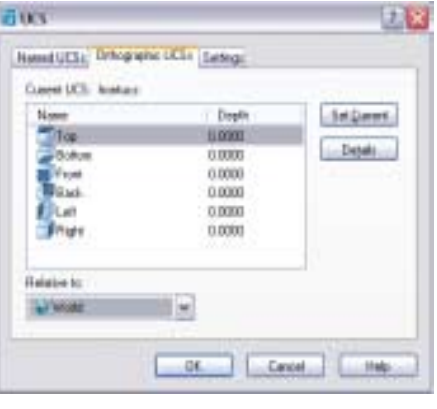

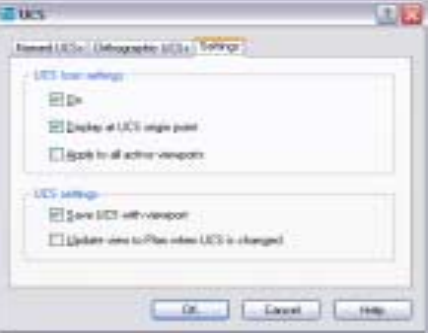

# **Chapter 6 3D Orbit Commands**

**68** Copyright © 2004 - Kristen Kurland Copyright © 2004 - Kristen Kurland **69**

## **Introduction to 3D Orbit Command 6.1**

Controls Interactive 3D Viewing

1. **Type** 3DORBIT at the command prompt. Command: **3dorbit**

OR

- 2. **Choose** View, 3D Orbit. The 3D Orbit Arcball appears.
- 3. **Click** on one of the 3D Orbit arcball locations.

### *Inside the Arcball - Allows movement in any direction*

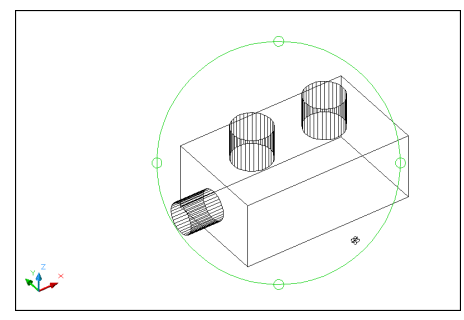

# **D Orbit Command, Pan & Zoom**

#### *Outside the Arcball - Moves View about an axis that extends through the center (acts like twist)*

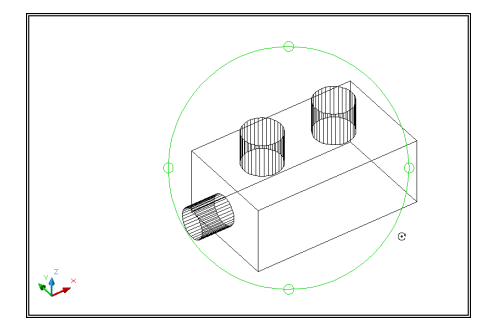

*Inside one of the small circles to the left/right - Rotates around the "Y" axis through the center.*

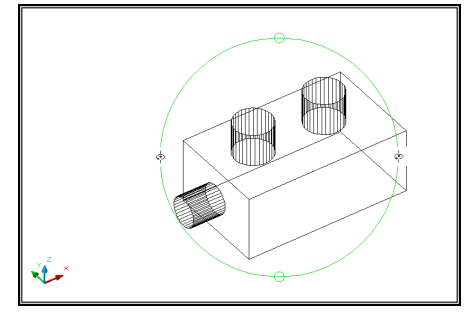

*Inside one of the small circles to the top/bottom - Rotates around the "X" axis through the center.*

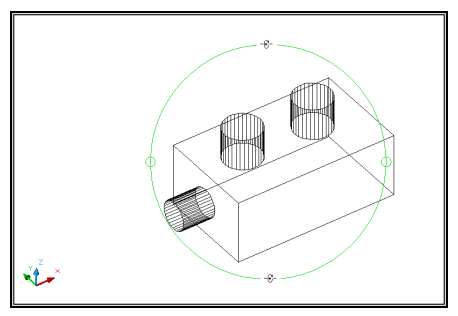
#### **Pan and Zoom in 3D Orbit 6.2**

- 1. **Click** with the right mouse button while in the 3D Orbit command.
- 2. **Choose** PAN or ZOOM from the pop-up menu.

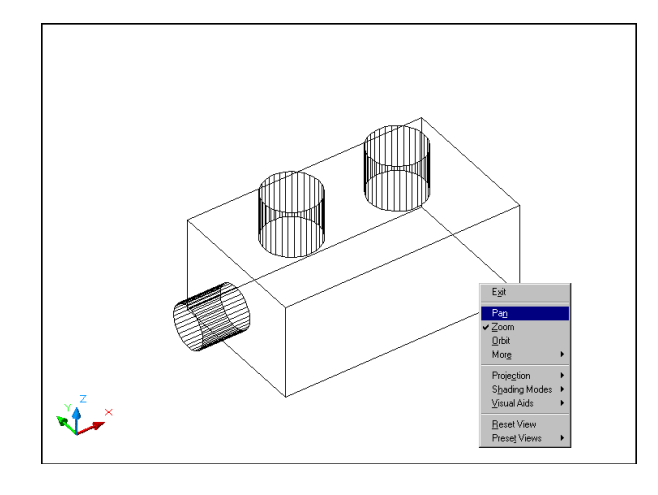

#### **Projections, Shading & Visual Aids**

#### **Projection Mode 6.3**

- 1. **Click** with the right mouse button while in the 3D Orbit command.
- 2. **Choose** Projection.
- 3. **Choose** Parallel or Perspective.

#### *Parallel*

Displays objects so that two parallel lines in a drawing never con verge at a single point. The shapes in your drawing always remain the same and do not appear distorted when they are closer.

#### *Perspective*

Displays objects in perspective so that all parallel lines converge at one point. Objects appear to recede into the distance, and parts of the objects appear larger and closer to you. The shapes are some what distorted when the object is very close. This view correlates more closely to what your eye sees.

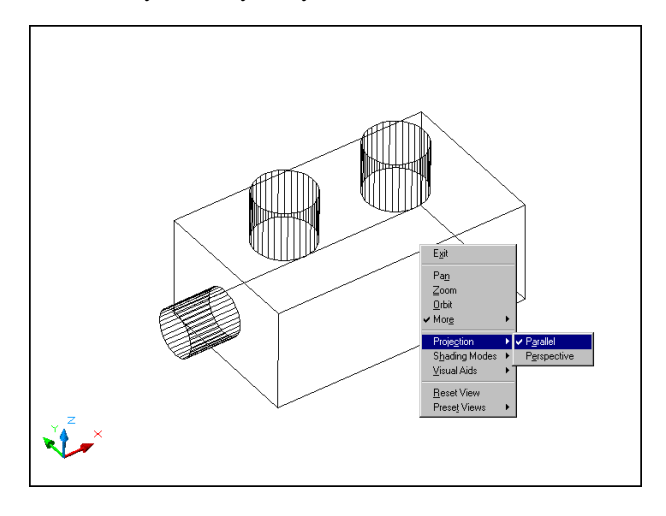

#### **Shading 6.4**

- 1. **Click** with the right mouse button while in the 3D Orbit command.
- 2. **Choose** Shading.
- 3. **Choose** one of the shade options.

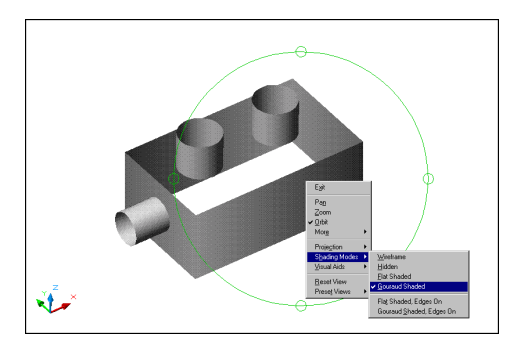

#### **Camer Swivel and Distancea 6.5**

Simulates the effect of turning the camera. Changes the target of the view.

- 1. **Click** with the right mouse button while in the 3D Orbit command.
- 2. **Choose** More.
- 3. **Choose** Swivel Camera.
- 4. **Choose** a location in the view to change the camera.

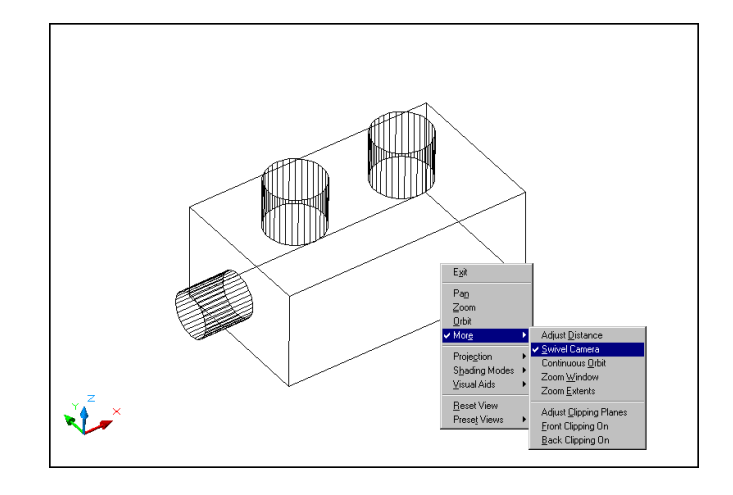

#### **Projections, Shading & Visual Aids**

#### **Visual Aids 6.6**

- 1. **Click** with the right mouse button while in the 3D Orbit command.
- 2. **Choose** Visual Aids.
- 3. **Choose** one of the visual aids options.

# *Compass Option*  $\sqrt{\frac{2}{3}}$

#### **Projections, Shading & Visual Aids**

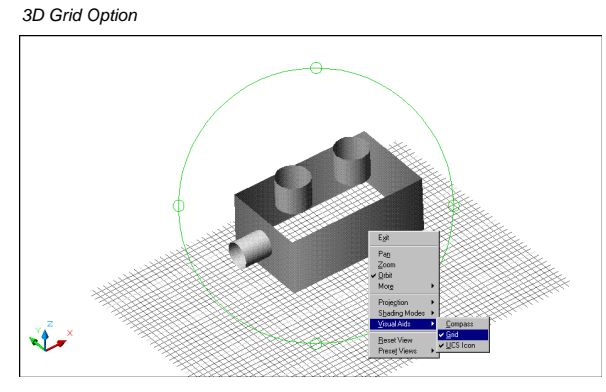

TIP: Use GRIDUNIT to change the spacing of the grid units.

*UCS Icon*

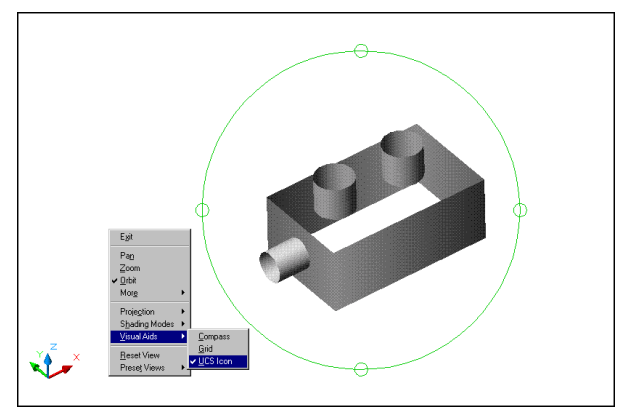

#### **Clipping Planes**

#### **Clipping Planes**

#### **Clipping Planes 6.7**

- 1. **Click** with the right mouse button while in the 3D Orbit command.
- 2. **Choose** More.
- 3. **Choose** one of the clipping planes options.

NOTE: If you have clipping planes ON when you exit the 3D Orbit command, they will remain ON.

#### *Clipping Plane Options*

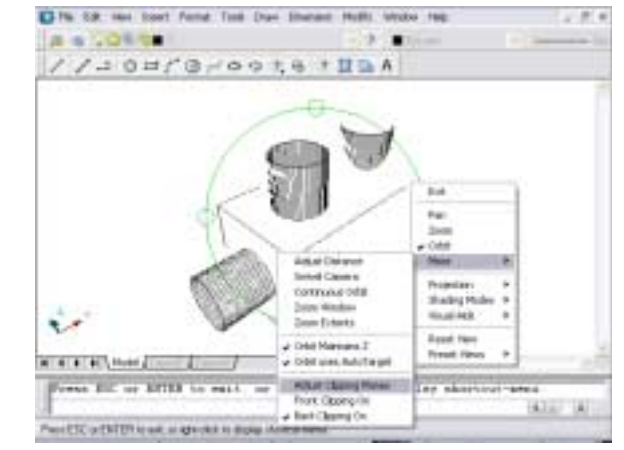

*Adjusting Clipping Planes in the Clipping Plane Window*

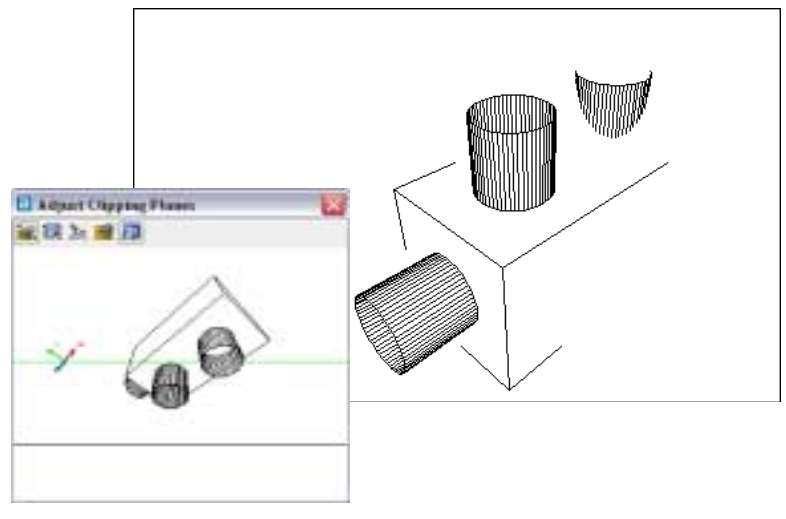

#### **Continuous Orbit**

#### **Continuous Orbit 6.8**

- 1. **Click** with the right mouse button while in the 3D Orbit command.
- 2. **Choose** More.
- 3. **Choose** Continuous Orbit.
- 4. **Click** and drag to start the continuous 3D Motion.

This movement controls the direction and speed of the orbit.

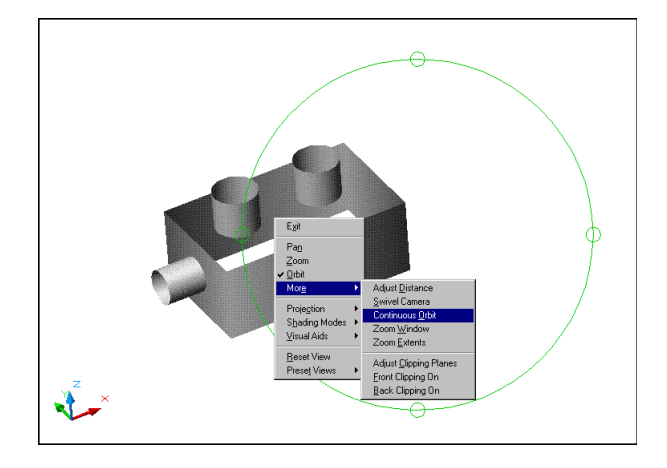

*Continuous Motion (Rt Click to change options)*

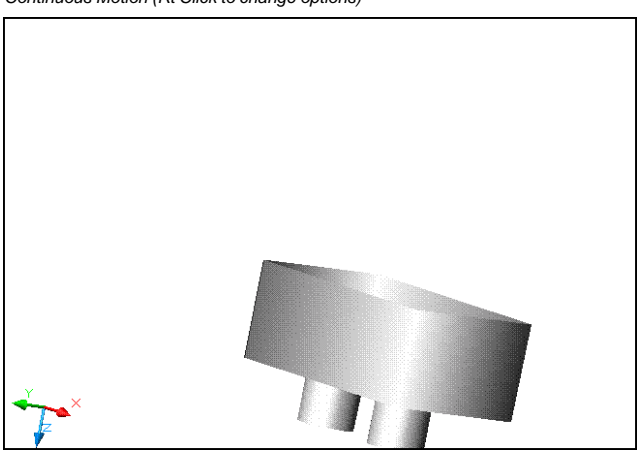

# **Chapter 7 Dynamic View - Perspective**

#### **DView Camera Option 7.1**

1. **Choose** View, 3D Orbit

or

2. **Type** DVIEW at the command prompt.

#### Command: **dview**

Select objects or <use DVIEWBLOCK>:

#### **pick objects**

Enter option

[CAmera/TArget/Distance/POints/PAn/Zoom/TWist/ CLip/Hide/Off/Undo]: **ca**

Specify camera location, or enter angle from XY plane, or [Toggle (angle in)] <90.0000>: **30**

Specify camera location, or enter angle in XY plane from X axis, or [Toggle (angle from)]  $\langle 90.00000 \rangle$ : **45** 

Enter option

[CAmera/TArget/Distance/POints/PAn/Zoom/TWist/ CLip/Hide/Off/Undo]:

Regenerating model.

**Note**: You can also twist and pick a camera location.

#### *Setting a Camera Location*

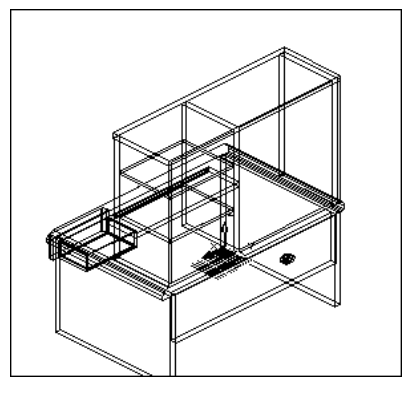

#### **DView Target Option 7.2**

1. **Choose** View, 3D Orbit

or

2. **Type** DVIEW at the command prompt.

Command: **dview**

Select objects or <use DVIEWBLOCK> **pick objects**:

Select objects: **enter**

Enter option

[CAmera/TArget/Distance/POints/PAn/Zoom/TWist/ CLip/Hide/Off/Undo]: **TA**

Specify camera location, or enter angle from XY plane,

or [Toggle (angle in)] <35.2644>: **pick a target loca tion**

Enter option

[CAmera/TArget/Distance/POints/PAn/Zoom/TWist/ CLip/Hide/Off/Undo]: **enter**

Regenerating model.

**Note**: You can also type a target location.

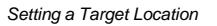

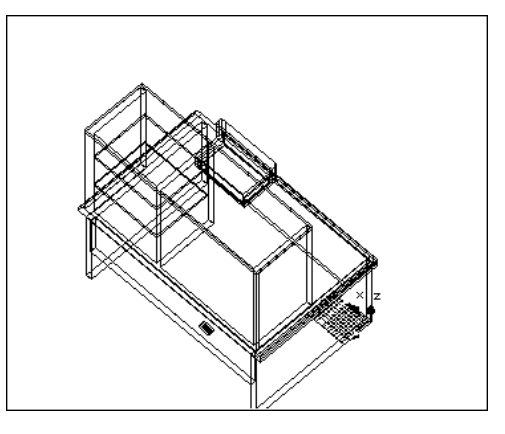

#### **Setting Camera Target with Points 7.3**

Moves the camera in or out along the line of sight relative to the target. Once a perspective view is set, zooming is not allowed. Zoom functions must be done in the DVIEW command.

1. **Choose** View, 3D Dynamic View.

or

2. **Type** DVIEW at the command prompt.

Command: **dview**

Select objects: **pick objects**

Select objects: **enter**

CAmera/TArget/Distance/POints/PAn/Zoom/ TWist/CLip/Hide/Off/Undo/<eXit>: **PO**

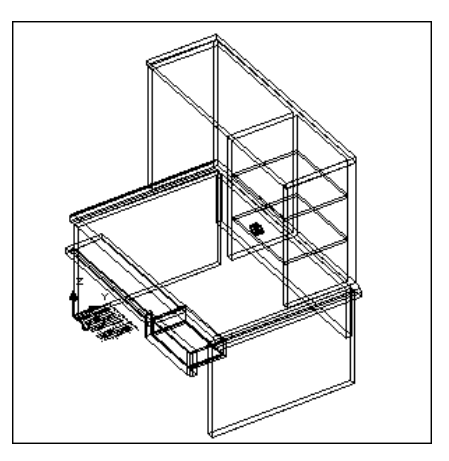

#### **Dynamic View and Perspective**

#### **Setting Perspective Distance 7.4**

Moves the camera in or out along the line of sight relative to the target. Once a perspective view is set, zooming is not allowed. Zoom functions must be done in the DVIEW command.

1. **Choose** View, 3D Dynamic View.

or

2. **Type** DVIEW at the command prompt.

Command: **dview**

Select objects: **pick objects**

Select objects: **enter**

CAmera/TArget/Distance/POints/PAn/Zoom/TWist/ CLip/Hide/Off/Undo/<eXit>: **D**

New camera/target distance <1.7321>: **pick**

#### *Zoom to a Perspective*

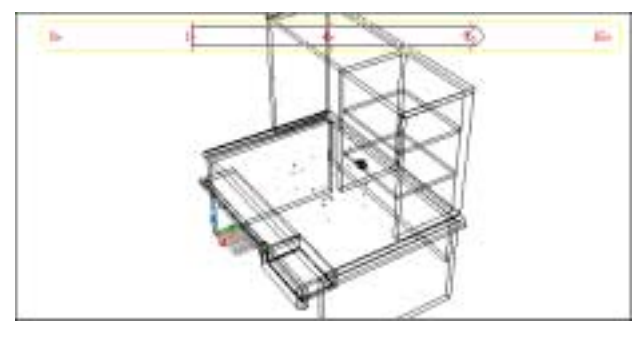

#### *Resultant Perspective View*

#### **Turning Perspective Off 7.5**

1. **Choose** View, 3D Dynamic View.

or

2. **Type** DVIEW at the command prompt.

Command: **dview**

Select objects: **pick objects**

Select objects: **enter**

CAmera/TArget/Distance/POints/PAn/Zoom/TWist/ CLip/Hide/Off/Undo/<eXit>: **OFF**

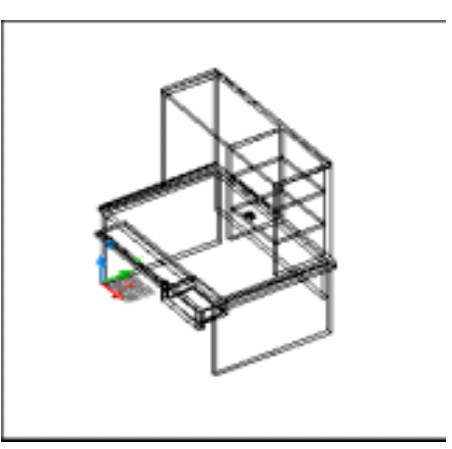

#### **Zooming in Dview 7.6**

1. **Choose** View, 3D Dynamic View.

or

2. **Type** DVIEW at the command prompt.

Command: **dview**

Select objects: **pick objects**

Select objects: **enter**

CAmera/TArget/Distance/POints/PAn/Zoom/TWist/ CLip/Hide/Off/Undo/<eXit>: **Z**

Adjust lens length <9.666mm>: **pick**

#### *Resultant View of Zoomed and Panned*

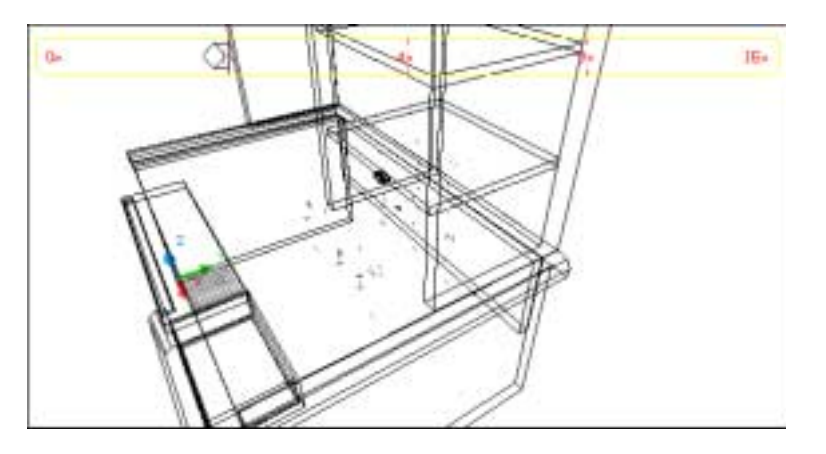

#### **Panning in Dview 7.7**

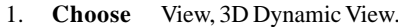

or

2. **Type** DVIEW at the command prompt.

Command: **dview**

Select objects: **pick objects**

Select objects: **enter**

CAmera/TArget/Distance/POints/PAn/Zoom/TWist/ CLip/Hide/Off/Undo/<eXit>:**PA**

Displacement base point: **pick**

Second point: **pick**

#### **Dynamic View and Perspective**

#### **Clipping Objects 7.8**

1. **Choose** View, 3D Dynamic View.

or

2. **Type** DVIEW at the command prompt.

Command: **dview**

Select objects: **pick objects**

Select objects: **enter**

CAmera/TArget/Distance/POints/PAn/Zoom/TWist/ CLip/Hide/Off/Undo/<eXit>: **CL**

Back/Front/<Off>: **F**

Eye/<Distance from target> <4.4721>: **pick**

#### *Resultant View of Clipped Objects*

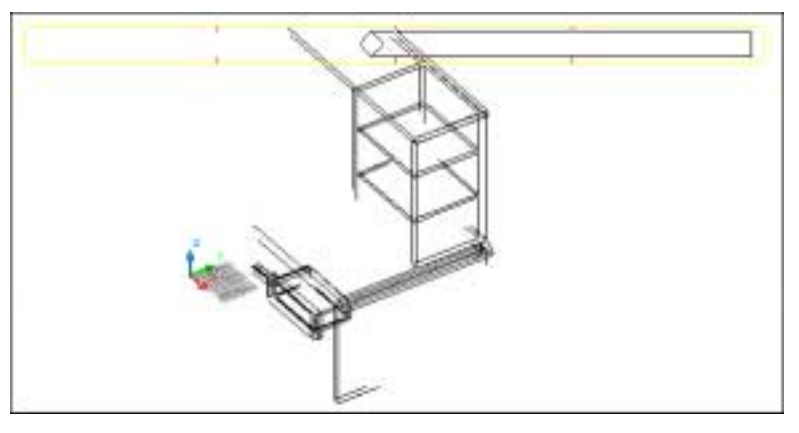

#### *T***wisting Objects 7.9**

1. **Choose** View, 3D Dynamic View. or 2. **Type** DVIEW at the command prompt. Command: **dview** Select objects: **pick objects** Select objects: **enter** CAmera/TArget/Distance/POints/PAn/Zoom/TWist/ CLip/Hide/Off/Undo/<eXit>: **TW** New view twist <0.00>: **pick**

#### **Hidden Line Removal 7.10**

1. **Choose** View, 3D Dynamic View.

or

2. **Type** DVIEW at the command prompt.

Command: **dview**

Select objects: **pick objects**

Select objects: **enter**

CAmera/TArget/Distance/POints/PAn/Zoom/TWist/ CLip/Hide/Off/Undo/<eXit>: **H**

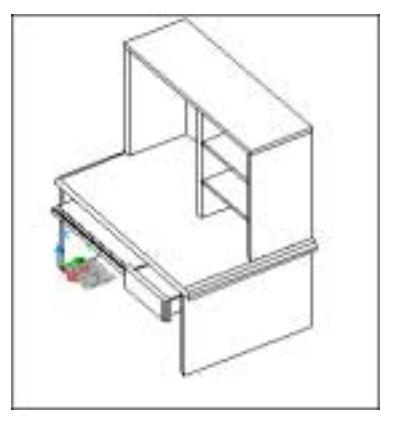

## **Chapter 8 3D Model Objects**

#### **Wireframes 8.1**

A wireframe model is a skeletal description of a 3D object. There are no surfaces in a wireframe model; it consists only of points, lines, and curves that describe the edges of the object. With AutoCAD you can create wireframe models by positioning 2D (planar) objects anywhere in 3D space. AutoCAD also provides some 3D wireframe objects, such as 3D polylines (that can only have a CONTINUOUS linetype) and splines. Because each object that makes up a wireframe model must be independently drawn and positioned, this type of modeling can be the most time-consuming.

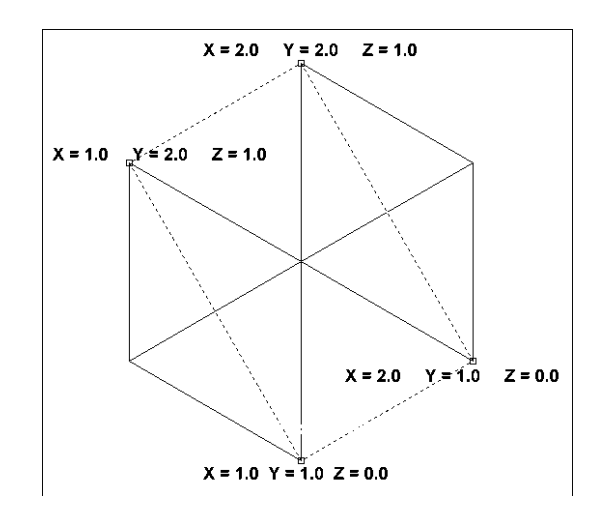

#### **Surfaces 8.2**

Surface modeling is more sophisticated than wireframe modeling in that it defines not only the edges of a 3D object, but also its surfaces. The AutoCAD surface modeler defines faceted surfaces using a polygonal mesh. Because the faces of the mesh are planar, the mesh can only approximate curved surfaces. With Mechanical Desktop, you can create true curved surfaces. To differentiate these two types of surfaces, AutoCAD calls faceted surfaces, meshes.

1. **Choose** Draw, Surfaces.

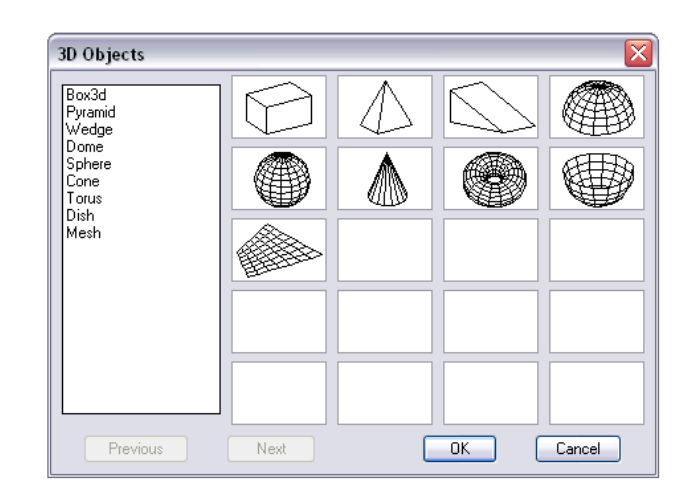

#### **Solids 8.3**

Solid modeling is the easiest type of 3D modeling to use. With the AutoCAD solid modeler, you can make 3D objects by creating basic 3D shapes: boxes, cones, cylinders, spheres, wedges, and tori (donuts). You can then combine these shapes to create more complex solids by joining or subtracting them or finding their intersecting (overlapping) volume. You can also create solids by sweeping a 2D object along a path or revolving it about an axis.

**NOTE**: Because each modeling type uses a different method for constructing 3D models and editing methods vary in their effect on the different model types, it is recommended that you not mix modeling methods.

1. **Choose** Draw, Solids.

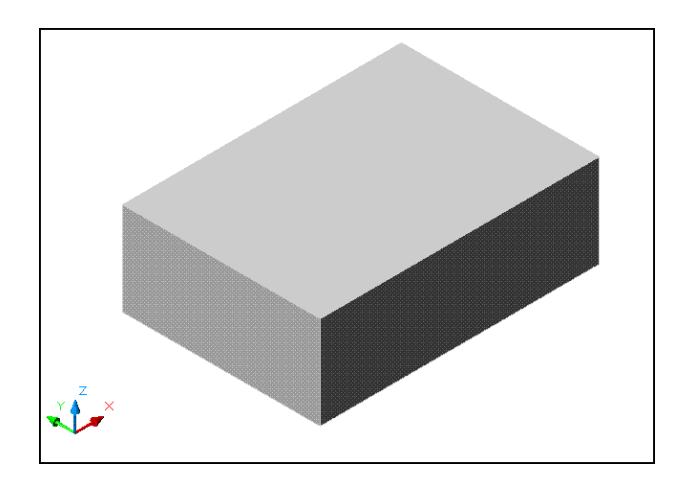

# **Chapter 9 2D Solids and 3D Faces**

**108** Copyright © 2004 - Kristen Kurland Copyright © 2004 - Kristen Kurland **109**

#### **2D Solid and Hatch**

#### **2D Solid and Hatch**

#### **2D Solid 9.1**

1. **Choose** Draw, Solids, 2D Solid.

or

2. **Type** SOLID at the command prompt. Command: **solid** First point: **P1**

Second point: **P2**

Third point: **P3** Fourth point: **P4**

Third point: **enter**

#### **2D Hatch 9.2**

- 1. **Choose** Draw, Hatch...
- 2. **Choose** the Other Predefined tab.
- 3. **Choose** Solid.

NOTE: 2D Solids and Hatches cannot be rendered or shaded.

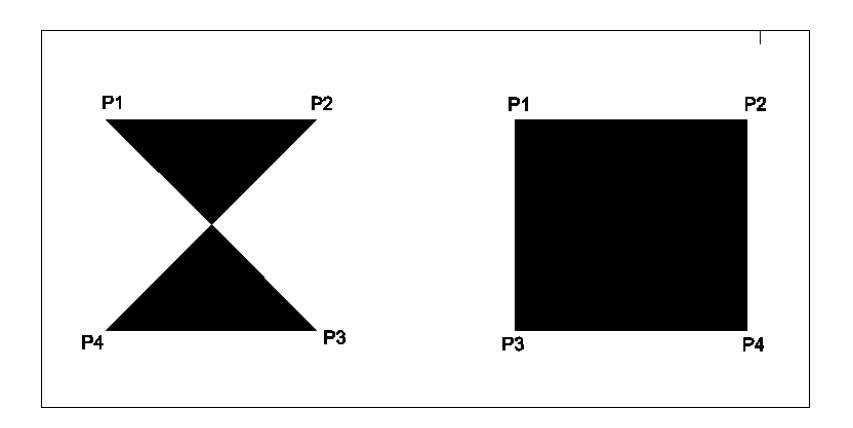

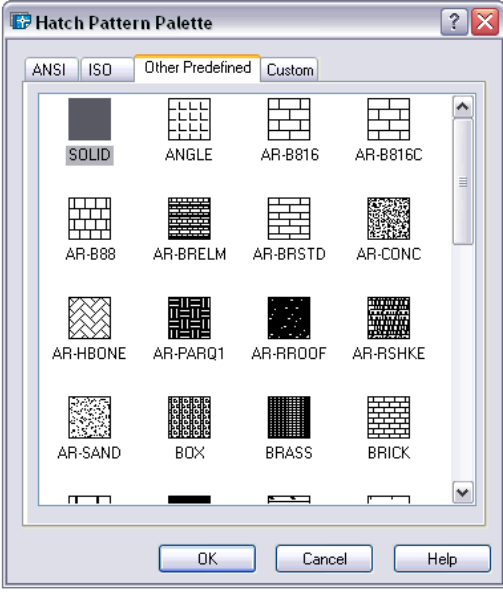

#### **3D Face 9.3**

3DFACE creates a three- or four-sided surface anywhere in 3D space. You can specify different Z coordinates for each corner point of a 3D face. 3DFACE differs from SOLID, which creates a threeor four-sided surface that is parallel to the current UCS and can be extruded.

With 3DFACE, you control which edges of a 3D face are visible, allowing accurate modeling of objects with holes. Entering i or invisible before the first point of an edge makes the edge invisible.

1. **Choose** Draw, Surfaces, 3D Face.

2. **Type** 3DFACE at the command prompt.

Command: **3dface** First point: **pick** Second point: **pick**

Third point: **pick**

Fourth point: **pick**

Third point: **enter**

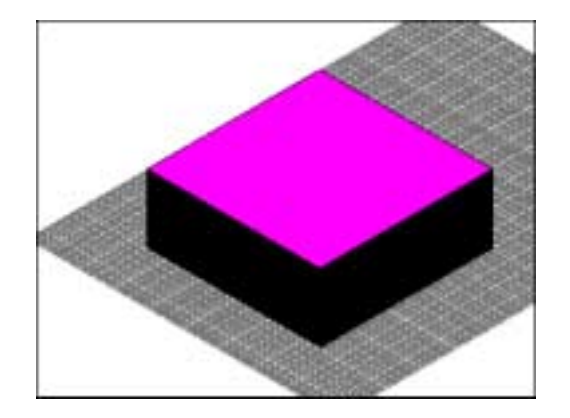

or

### **Edge 9.4**

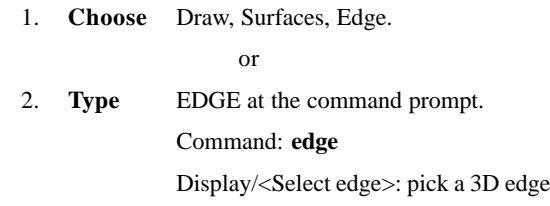

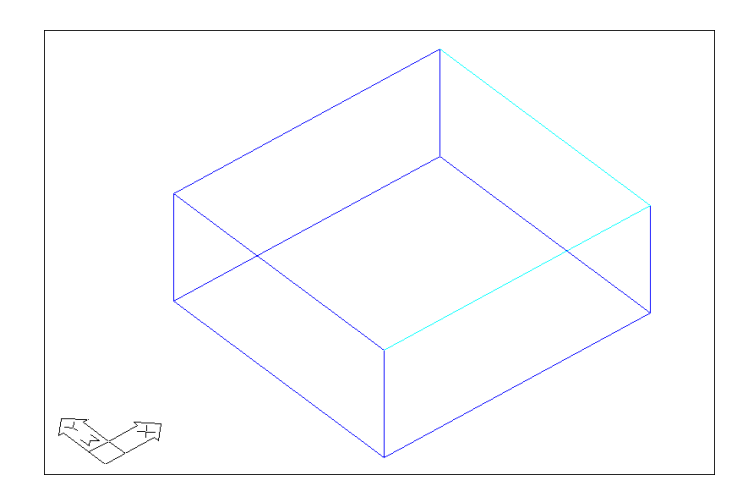

 $\sim$ 

#### **3D Invisible Edge 9.5**

1. **Choose** Draw, Solids, 3D Face.

or

2. **Type** 3DFACE at the command prompt.

Command: **3dface**

First point: **P1**

Second point: **P2**

Third point: **i P3**

Fourth point: **P4**

Third point: **i P5**

Fourth point: **P6**

Third point: **P7**

Fourth point: **P8**

Third point: **enter**

**NOTE:** You must enter an "i" for invisible before the face is chosen.

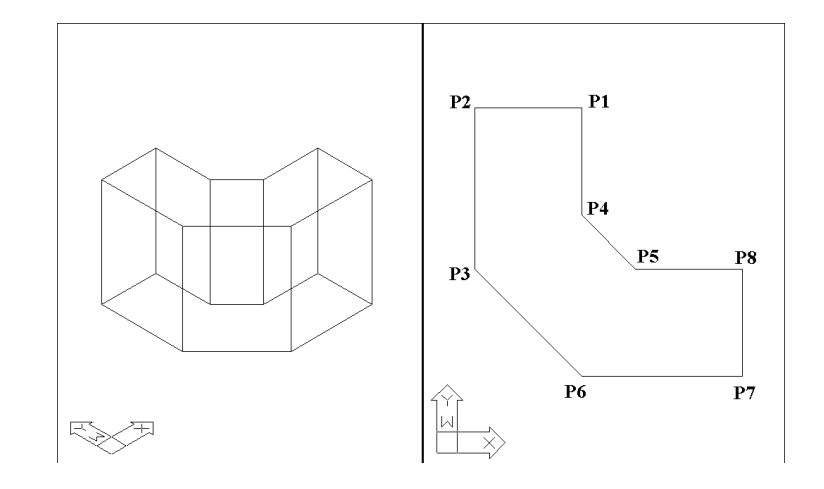

#### **Pface 9.7**

1. **Type** PFACE at the command prompt. Command: **pface** Specify location for vertex 1-8: **P1 -P8** Face 1, vertex 1: Enter a vertex number or [Color/Layer]: **1** Face 1, vertex 2: Enter a vertex number or [Color/Layer] <next face>: 2 Face 1, vertex 3: Enter a vertex number or [Color/Layer] <next face>: **6** Face 1, vertex 4: Enter a vertex number or [Color/Layer] <next face>: **7** Face 1, vertex 5: **enter** Enter a vertex number or [Color/Layer] <next face>: Face 2, vertex 1: Enter a vertex number or [Color/Layer]: **2** Face 2, vertex 2: Enter a vertex number or [Color/Layer] <next face>: **3** Face 2, vertex 3: Enter a vertex number or [Color/Layer] <next face>: **4** Face 2, vertex 4: Enter a vertex number or [Color/Layer] <next face>: **6** Face 2, vertex 5: Enter a vertex number or [Color/Layer] <next face>: Face 3, vertex 1: Enter a vertex number or [Color/Layer]: **4**

Face 3, vertex 2: Enter a vertex number or [Color/Layer] <next face>: **5** Face 3, vertex 3: Enter a vertex number or [Color/Layer] <next face>: **6** Face 3, vertex 4: Enter a vertex number or [Color/Layer] <next face>: Face 4, vertex 1: Enter a vertex number or [Color/Layer]:

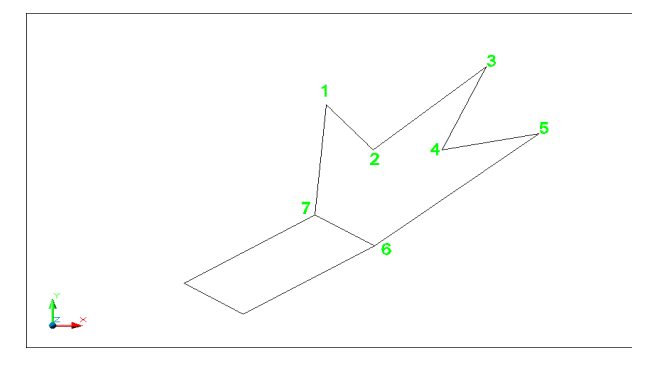

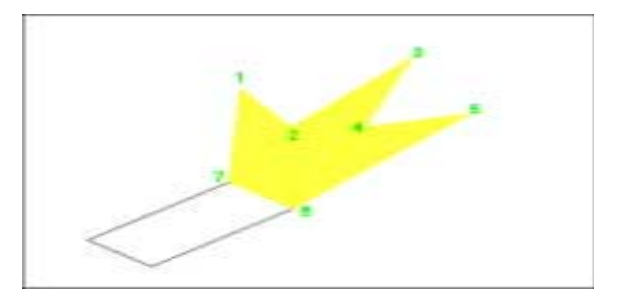

# **Chapter 10 3D Surfaces**

#### **3DBox 10.1**

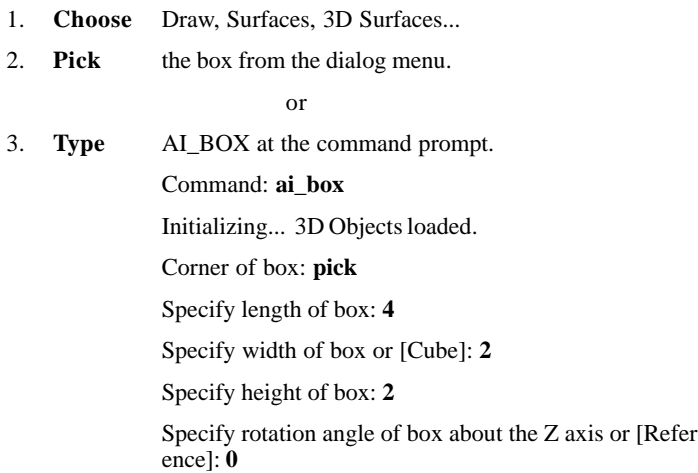

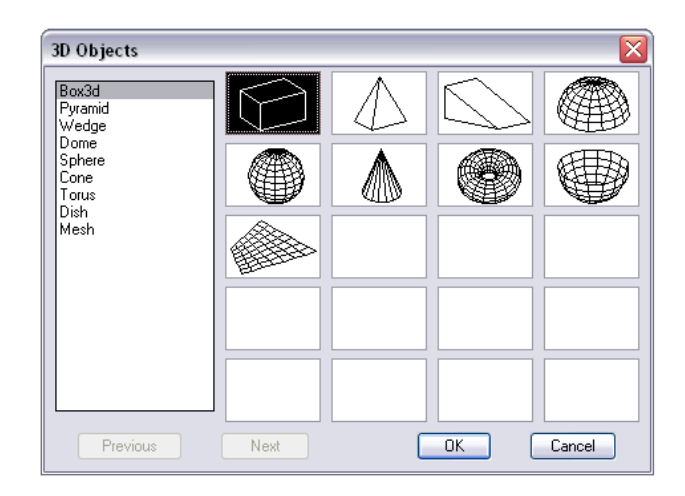

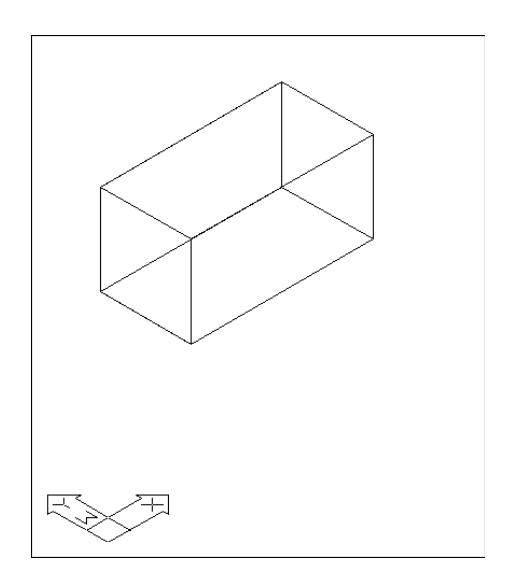

**COL** 

#### **Pyramid Pyramid**

### **Pyramid 10.2**

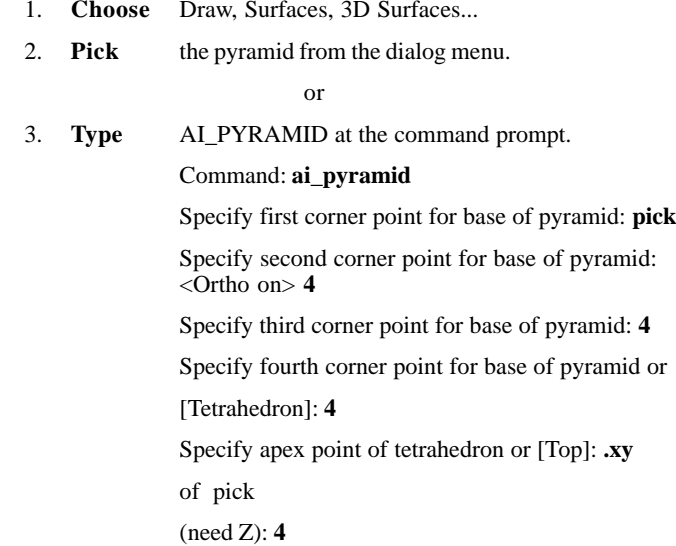

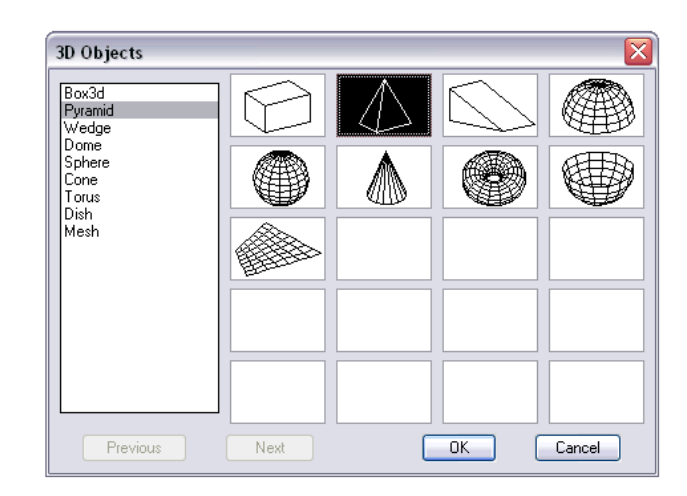

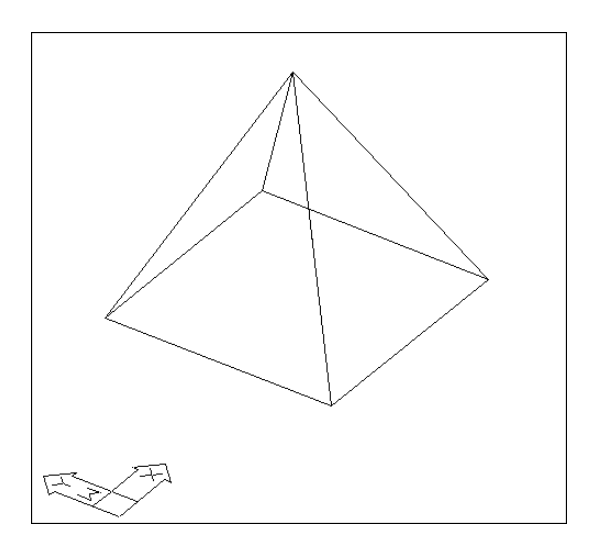

#### **Wedge 10.3**

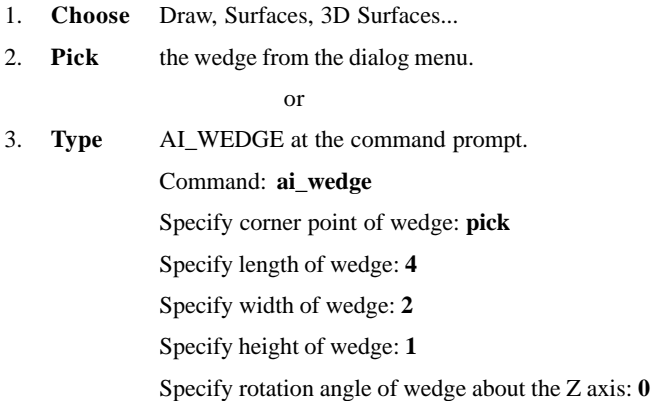

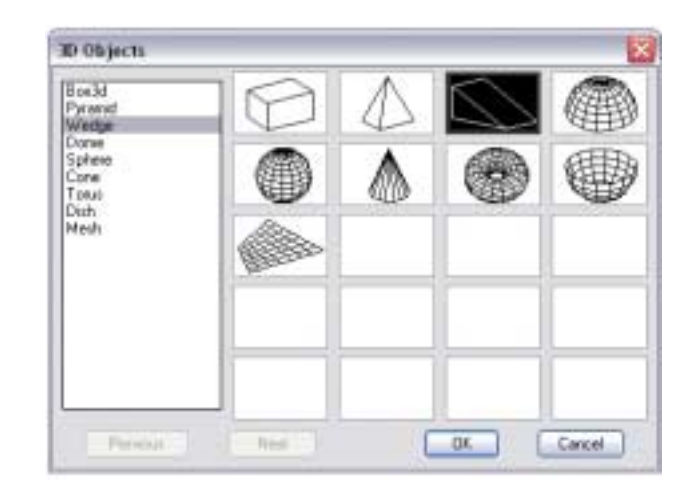

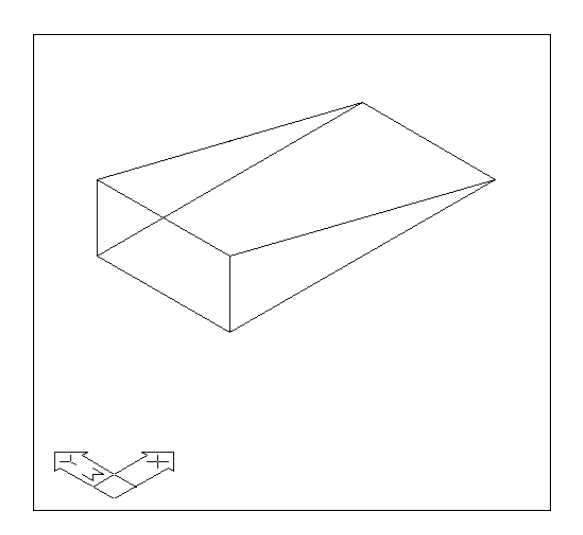

 $\sim$ 

#### **Dome 10.4**

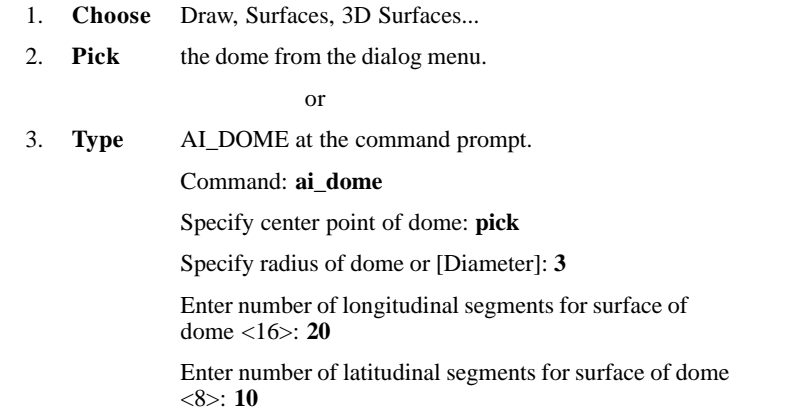

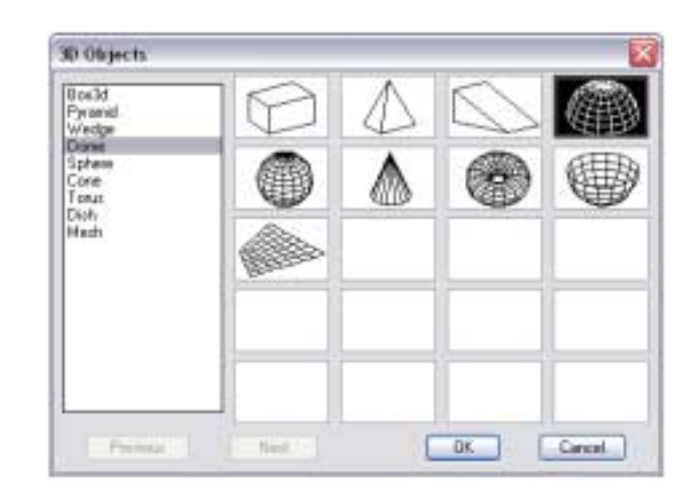

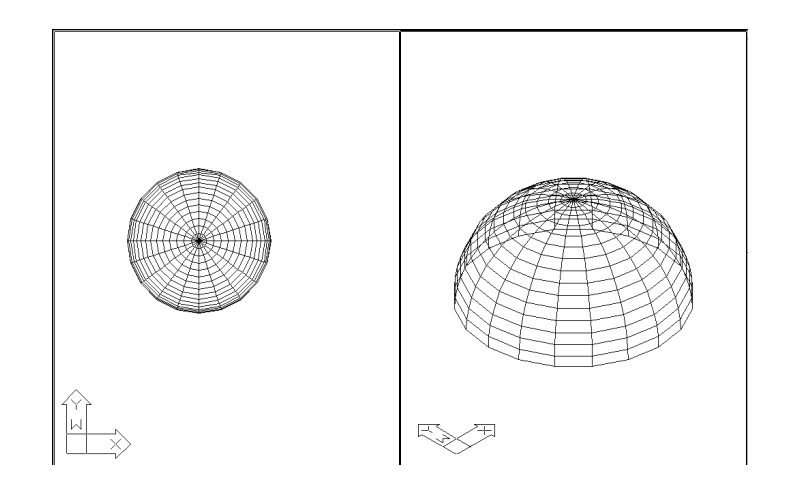

#### **Sphere Sphere**

#### **Sphere 10.5**

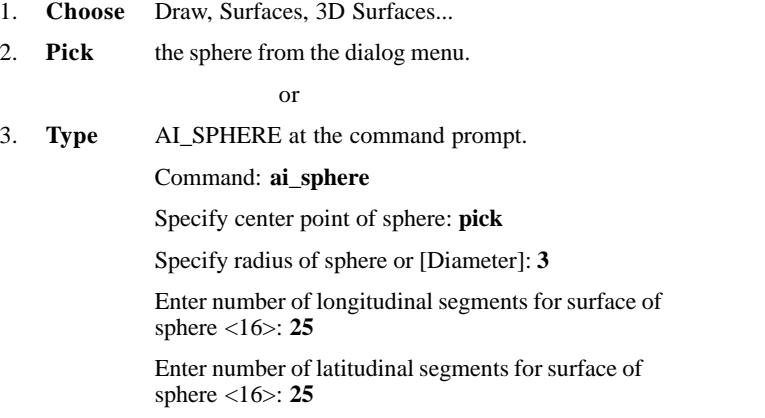

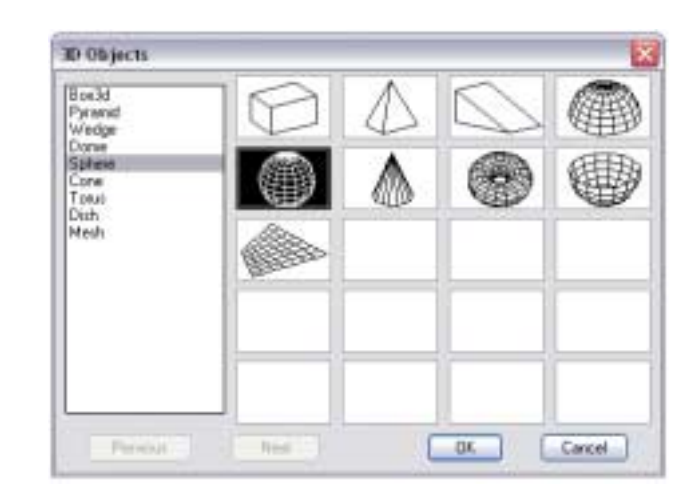

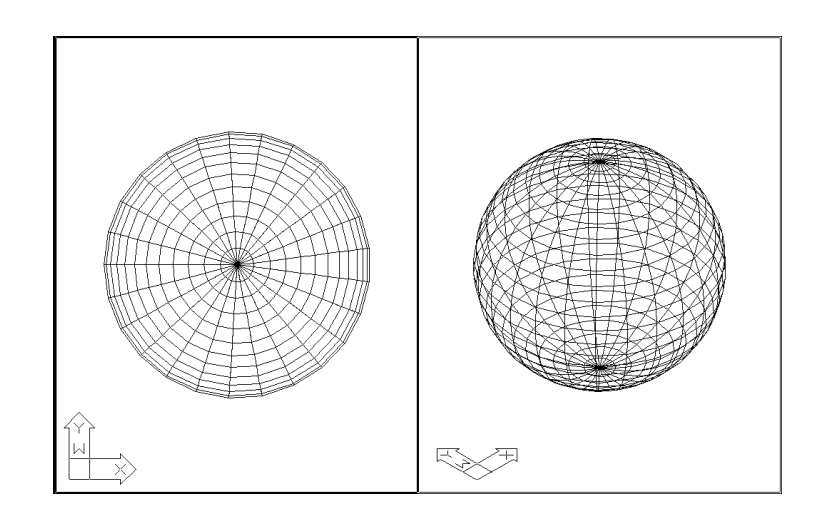

**Cone Cone**

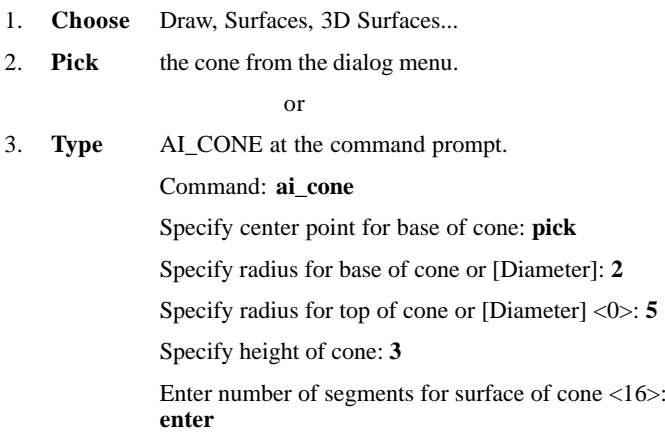

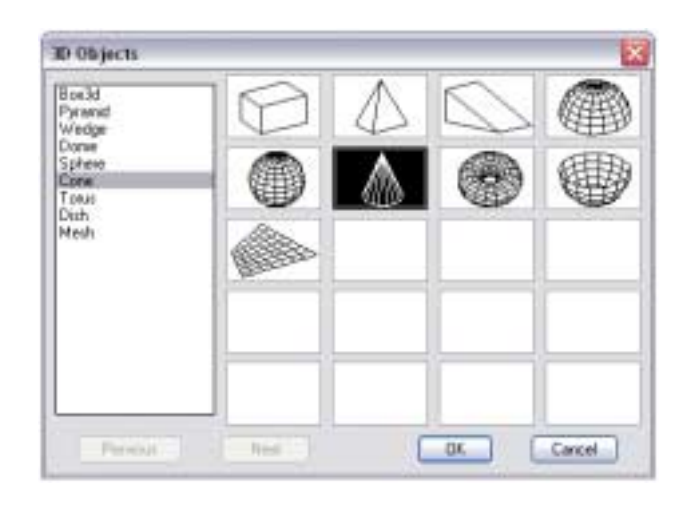

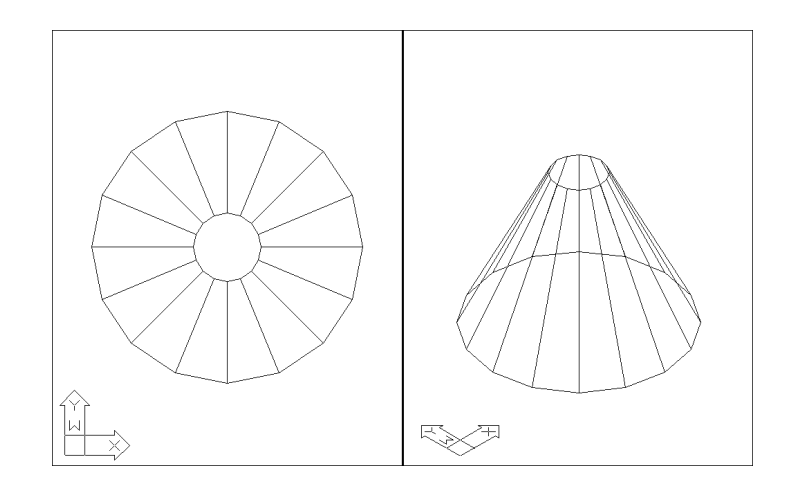

#### **Torus 10.7**

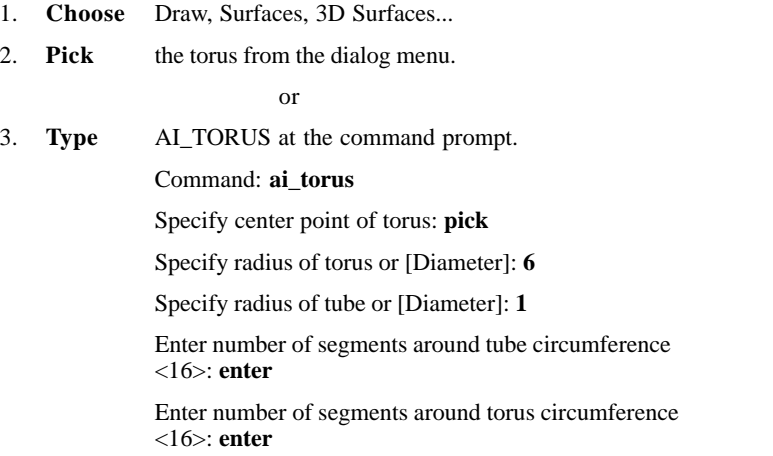

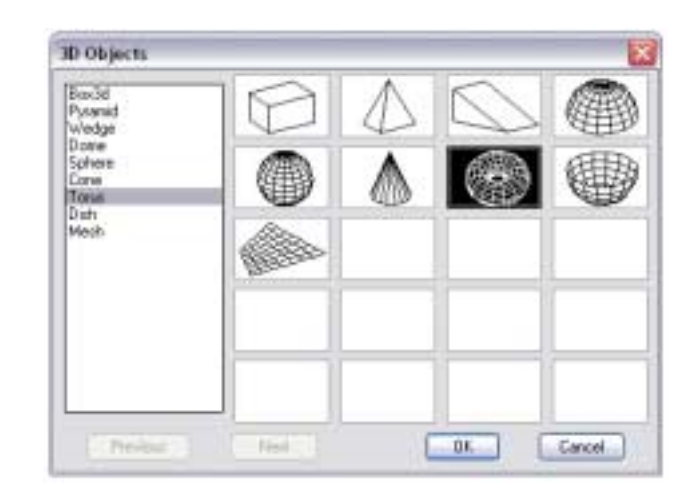

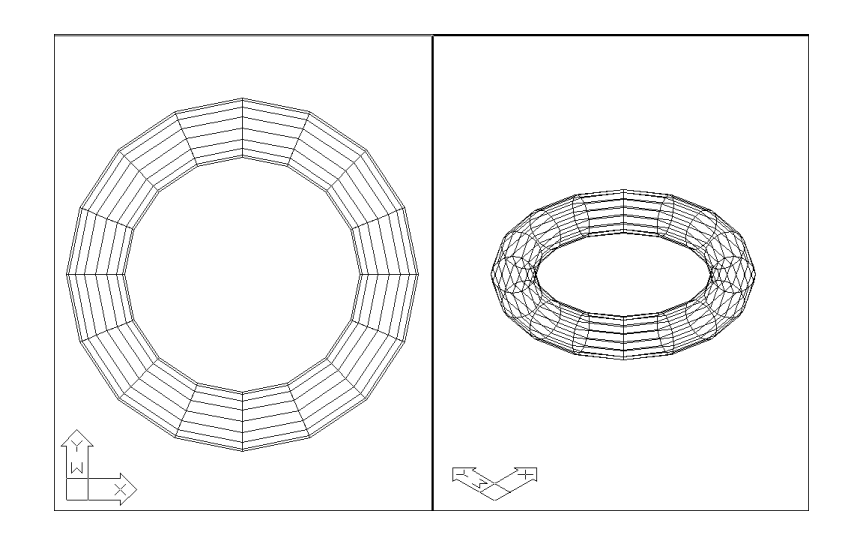

 $\sim$ 

#### **Dish 10.8**

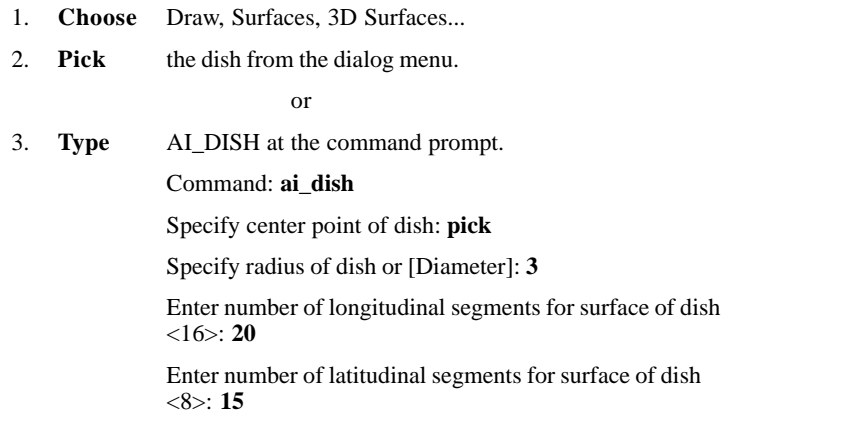

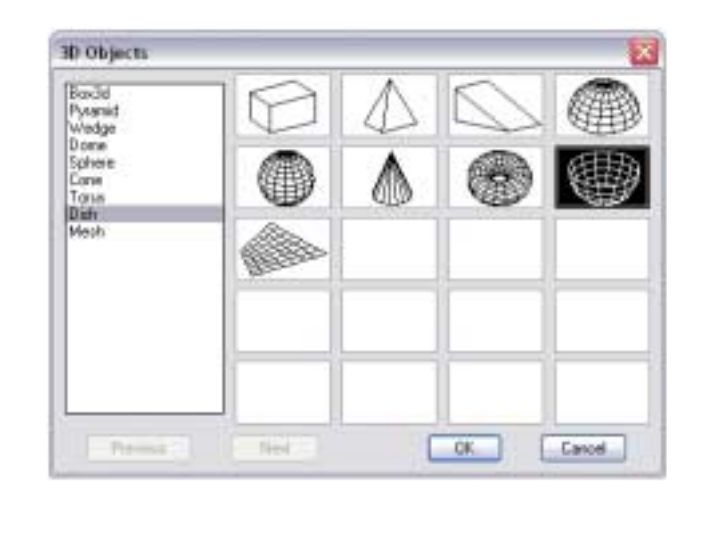

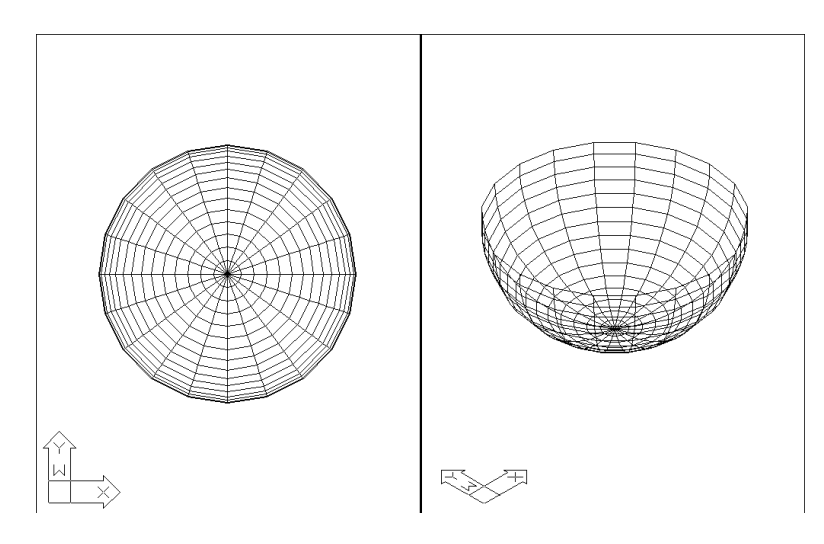

**Mesh**

#### **Mesh**

#### **Mesh 10.9**

Creates a planar mesh whose M and N sizes determine the number of lines drawn in each direction along the mesh.

1. **Type** ai\_mesh at the command prompt. Command: **ai\_mesh** Initializing... 3D Objects loaded. Specify first corner point of mesh: **1,1,1** Specify second corner point of mesh: **4,1,1** Specify third corner point of mesh: **4,4,2** Specify fourth corner point of mesh: **1,4,1** Enter mesh size in the M direction: **20** Enter mesh size in the N direction: **10**

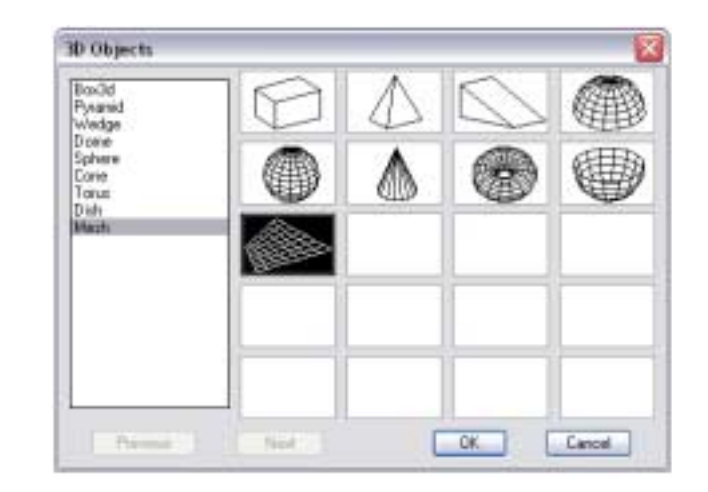

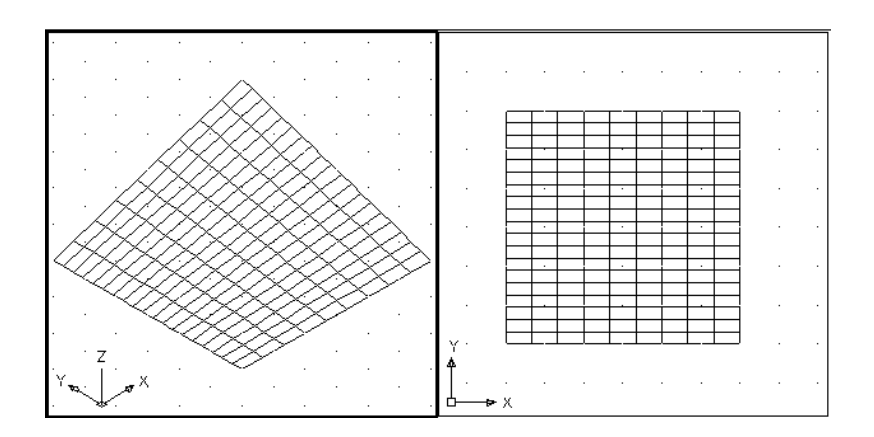

# **Chapter 11 Complex Surfaces**

#### **Surftab1 and Surftab2 Variables**

## **Revolved Surface 11.1** Creates a revolved surface about a selected axis. 1. **Choose** Draw, Surfaces, Revolved Surface... or 2. **Type** Revsurf at the command prompt. Command: **revsurf** Current wire frame density: SURFTAB1=6 SURFTAB2=6 Select object to revolve: **pick** Select object that defines the axis of revolution: **pick** Specify start angle <0>: **enter** Specify included angle (+=ccw, -=cw) <360> **enter**

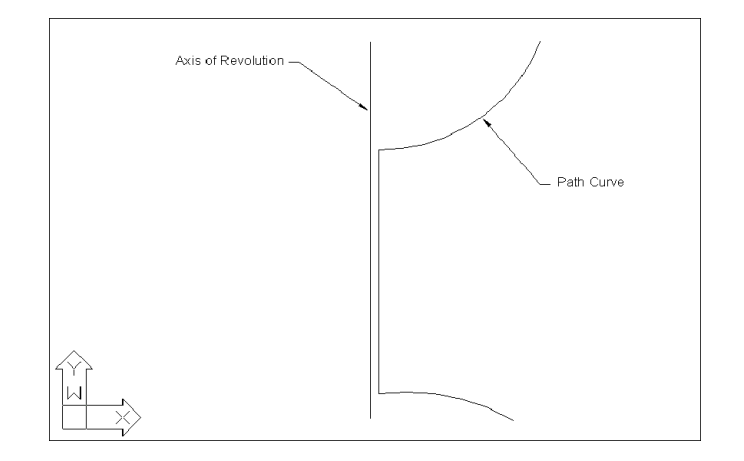
#### **Suftab1 and Surftab2 11.2**

Sets the number of tabulations for both directions to be generated for RULESURF and TABSURF. Also sets the mesh density in ROTATE3D the M direction for REVSURF and EDGESURF commands.

1. **Type** Surftab1 at the command prompt. Command: **surftab1**

Enter new value for SURFTAB1 <6>: **30**

2. **Type** Surftab2 at the command prompt.

Command: **surftab2**

Enter new value for SURFTAB2 <6>: **30**

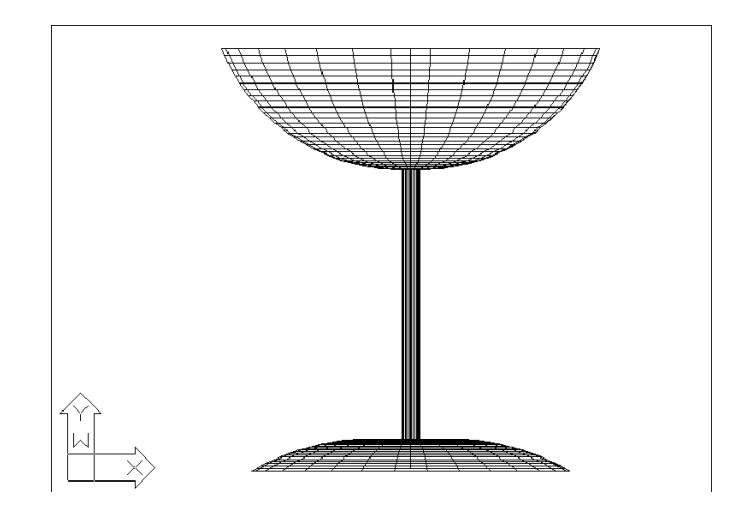

# **Tabulated Surfaces**

### **Tabulated Surfaces 11.3**

Creates a tabulated surface from a path curve and a direction vector.

1. **Choose** Draw, Surfaces, Tabulated Surfaces

or

2. **Type** TABSURF at the command prompt.

Command: **tabsurf**

Select object for path curve:

Select object for direction vector:

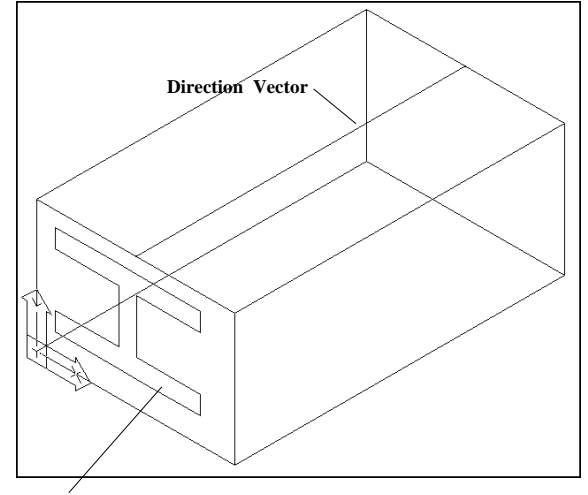

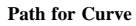

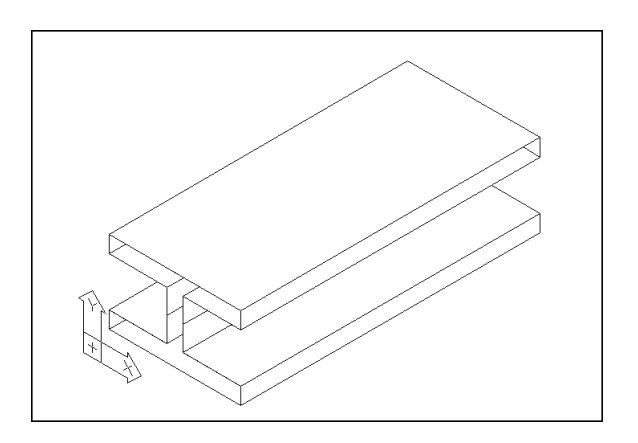

# **Ruled Surface 11.4**

Creates a ruled surface between two curves.

1. **Choose** Draw, Surfaces, Ruled Surface

or

2. **Type** RULESURF at the command prompt. Command: **rulesurf**

Current wire frame density: SURFTAB1=6

Select first defining curve: **P1**

Select second defining curve: **P2**

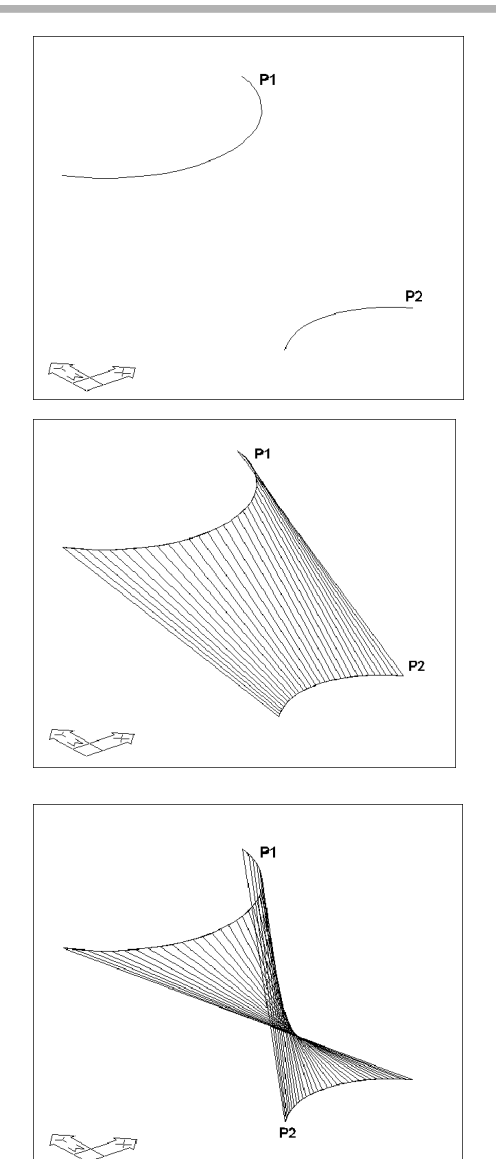

# **More Ruled Surface Examples 11.4**

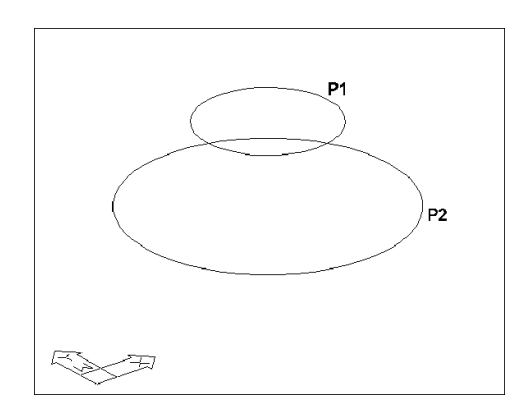

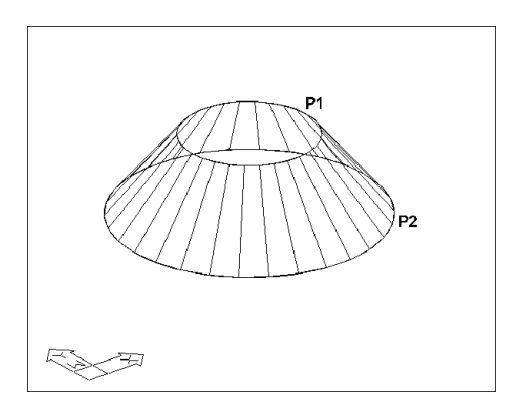

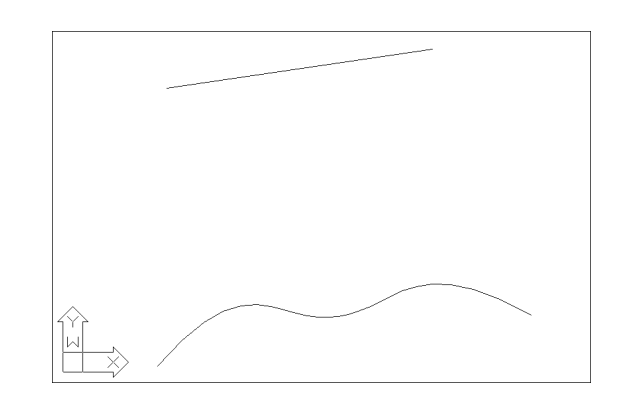

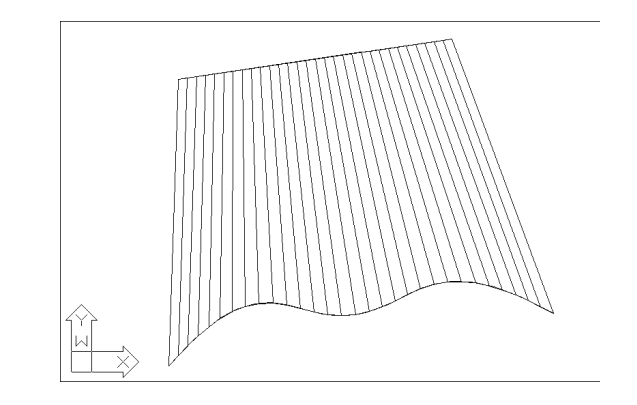

# **Edge Surface 11.5**

Creates a three-dimensional polygon mesh

1. **Choose** Draw, Surfaces, Edge Surface

or

2. **Type** EDGESURF at the command prompt.

Command: **edgesurf**

Current wire frame density: SURFTAB1=6 SURFTAB2=6

Select object 1 for surface edge: **P1**

Select object 2 for surface edge: **P2**

Select object 3 for surface edge: **P3**

Select object 4 for surface edge: **P4**

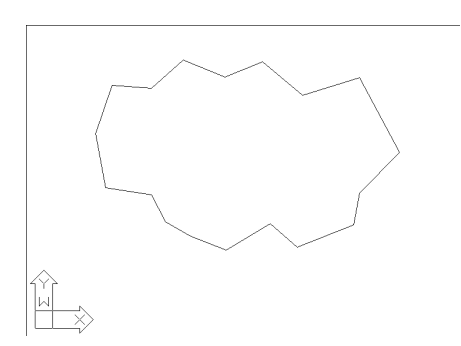

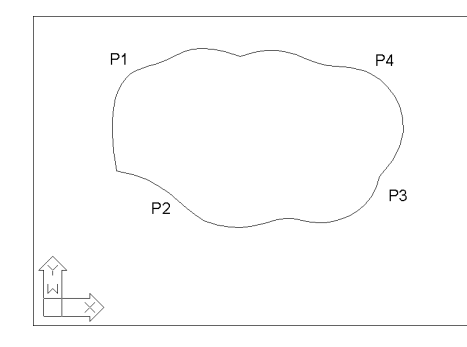

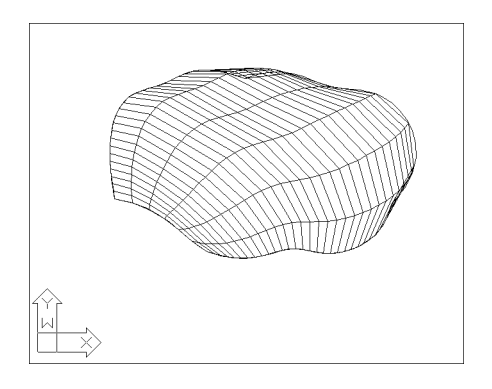

# **Chapter 12 Solids**

# **Extrude 12.1**

Creates unique solid primitives by extruding existing two-dimensional objects. You can extrude multiple objects with EXTRUDE.

1. **Choose** Draw, Solids, Extrude.

or

2. **Type** EXTRUDE at the command prompt.

Command: **extrude**

Current wire frame density: ISOLINES=4

Select objects: **pick objects**

Select objects: **enter**

Specify height of extrusion or [Path]: **4**

Specify angle of taper for extrusion <0>: **enter**

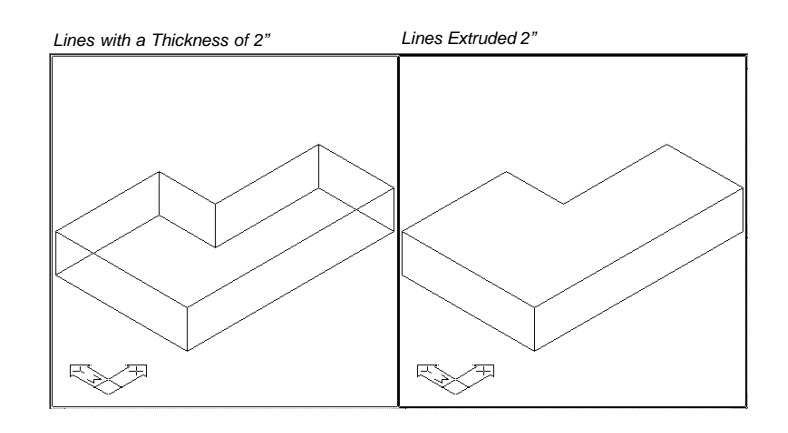

### **Extrude with Taper 12.2**

1. **Choose** Draw, Solids, Extrude.

or

2. **Type** EXTRUDE at the command prompt.

Command: **extrude**

Current wire frame density: ISOLINES=4

Select objects: **pick objects**

Select objects: **enter**

Specify height of extrusion or [Path]: **3**

Specify angle of taper for extrusion <0>: **15**

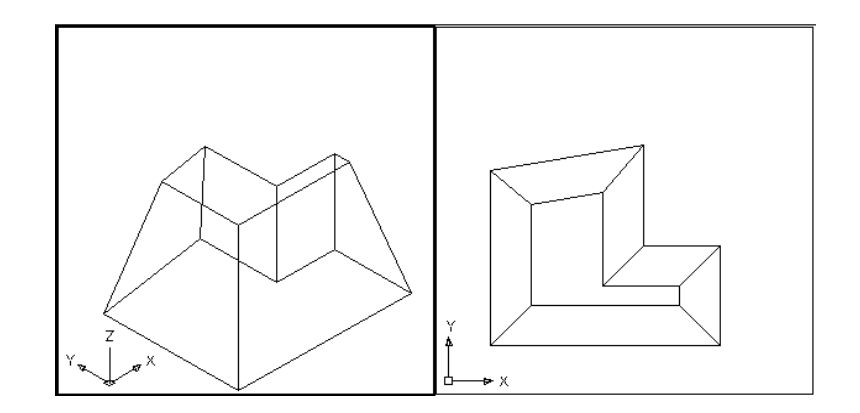

#### **Extrude Curves 12.3**

1. **Choose** Draw, Solids, Extrude. or 2. **Type** EXTRUDE at the command prompt. Command: **extrude** Current wire frame density: ISOLINES=4 Select objects: **pick curved pline** Select objects: **enter** Specify height of extrusion or [Path]: **3** Specify angle of taper for extrusion <0>: **0**

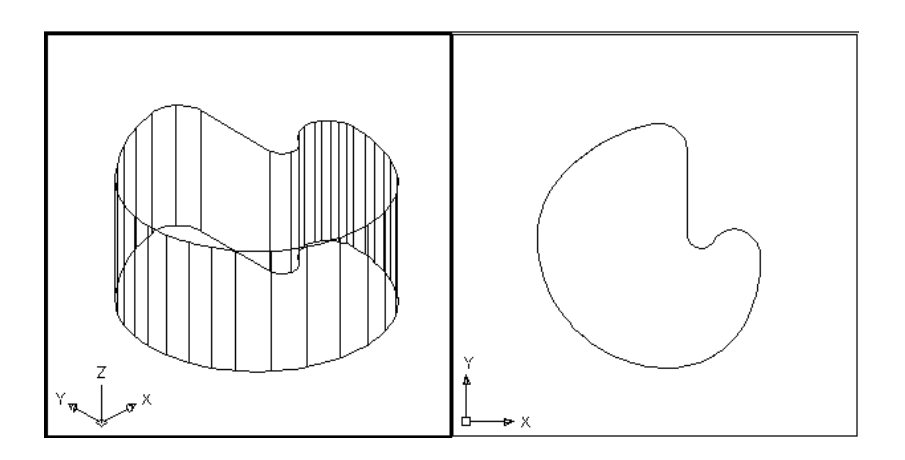

# **Extrude Along a Path**

# **Extrude Along a Path**

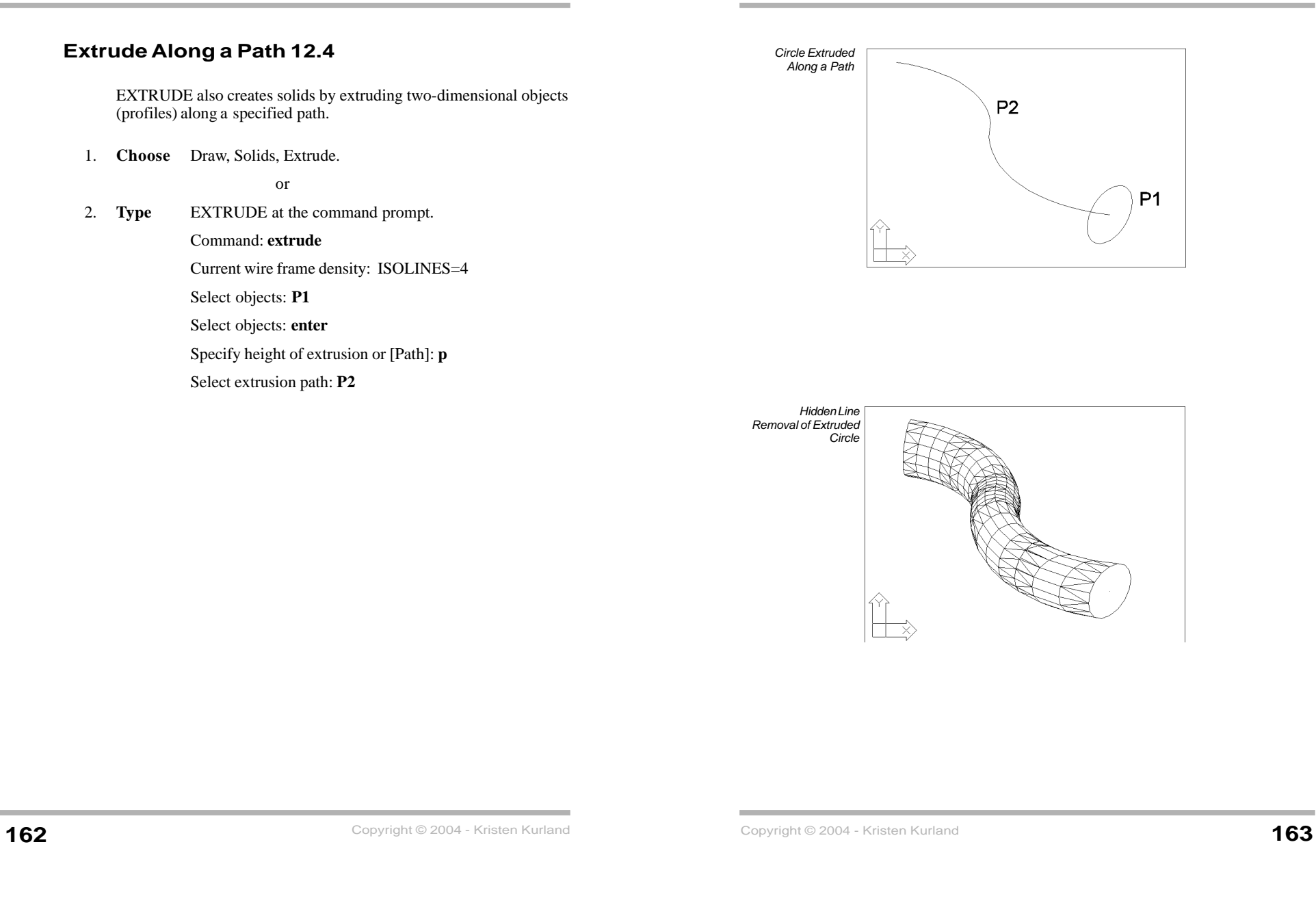

# **Revolve 12.5** Creates a composite region or solid by addition. 1. **Choose** Draw, Solids, Revolve or 2. **Type** REVOLVE at the command prompt. Command: **revolve** Current wire frame density: ISOLINES=4 Select objects: **pick profile** Select objects: **enter** Specify start point for axis of revolution or define axis by [Object/X (axis)/Y (axis)]: **<sup>o</sup>** Select an object: **pick axis** Specify angle of revolution <360>: **enter**

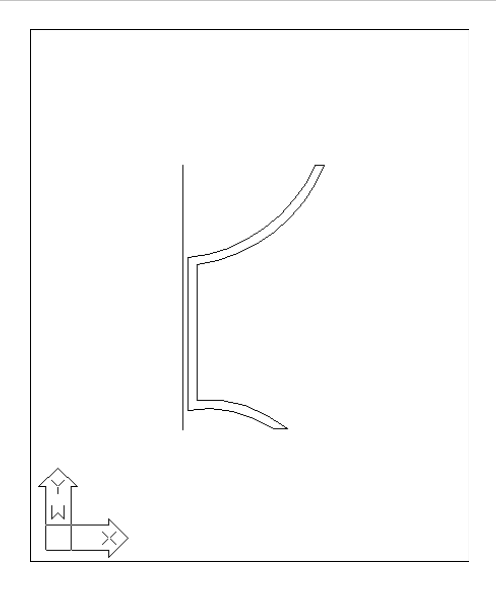

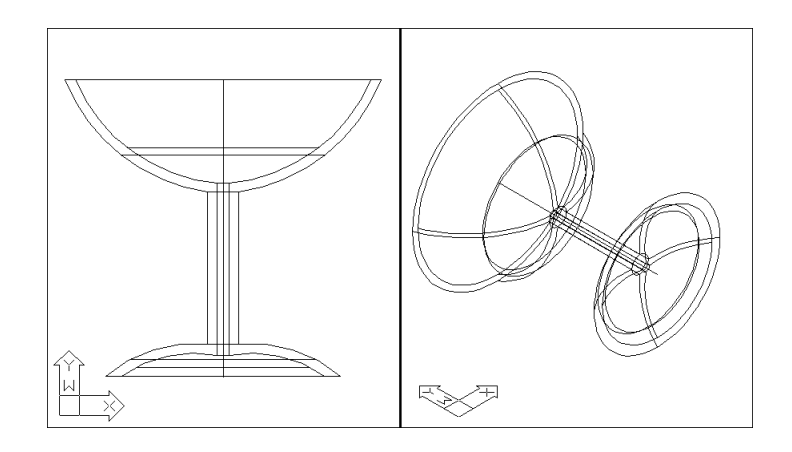

# **Box Solid 12.6**

Creates a three-dimensional solid box.

1. **Choose** Draw, Solids, Box.

or

2. **Type** BOX at the command prompt

Command: **box**

Specify corner of box or [CEnter] <0,0,0>: **pick corner** Specify corner or [Cube/Length]: **pick opposite corner** Specify height: **2**

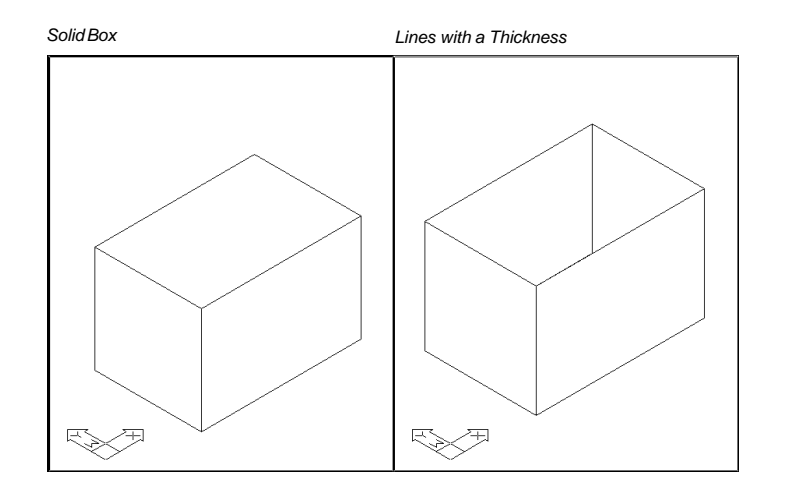

## **Sphere 12.7**

Creates a three-dimensional solid sphere.

1. **Choose** Draw, Solids, Sphere.

or

2. **Type** SPHERE at the command prompt.

Command: **sphere**

Current wire frame density: ISOLINES=4 Specify center of sphere <0,0,0>: **pick point** Specify radius of sphere or [Diameter]: **2**

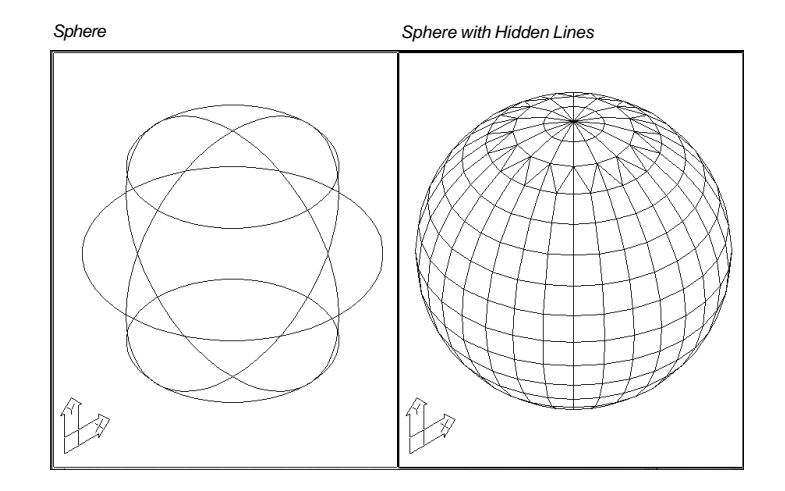

### **Isolines 12.8**

Specifies the number of isolines per surface on objects. Valid integer values are from 0 to 2047.

1. **Type** ISOLINES at the command prompt.

Command: ISOLINES

Enter new value for ISOLINES <4>: 15

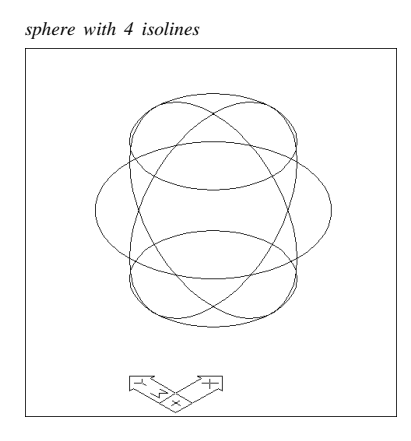

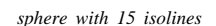

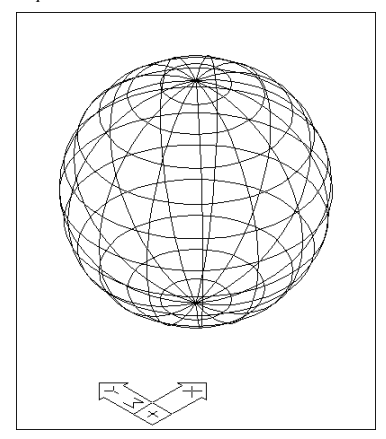

### **Facetres 12.9**

Adjusts the smoothness of shaded and rendered objects and objects with hidden lines removed. Valid values are from 0.01 to 10.0.

1. **Type** FACETRES at the command prompt.

Command: FACETRES

Enter new value for FACETRES <.1000>: **5**

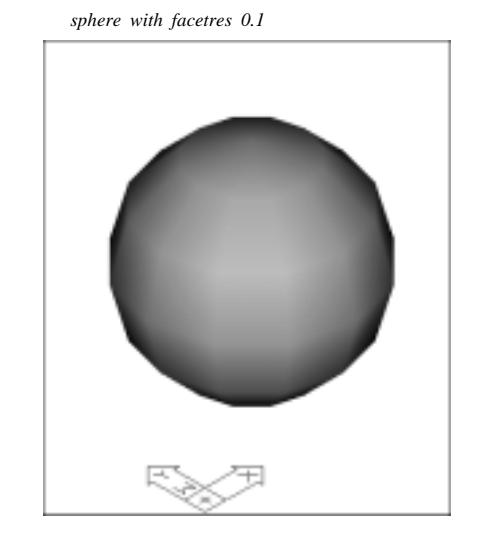

*sphere with facetres 5*

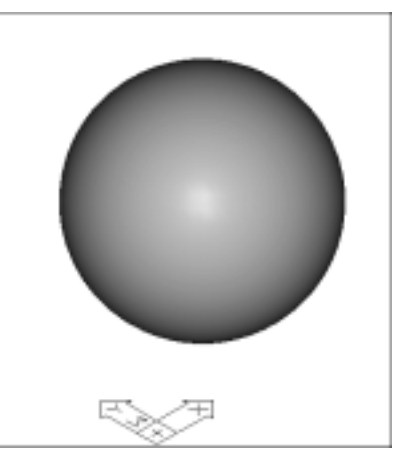

Creates a three-dimensional solid cone.

1. **Choose** Draw, Solids, Cone.

or

2. **Type** CONE at the command prompt.

Command: **cone**

Current wire frame density: ISOLINES=4

Specify center point for base of cone or [Elliptical] <0,0,0>: **pick point**

Specify radius for base of cone or [Diameter]: **2**

Specify height of cone or [Apex]: **4**

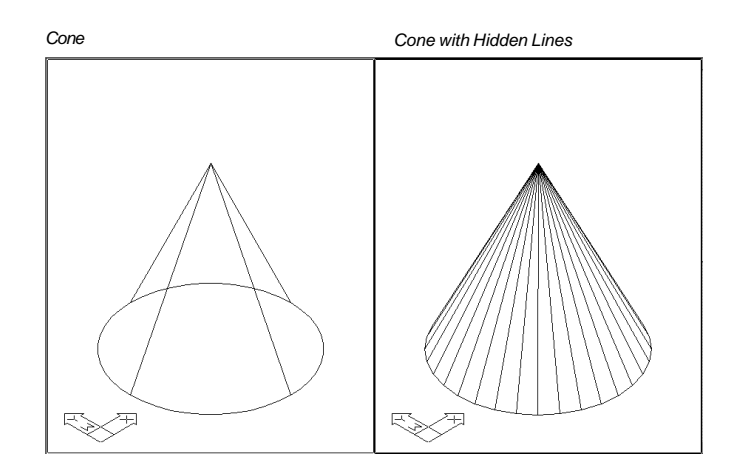

# **Wedge12.11**

Creates a three-dimensional solid wedge.

1. **Choose** Draw, Solids, Wedge.

or

2. **Type** WEDGEat the command prompt. Command: \_**wedge** Specify first corner of wedge or [CEnter] <0,0,0>: **pick**

Specify corner or [Cube/Length]: **pick**

Specify height: **2**

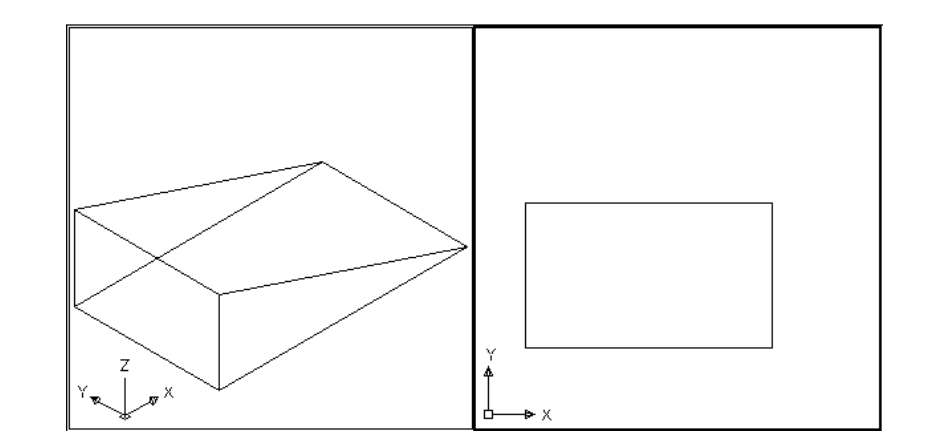

**Torus**

Creates a donut-shaped solid.

1. **Choose** Draw, Solids, Torus.

or

2. **Type** TORUS at the command prompt.

#### Command: **torus**

Current wire frame density: ISOLINES=4 Specify center of torus <0,0,0>: **pick point**

Specify radius of torus or [Diameter]: **6**

Specify radius of tube or [Diameter]: **2**

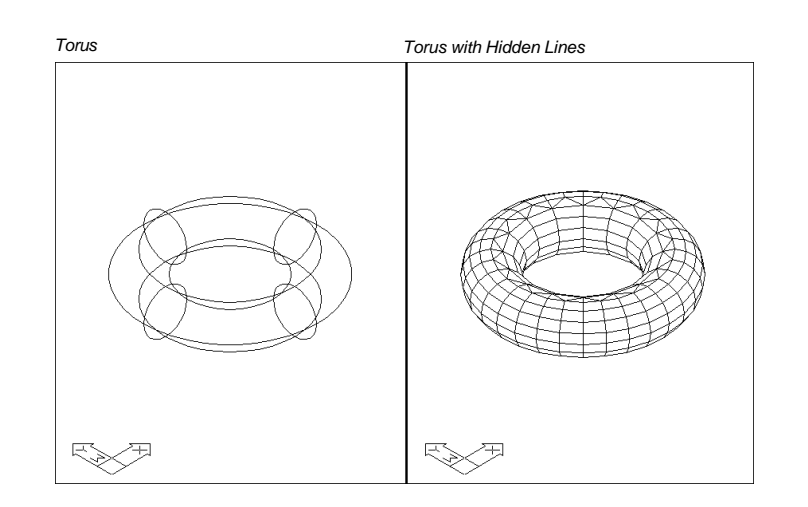

# **Chapter 13 3D Edits**

**180** Copyright © 2004 - Kristen Kurland **181** Copyright © 2004 - Kristen Kurland

### **Rotate 3D 13.1**

Rotates objects about a three-dimensional axis.

1. **Choose** Modify, 3D Operation, Rotate3D.

or

2. **Type** ROTATE3D at the command prompt.

Command: **rotate3D**

Current positive angle: ANGDIR=counterclockwise ANGBASE=0

Select objects: **pick**

Select objects: **enter**

Specify first point on axis or define axis by

[Object/Last/View/Xaxis/Yaxis/Zaxis/2points]: **<sup>x</sup>**

Specify a point on the X axis <0,0,0>: **pick**

Specify rotation angle or [Reference]: **90**

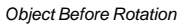

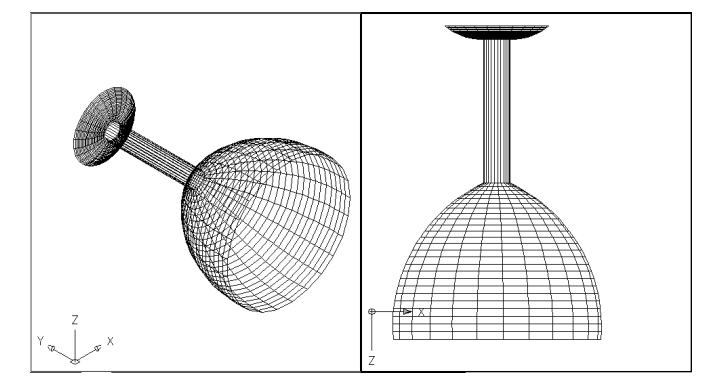

#### *Object Rotated 90 degrees around x-axis*

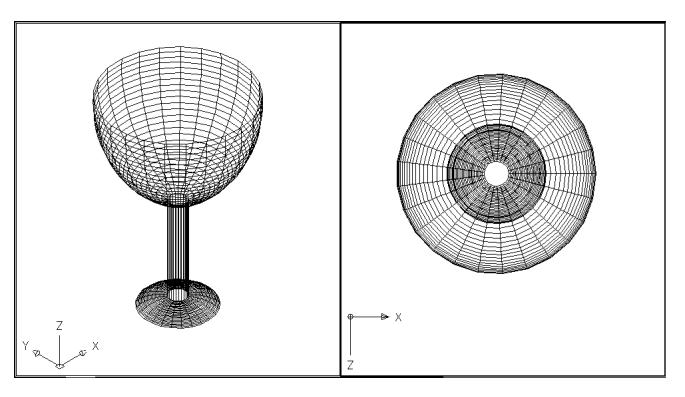

**Align**

# **Align 13.2**

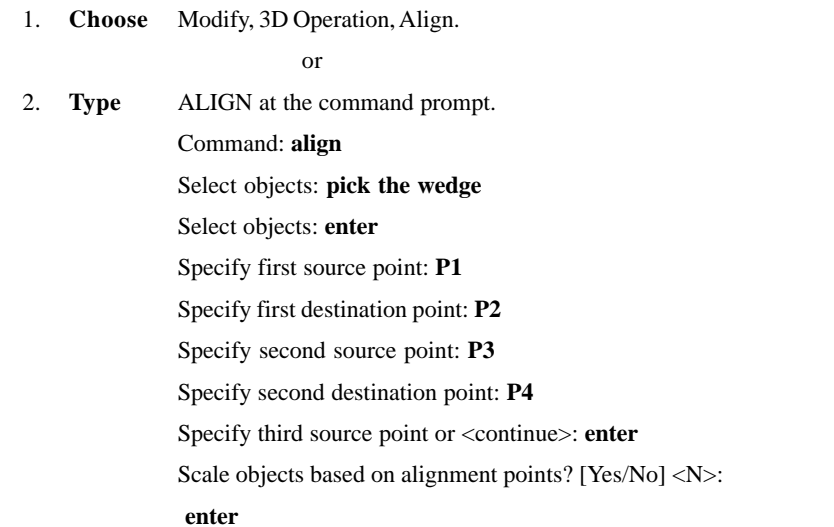

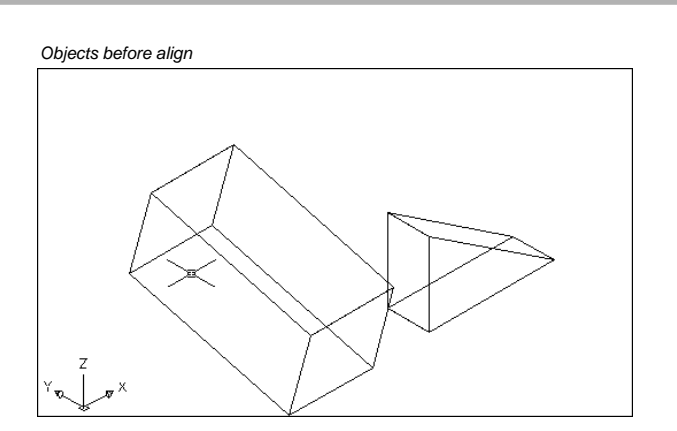

*Wedge Aligned to the Box ( Not Scaled)*

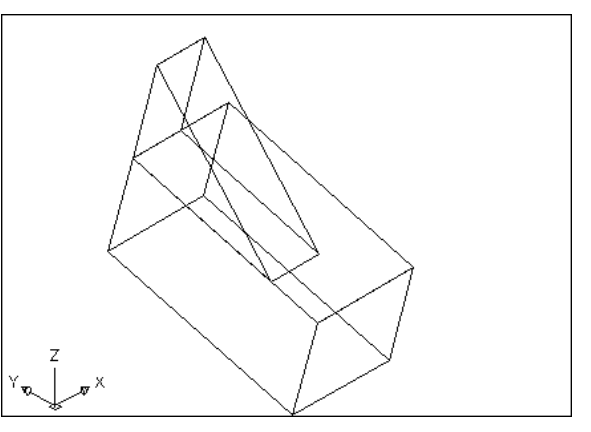

#### **Mirror 3D 13.3**

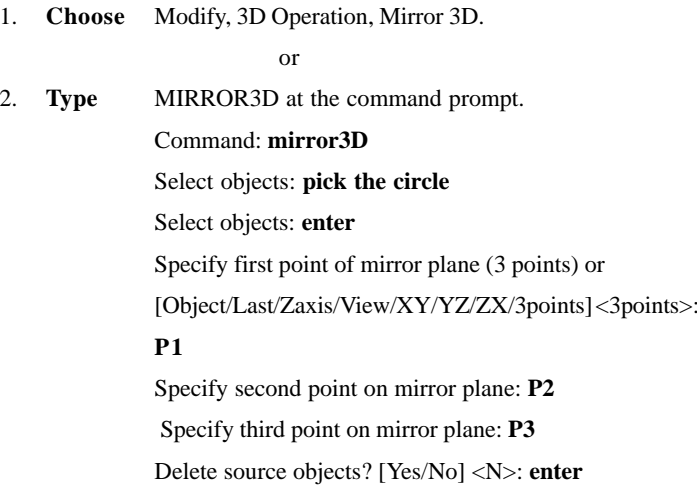

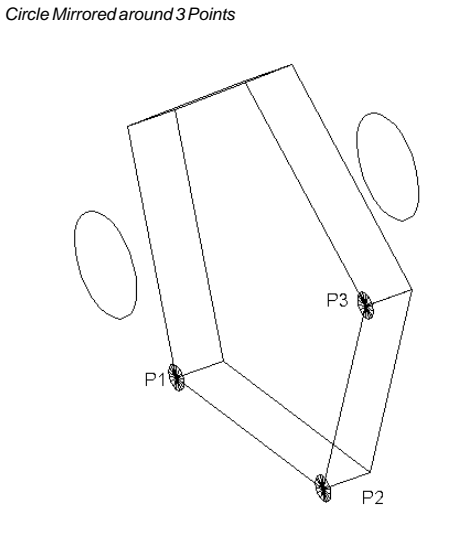

#### **3D Array (Rectangular) 13.4**

1. **Choose** Modify, 3D Operation, 3D Array.

or

2. **Type** 3DARRAY at the command prompt.

Command: **3darray**

Select objects: **pick the cube**

Select objects: **enter**

Enter the type of array [Rectangular/Polar] <R>: **enter**

Enter the number of rows  $(-)$  <1>: **3** 

Enter the number of columns (|||) <1>: **4**

Enter the number of levels (...) <1>: **2**

Specify the distance between rows (---): **5**

Specify the distance between columns (|||): **4**

Specify the distance between levels (...): **8**

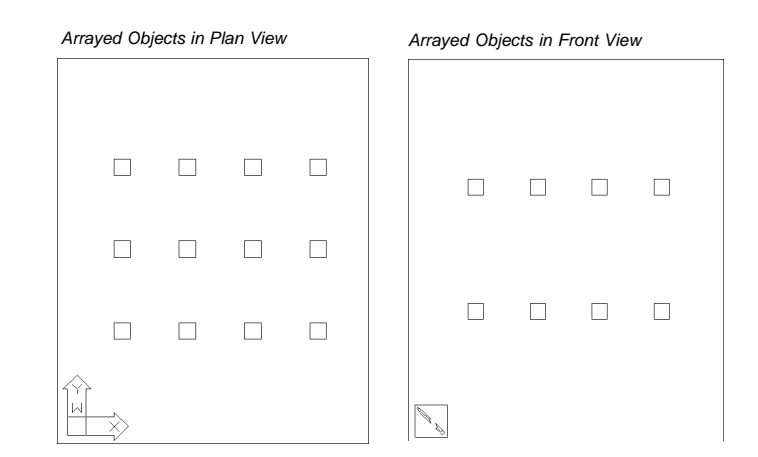

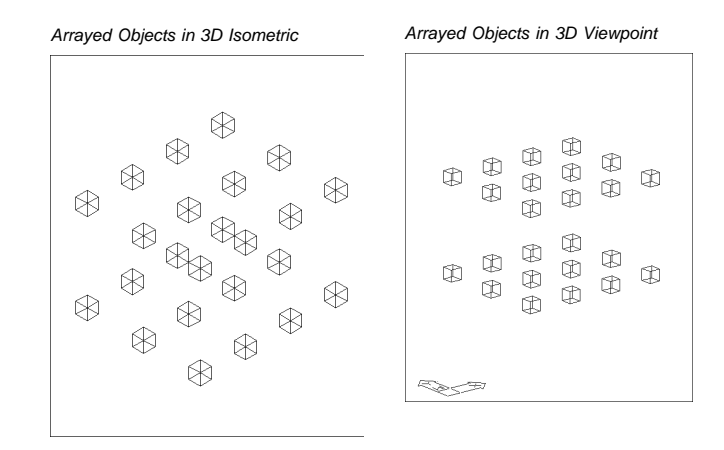

# **3D Array (Polar) 13.5**

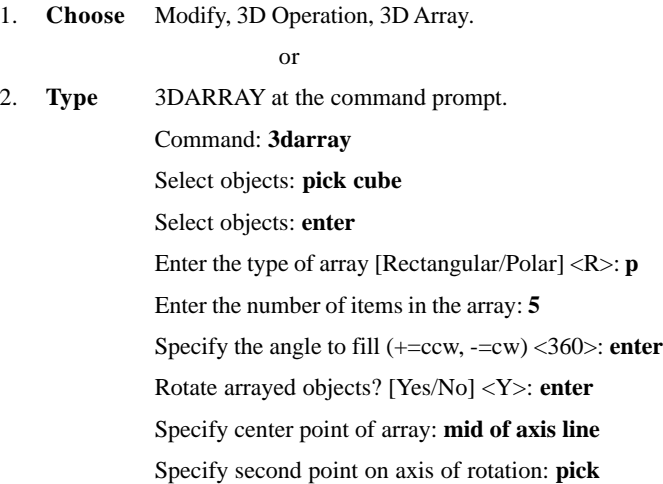

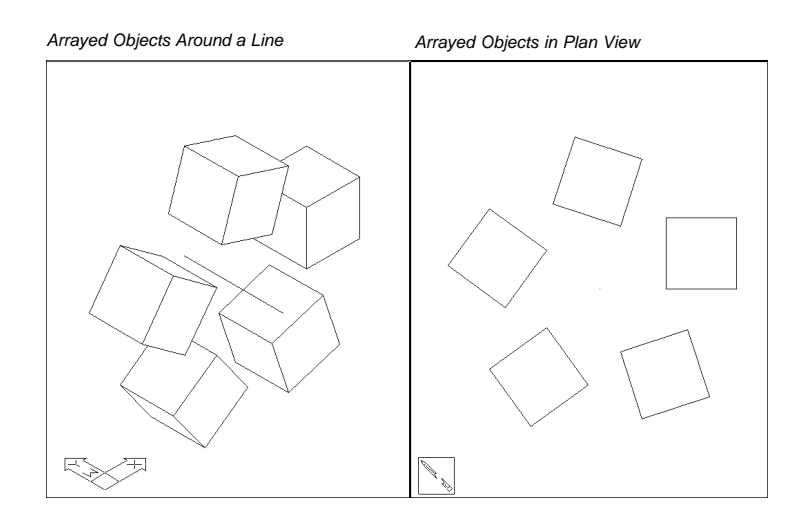

# **Chapter 14 Solid Composites**

## **Subtract 14.1**

Creates a composite region or solid by subtraction.

1. **Choose** Modify, Solids Editing, Subtract.

or

2. **Type** SUBTRACT at the command prompt.

Command: **subtract**

SUBTRACT Select solids and regions to subtract from...

Select objects: **pick the box**

Select objects: **(press enter)**

Select solids and regions to subtract...

Select objects: **pick the cylinder**

Select objects: **enter**

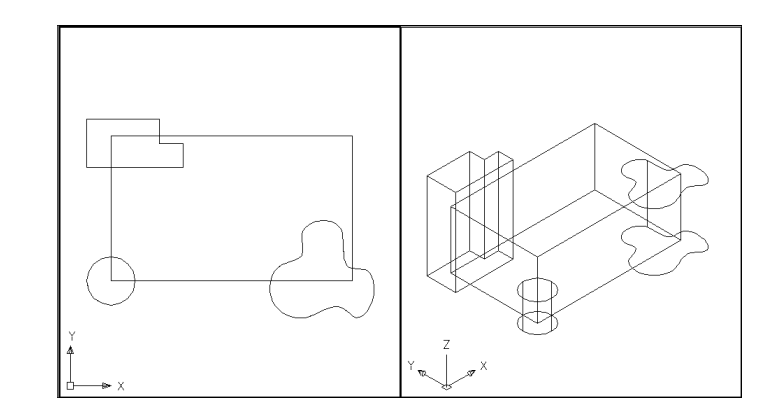

#### *Objects Subtracted from Box*

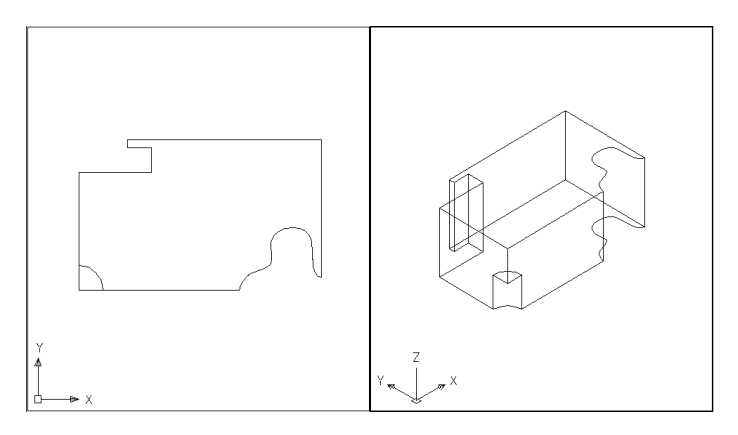

# **Union 14.2**

Creates a composite region or solid by addition.

1. **Choose** Modify, Solids Editing, Union.

or

2. **Type** UNION at the command prompt. Command: **union** Select objects: **pick cylinder & box** Select objects: **enter**

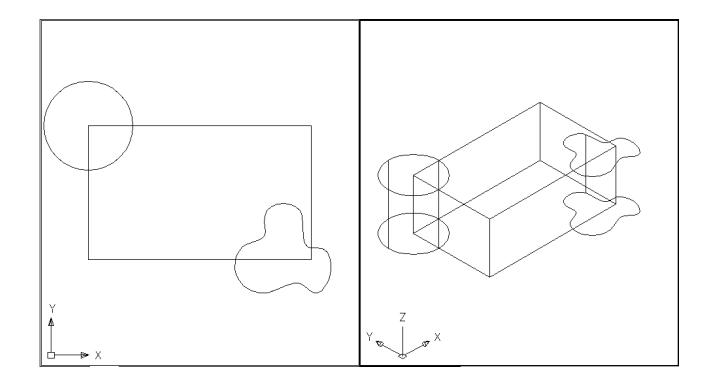

#### *Solid Objects Unioned Together*

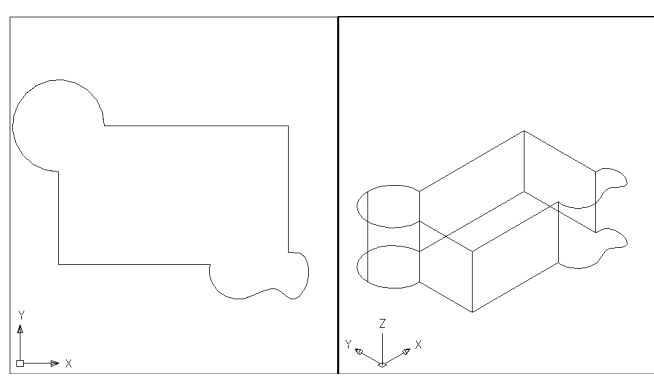

# **Intersect 14.3**

Creates a solid based on the intersection of two existing solids.

1. **Choose** Modify, Solids Editing, Intersect

or

2. **Type** INTERSECT at the command prompt. Command: **intersect** Select objects: **pick cylinder and box**

Select objects: **enter**

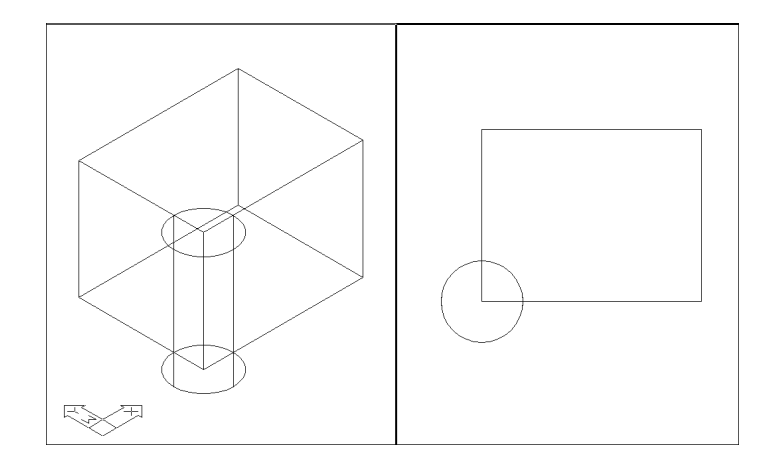

#### *Intersection of Cylinder and Box*

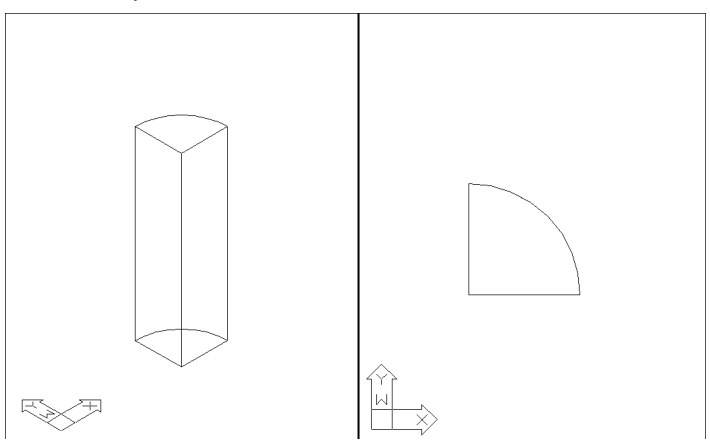

# **Chapter 15 Modifying Solid Objects**

# **Extruding Faces, Moving & Rotating**

# **Extruding Faces, Moving & Rotating**

### **Extruding Faces 15.1**

- 1. **Choose** Modify, Solids Editing, Extrude face NOTE: Must be a solid to extrude the face.
- 2. **Choose** a face to extrude. If you choose more than one face, hold the SHIFT key to deselect unwanted faces.
- 3. **Press** ENTER.
- 4. Specify height of extrusion or [Path]: **.25**
- 5. Specify angle of taper for extrusion <0>: **45**

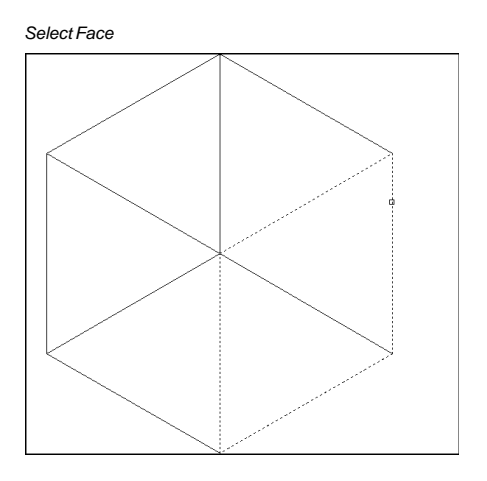

#### *Extruded Face*

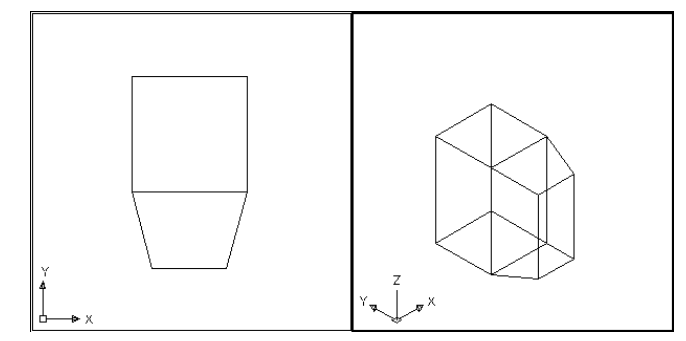

# **Tapered Faces 15.2**

- 1. **Choose** Modify, Solids Editing, Taper face
- 2. **Choose** a face(s) to taper. If you choose more than one face, hold the SHIFT key to deselect unwanted faces.
- 3. **Press** ENTER.
- 4. **Specify** the base point: **pick the back left corner**
- 5. **Specify** another point along the axis of tapering: pick point
- 6. **Specify** the taper angle: **45**

Solid validation started.

Solid validation completed.

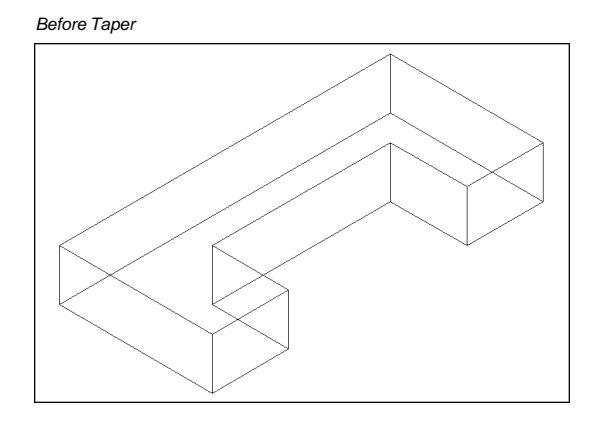

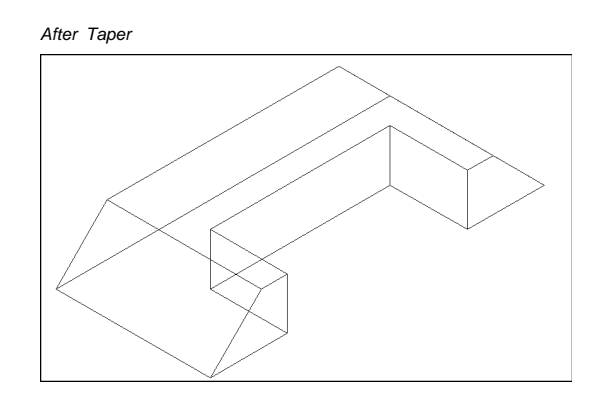

# **Delete Faces 15.3**

- 1. **Choose** Modify, Solids Editing, Delete face
- 2. **Choose** a face to delete. If you choose more than one face, hold the SHIFT key to deselect unwanted faces.
- 3. **Press** ENTER.
- 4. **Choose** the face to delete.

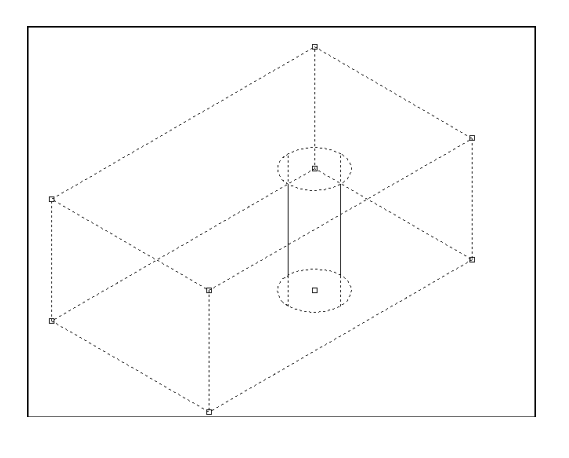

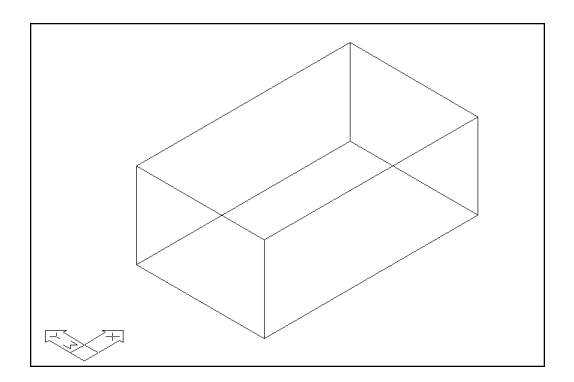

# **Copy Faces 15.4**

- 1. **Choose** Modify, Solids Editing, Copy face
- 2. **Choose** a face to copy . If you choose more than one face, hold the SHIFT key to deselect unwanted faces.
- 3. **Press** ENTER.
- 4. **Pick** the solid face to copy.
- 5. **Pick** a new location.

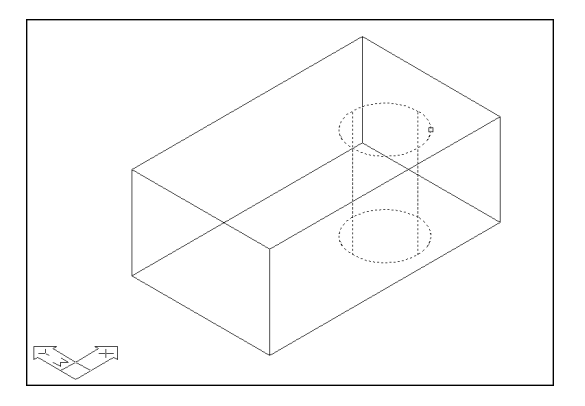

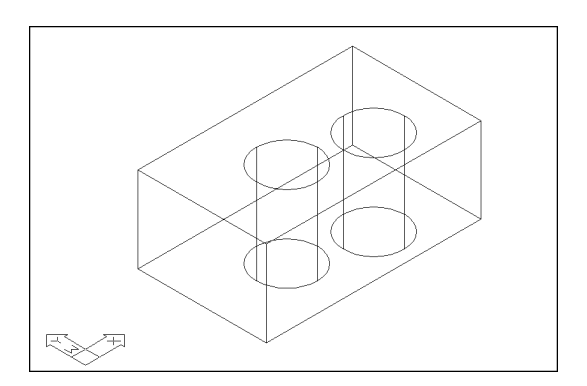

# **Color Face 15.5**

- 1. **Choose** Modify, Solids Editing, Color face
- 2. **Choose** a face to change the color of. If you choose more than one face, hold the SHIFT key to deselect unwanted faces.
- 3. **Press** ENTER.
- 4. **Choose** a color to change the face to.

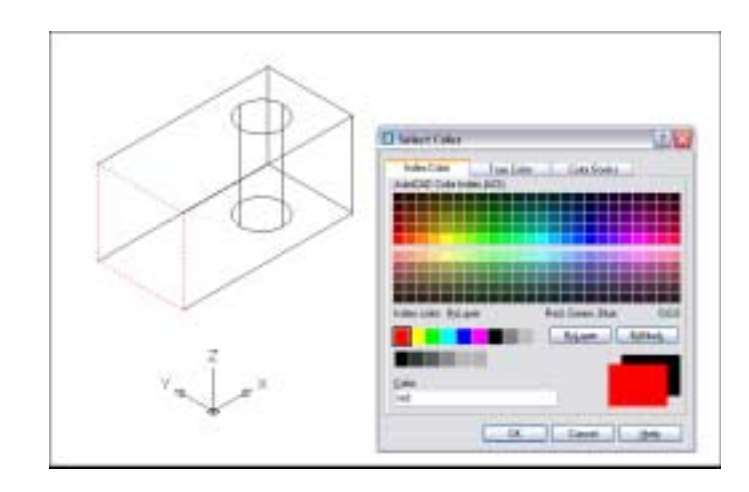

#### **Imprint Imprint**

# **Imprint 15.6**

- 1. Extrude objects (i.e. walls) to create a solid object.
- 2. Change the UCS and draw an object on a face of one of the walls.
- 3. **Choose** Modify, Solids Editing, Imprint.
- 2. **Select** a 3D solid: **pick solid**
- 3. **Select** an object to imprint: **pick circle**
- 4. **Delete** the source object <N>: **y**

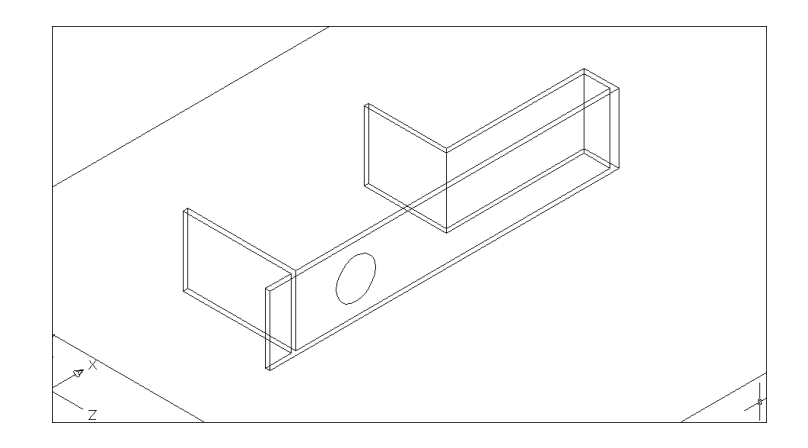

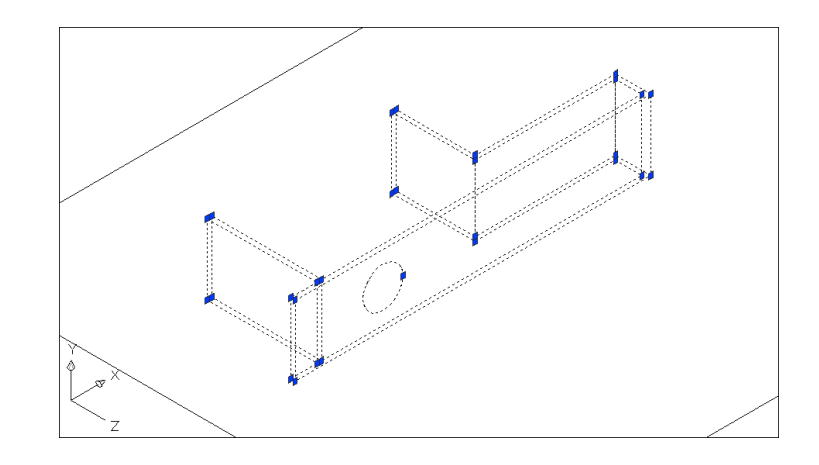

# **Extrude Imprint to Create Openings 15.7**

- 1. **Choose** Modify, Solids Editing, Extrude Faces.
- 2. **Select** the circle that was imprinted.
- 3. **Deselect** any unwanted faces.
- 4. **Type** -8 as the height of extrusion (or desired height)

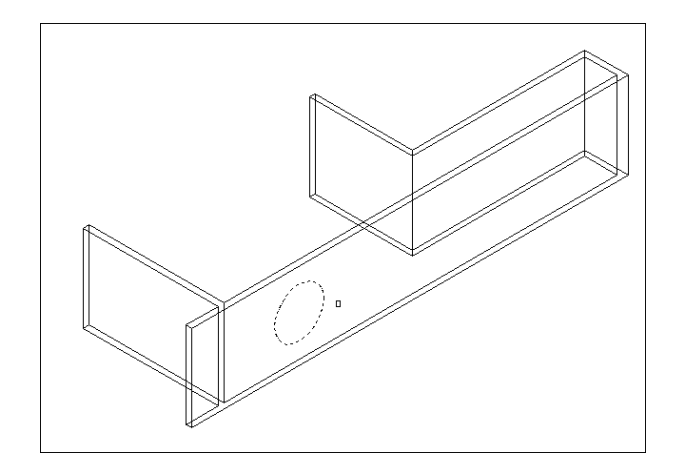

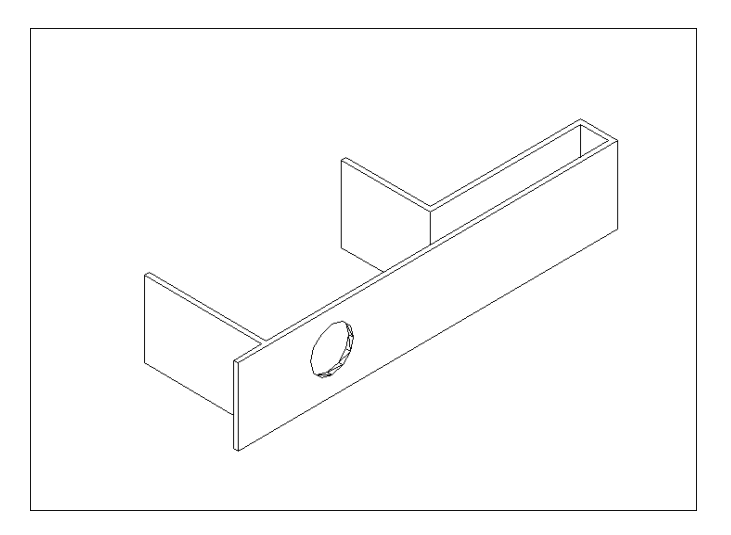
- 1. **Choose** Modify, Solids Editing, Clean.
- 2. **Select** a 3D solid: **pick imprinted circle.**

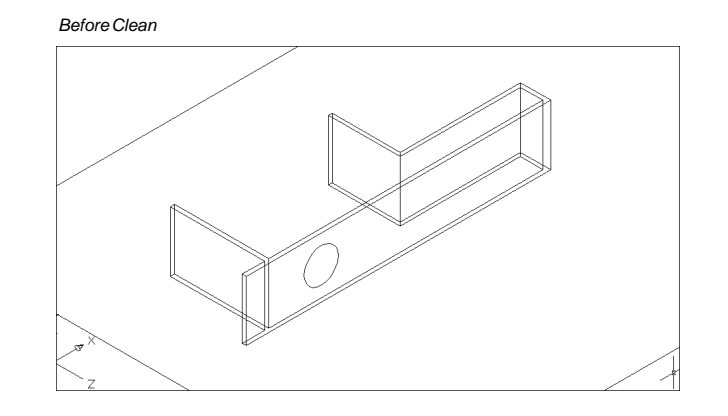

*After Clean*

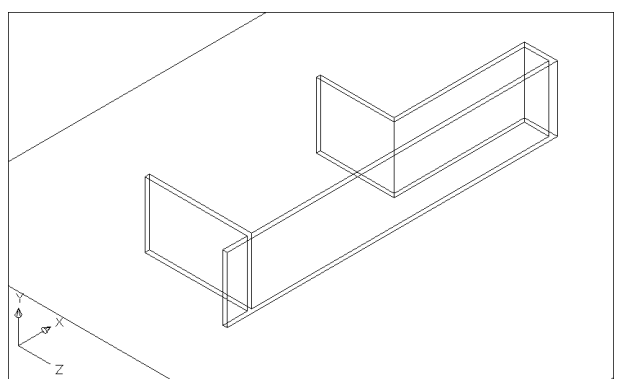

#### **Shell 15.9**

You can create a shell or a hollow thin wall with a specified thickness from your 3D solid object. AutoCAD creates new faces by offsetting existing ones inside or outside their original positions. AutoCAD treats continuously tangent faces as single faces when offsetting.

1. **Choose** Modify, Solids Editing, Shell. Select a 3D solid: **pick** Remove faces or [Undo/Add/ALL]: **enter** Enter the shell offset distance: **.5**

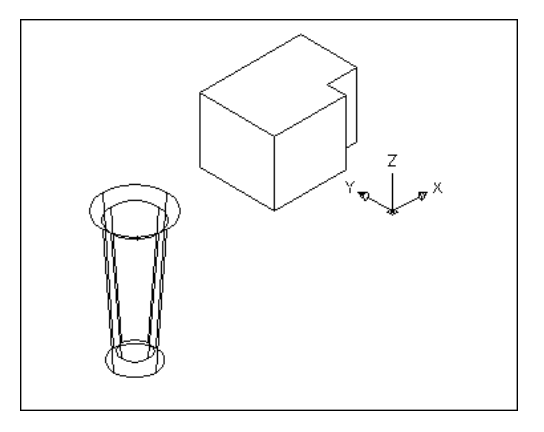

# **Chapter 16 Enhancing the Drawing Process**

**College** 

#### **Creating Sections 16.1**

1. **Open** the drawing called 3DBottle.DWG 2. **Create** a layer called Section. Make it the current layer. 3. **Choose** Draw, Solids, Section. 4. **Choose** all 3 solids making up the bottle. Select objects: Specify first point on Section plane by [Object/ Zaxis/View/XY/YZ/ZX/3points] : **ZX** Specify a point on the ZX-plane <0,0,0>:**quad of bottle.** 5. **3DRotate** the section to a flat plane.

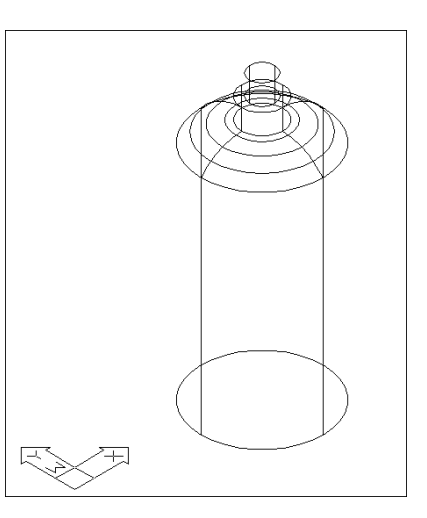

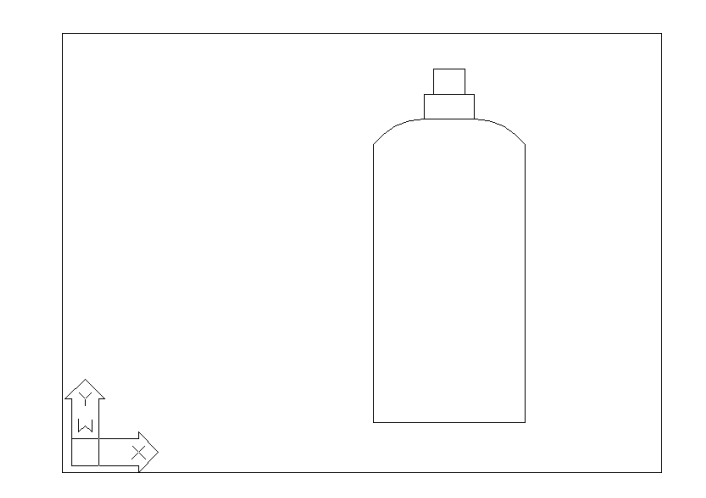

#### **Slice 16.2**

Slices a set of solids with a plane.

1. **Choose** Modify, Draw, Slice.

or

2. **Type** SLICE at the command prompt.

Command: **slice**

Slice plane by Object/Zaxis/View/XY/YZ/ZX/ <3points>: **ZX**

Point on ZX plane <0,0,0>: **quad of bottle**

Both sides/<Point on desired side of the plane>: pick the side of the bottle you want to keep.

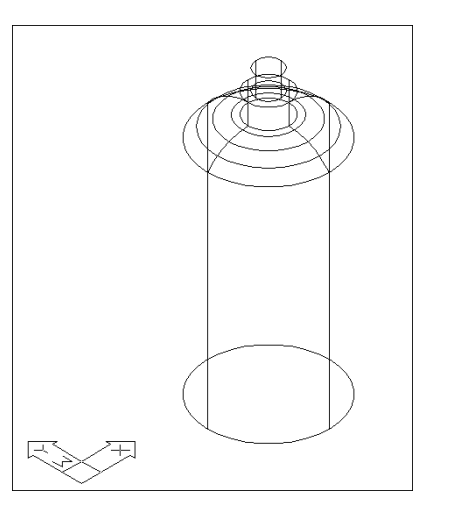

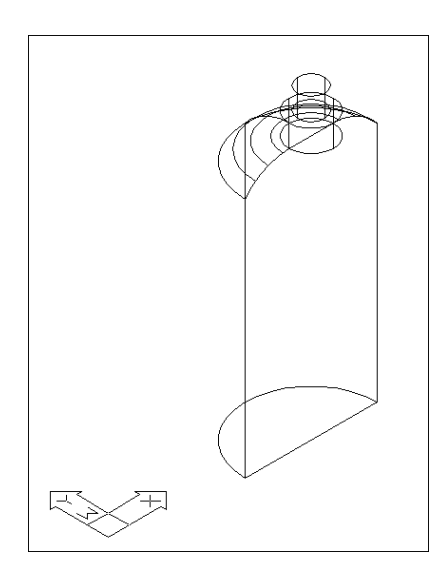

#### **Slice Command & Setting Up a 3D Drawing**

#### **Create a SOLVIEW Viewport 16.3**

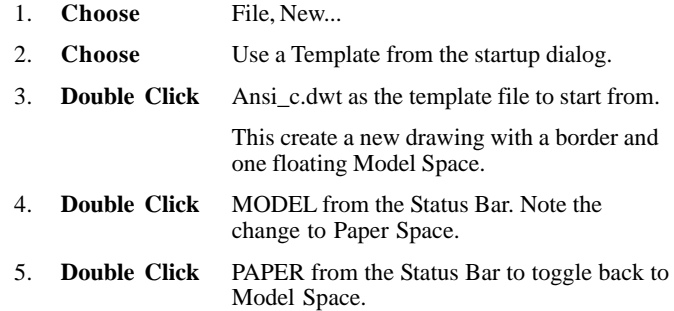

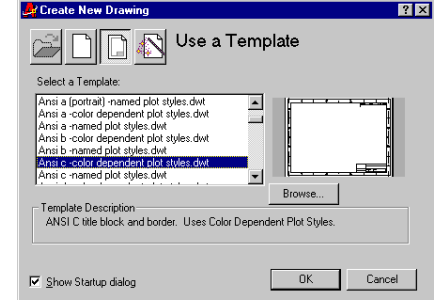

#### *Drawing with a Model Space View*

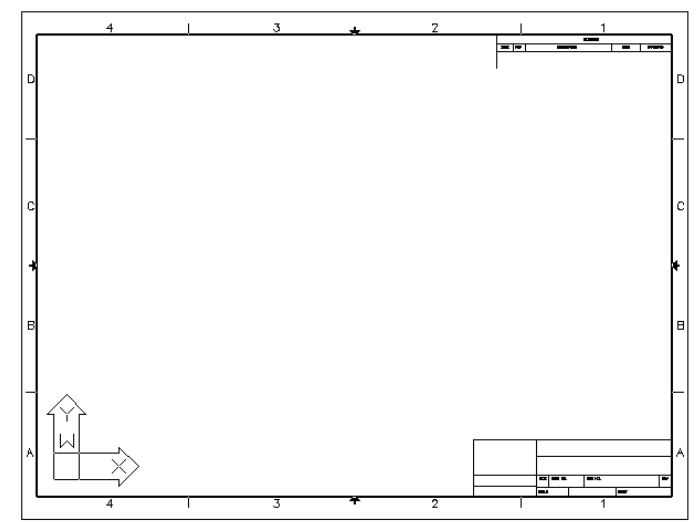

#### **Insert a Drawing**

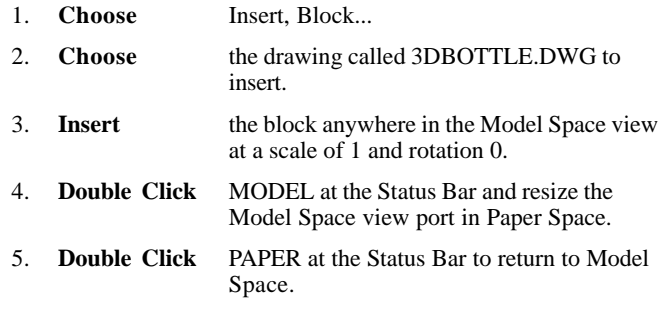

6. **Type** ZOOM, 1XP at the command prompt.

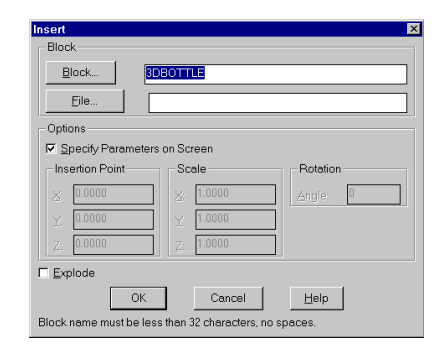

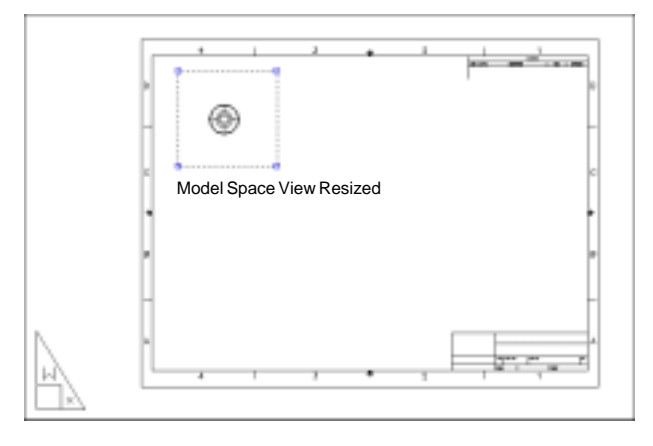

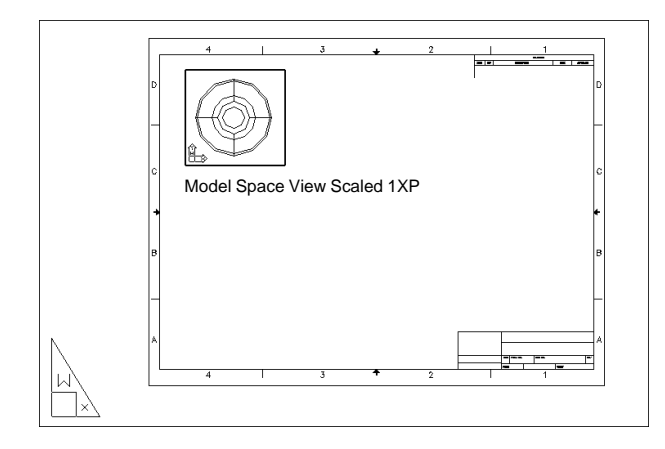

#### **Create an Orthogonal View**

1. **Choose** Draw, Solids, Setup, View.

or

2. **Type** SOLVIEW at the command prompt. Command: **solview**

Ucs/Ortho/Auxiliary/Section/<eXit>: **O**

Pick side of viewport to project: **P1**

View center: **P2**

Clip first corner: **P3**

Clip other corner: **P4**

View name: **front**

Ucs/Ortho/Auxiliary/Section/<eXit>:

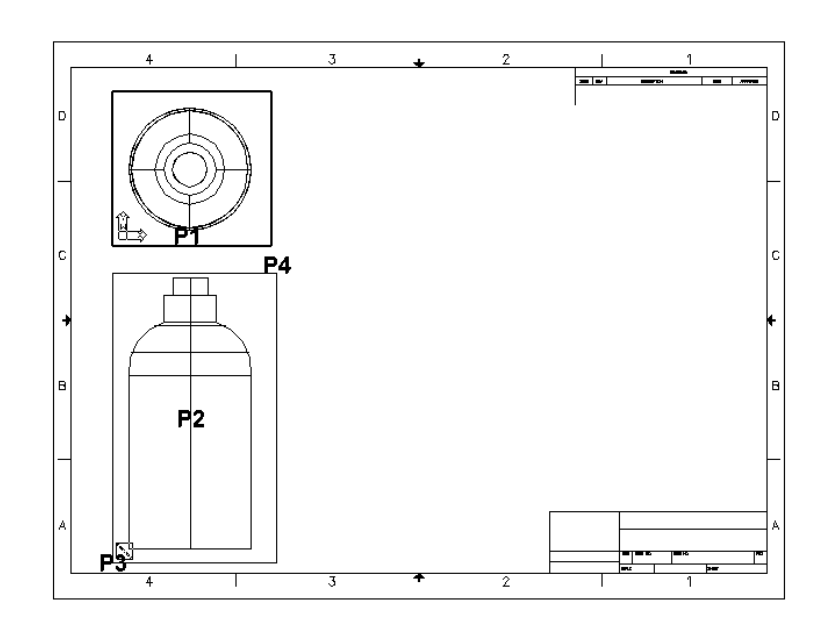

#### **Solview & Soldraw**

#### **Create a 2D Section with Soldraw 16.4**

Generates profiles and sections in viewports created with SOLVIEW.

SOLDRAW can only prepare viewports that have been created with SOLVIEW.

1. **Choose** Draw, Solids, Setup, Drawing.

or

2. **Type** Command: **soldraw**

Select viewports to draw: **P1**

Select objects: **1 found**

Select objects: **enter**

3 solids selected.

NOTE: If your object was an inserted block, you need to first explode it so it becomes a solid.

*Resultant Section and Solid*

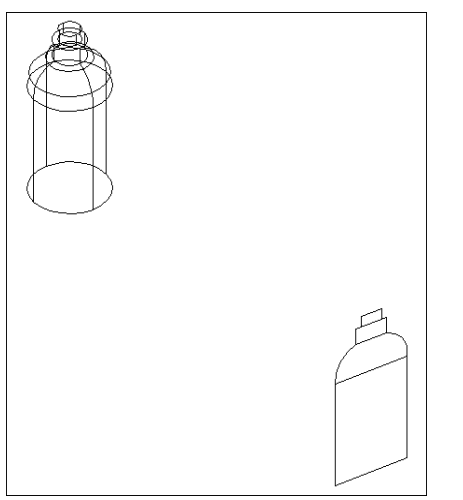

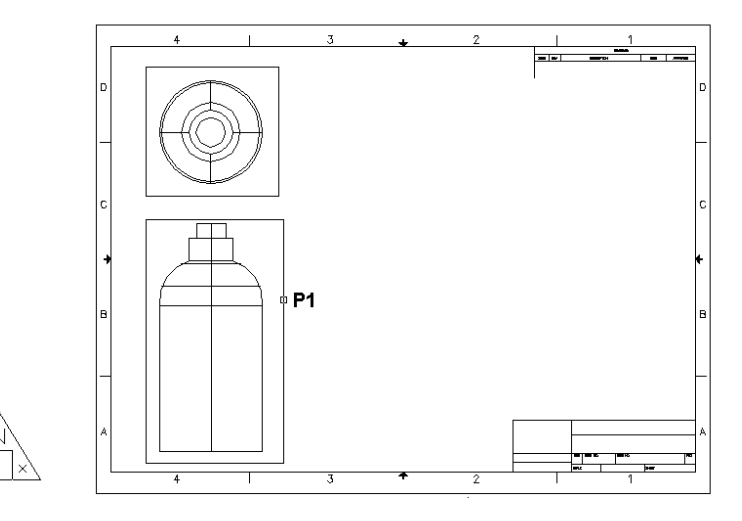

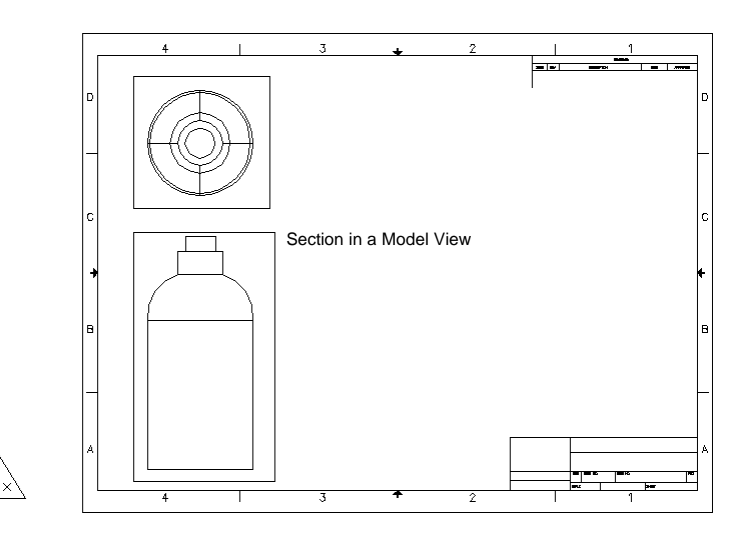

### **Creating a 3D View**

#### **Create a 3D View Using UCS 16.5**

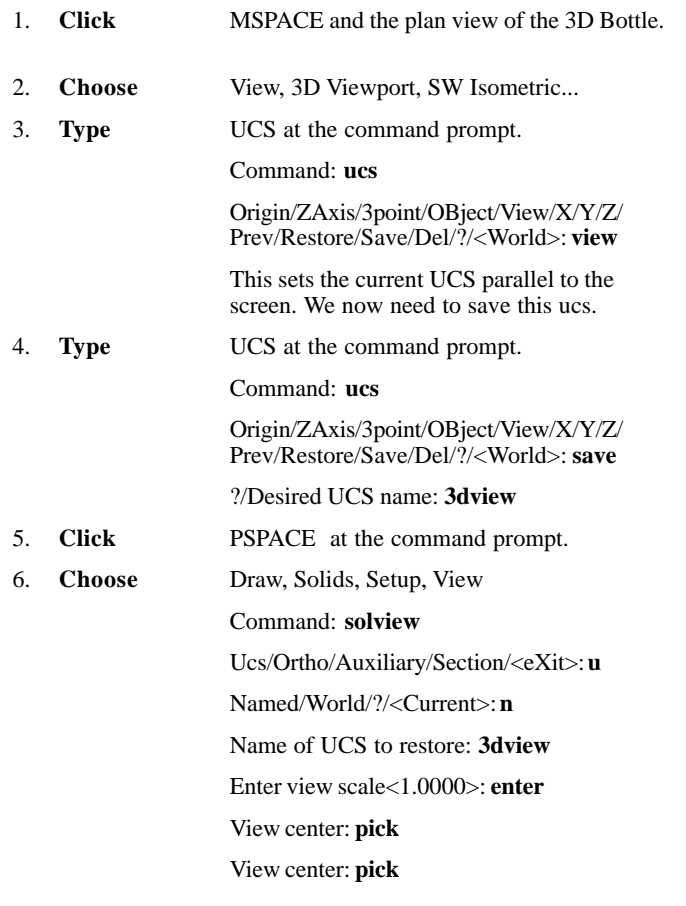

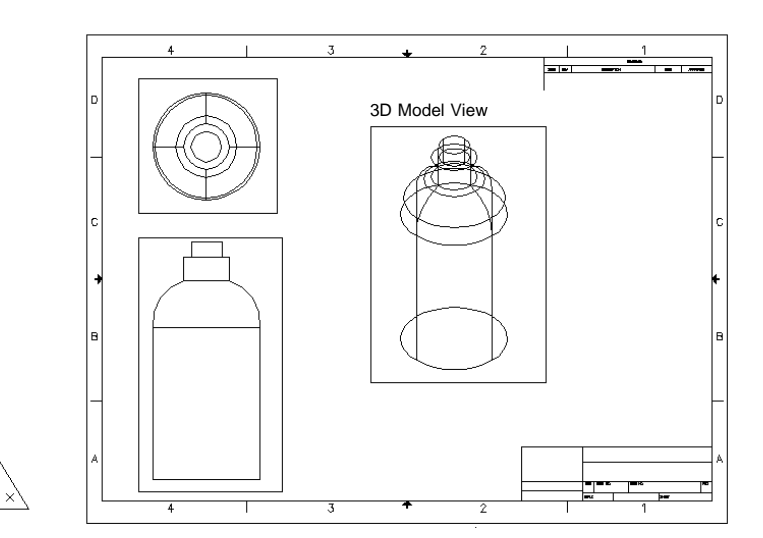

# **Create Hidden Line Removals**

#### **Create a Hidden Line View 16.6**

- 1. **Double Click** MODEL to return to Model Space.
- 2. **Choose** Draw, Solids, Setup, Profile.

or

3. **Type** SOLPROF at the command prompt.

Command: **solprof**

Select objects: **pick solids**

Select objects: **enter**

Display hidden profile lines on separate layer? <Y>: **enter**

Project profile lines onto a plane? <Y>: **enter**

Delete tangential edges? <Y>: **enter**

3 solids selected.

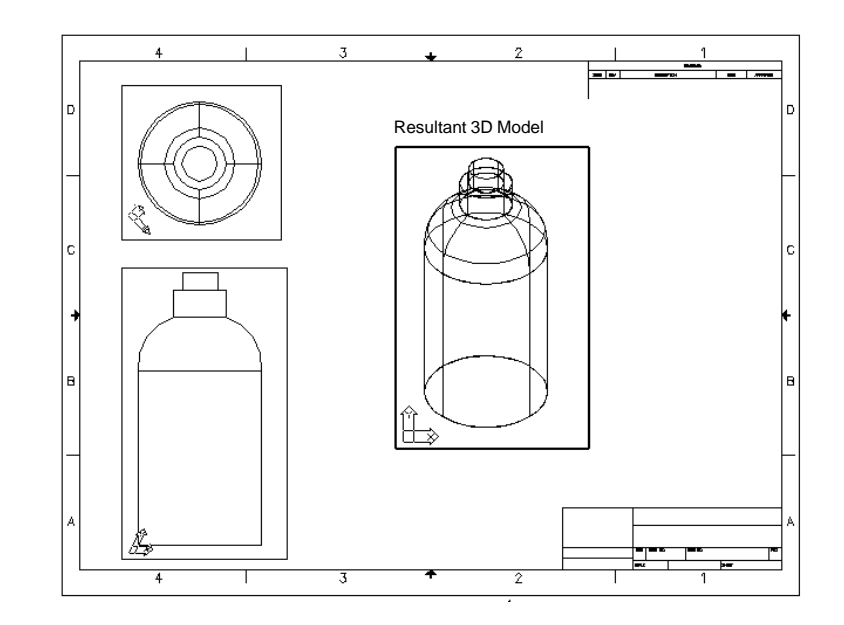

# **Chapter 17 Rendering**

**230** Copyright © 2004 - Kristen Kurland Copyright © 2004 - Kristen Kurland **231**

 $\sim$ 

#### **Render Command 17.1**

Creates a photorealistic or realistically shaded image of a threedimensional wireframe or solid model.

- 1. **Open** the AutoCAD drawing called 3DBOTTLE.DWG.
- 2. **Type** MSPACE to go to the model space view.
- 3. **Choose** View, Render, Render...

- 4. **Type** RENDER at the command prompt. Command: **render**
- 5. **Click** the Render button.

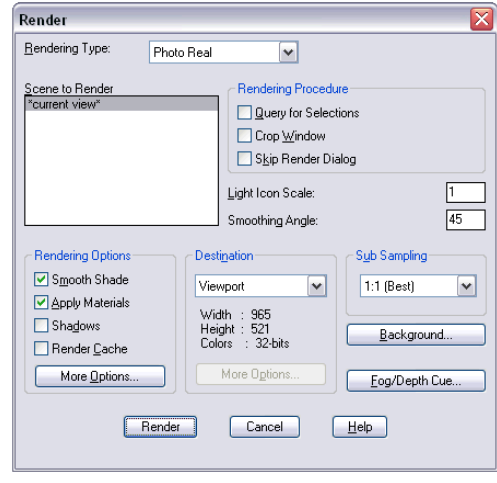

#### *Rendered Viewport*

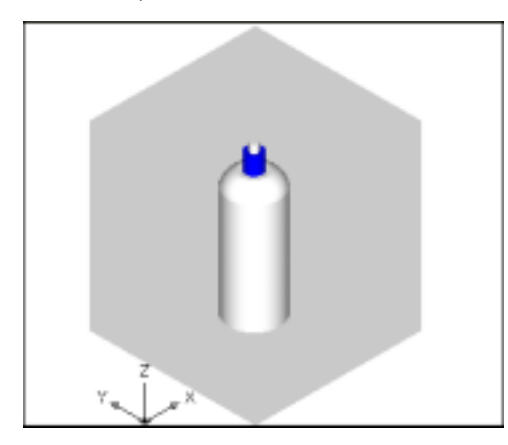

or

#### **Render Command, Selection, Cropped Window**

**Render Command, Selection, Cropped Window**

#### **Render a Selection 17.2**

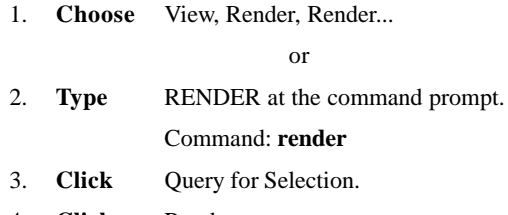

- 4. **Click** Render.
- 5. **Choose** the objects to render.

Render Rendering Type: Photo Real  $\boxed{\mathbf{v}}$ Scene to Render - Rendering Procedure -**Query for Selections** Crop Window Skip Render Dialog Light Icon Scale:  $1$ Smoothing Angle:  $45$ - Rendering Options -Destination Sub Sampling Smooth Shade Viewport  $\boxed{\checkmark}$  $1:1$  (Best)  $\blacktriangledown$ Apply Materials Width : 965<br>Height : 521<br>Colors : 32-bits Shadows Background... Render Cache More Options. More Options... Eog/Depth Cue... Render  $\boxed{\quad \text{Cancel} \quad }$  $Hep$ 

*Rendered Selection*

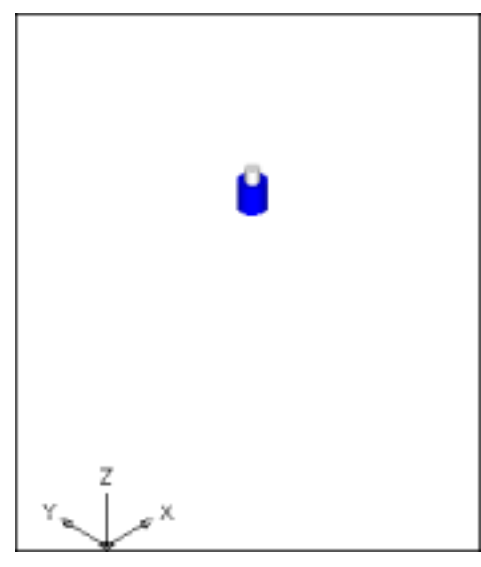

### **Render Command, Selection, Cropped Window**

#### **Render a Cropped Window 17.3**

- 1. **Choose** View, Render, Render... or
- 2. **Type** RENDER at the command prompt. Command: **render**
- 3. **Click** Crop Window.
- 4. **Click** Render.
- 5. **Choose** a window to render.

### **Render Command, Selection, Cropped Window**

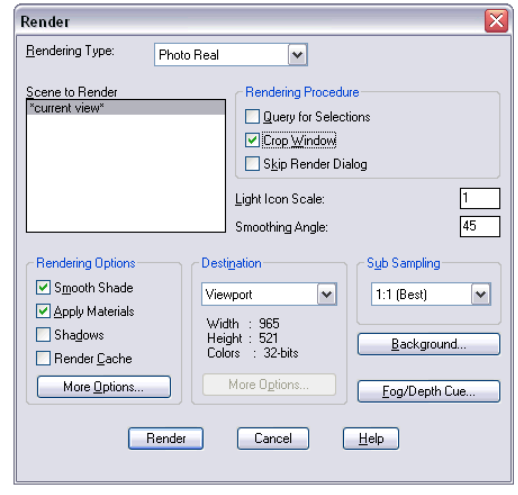

#### *Cropped Rendered Window*

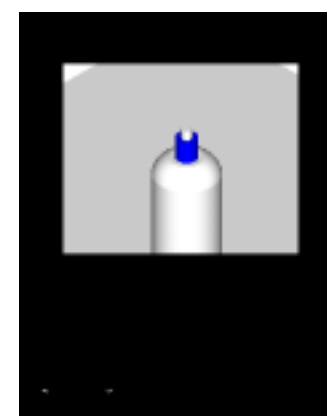

#### **Render without Dialog Box 17.4**

1. **Choose** View, Render, Render...

or

- 2. **Type** RENDER at the command prompt. Command: **render**
- 3. **Click** Skip Render Dialog.
- 4. **Click** Render.

#### **Turn Render Dialog Box On with RPREF 17.5**

1. **Type** RPREF at the command line.

Command: **rpref**

3. **Click** Skip Render Dialog.

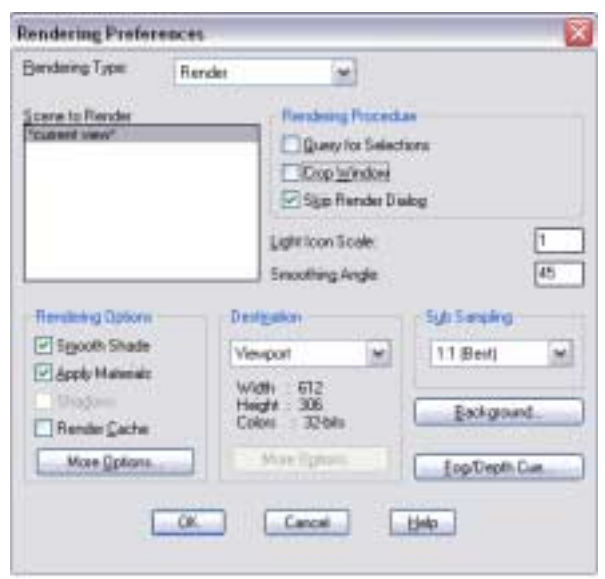

### **Render Destinations**

#### **Render Destinations**

#### **Render to File 17.6**

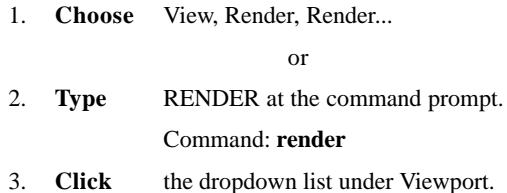

4. **Choose** File as the destination options.

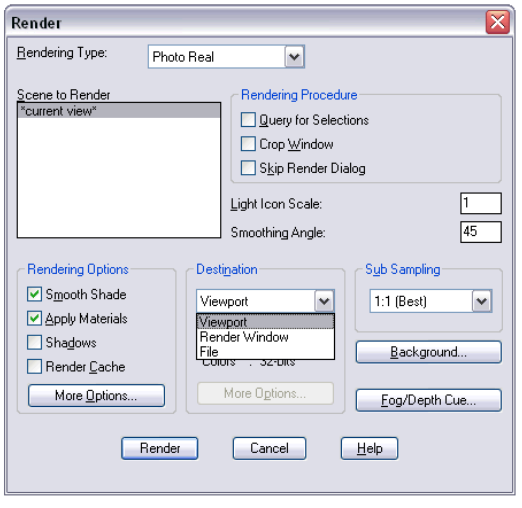

#### *Render to a File Options*

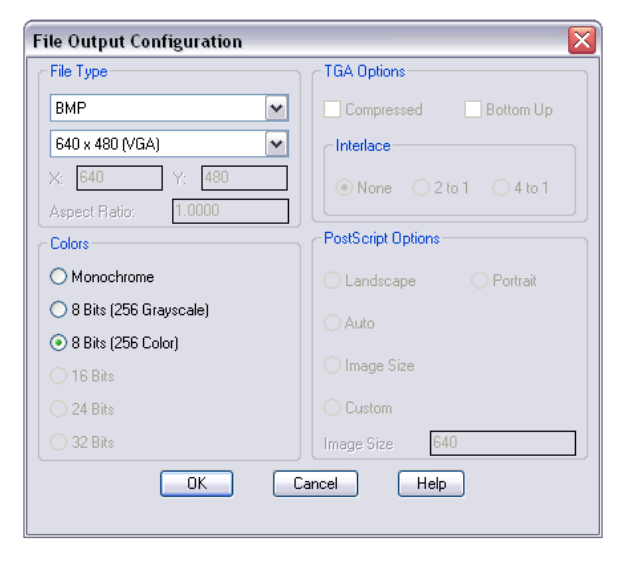

#### **Render to Render Window 17.7**

1. **Choose** View, Render, Render...

or

- 2. **Type** RENDER at the command prompt. Command: **render**
- 3. **Click** the dropdown list under Viewport.
- 4. **Choose** Render Window as the destination option.

#### *Render Window*

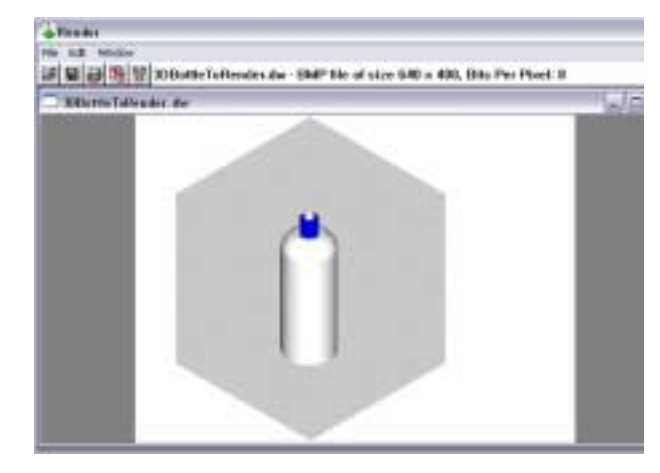

#### **Print Screen 17.8**

1. **Choose** View, Render, Render...

or

- 2. **Type** RENDER at the command prompt. Command: **render**
- 3. **Press** PRINT SCREEN on the keyboard to copy your rendered image to the Window's clipboard.

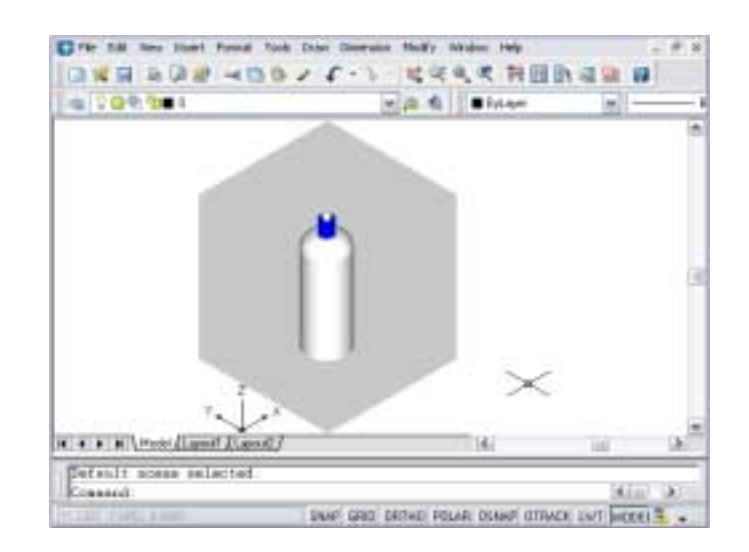

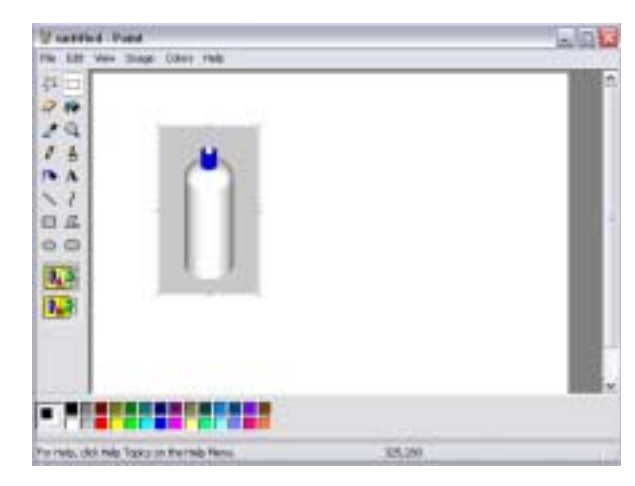

#### **Light Scale Icon and Smoothing Angle 17.9**

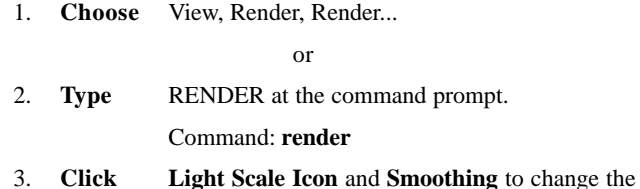

values.

#### **Light Icon Scale**

Controls the size of the light blocks in the drawing. The value is the current scale factor (in drawing units) of rendering blocks in the drawing. Enter a real number to rescale the blocks.

The scale factor affects the following blocks: OVERHEAD, DIRECT, and SH\_SPOT.

#### **Smoothing Angle**

Sets the angle at which AutoCAD interprets an edge. The default is 45 degrees. Angles greater than 45 degrees are considered edges. Angles less than 45 degrees are smoothed. To define an edge as less than 45 degrees, reduce the smoothing angle.

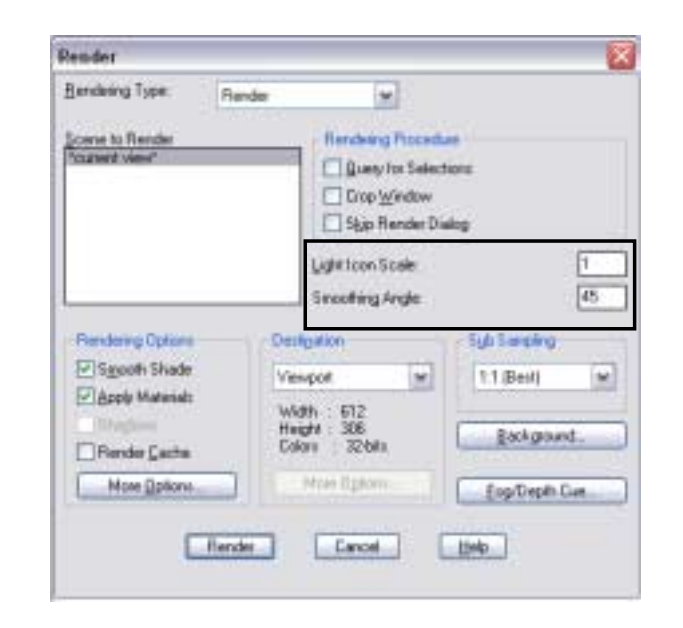

# **Chapter 18 Materials**

**248** Copyright © 2004 - Kristen Kurland Copyright © 2004 - Kristen Kurland **249**

**COL** 

### **Materials Library, Importing, & Attaching Materials**

#### **Materials Command 18.1**

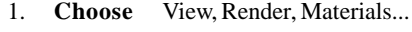

or

- 2. **Type** RMAT at the command prompt. Command: **rmat**
- 3. **Click** the Materials Library...button.
- 4. **Pick** Concrete Tile as the material.
- 5. **Click** the Preview button.
- 6. **Click** the Import button.
- 7. **Click** OK.

### **Materials Library, Importing, & Attaching Materials**

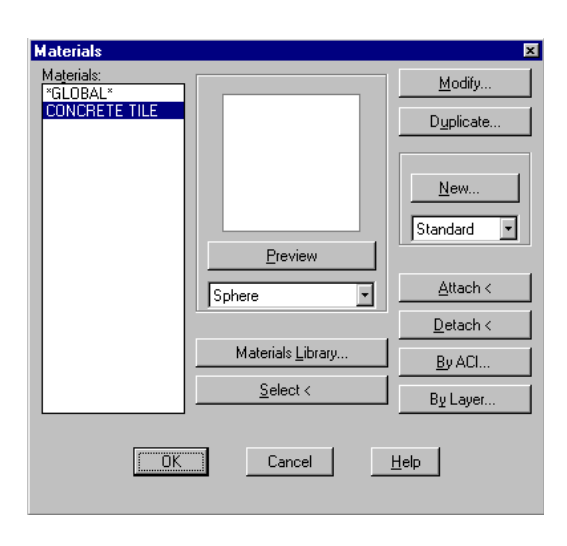

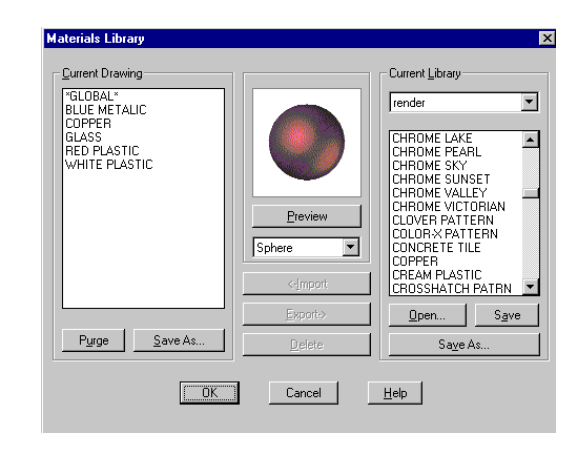

#### **Materials Library 18.2**

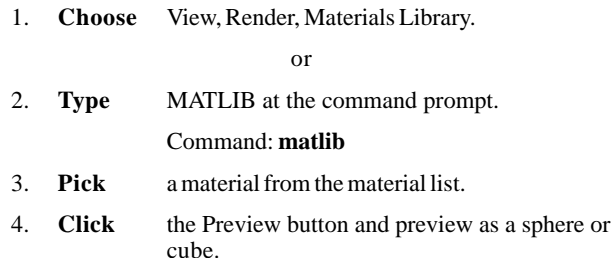

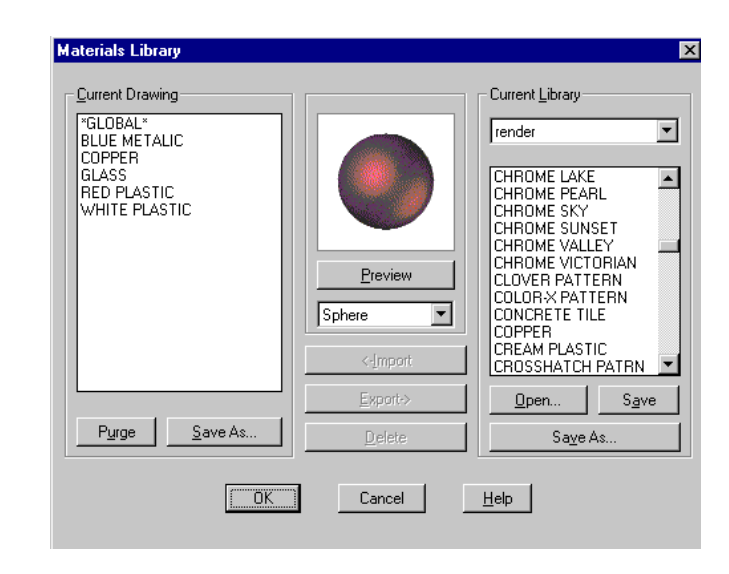

## **Materials Library, Importing, & Attaching Materials Materials Library, Importing, & Attaching Materials**

#### **Applying Materials with Attach 18.3**

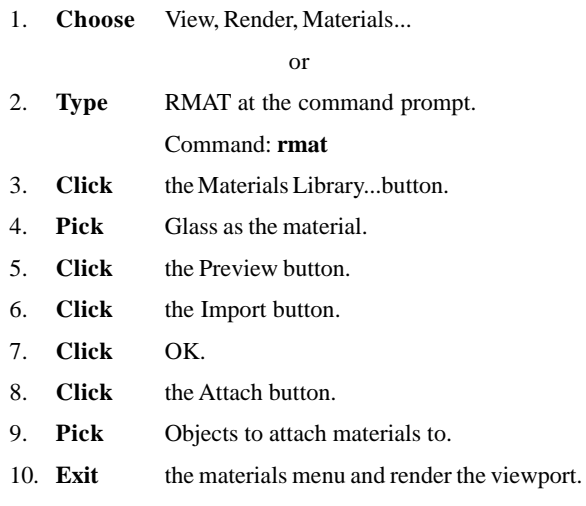

**NOTE: You need to set the rendering type to Photorealistic Rendering in order to see the materials**

- 1. **Choose** View, Render, Render
- 2. **Choose** Photoreal as the render type.
- 3. **Render** the viewport.

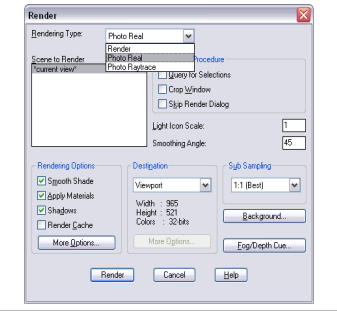

**254** Copyright © 2004 - Kristen Kurland Copyright © 2004 - Kristen Kurland **255**

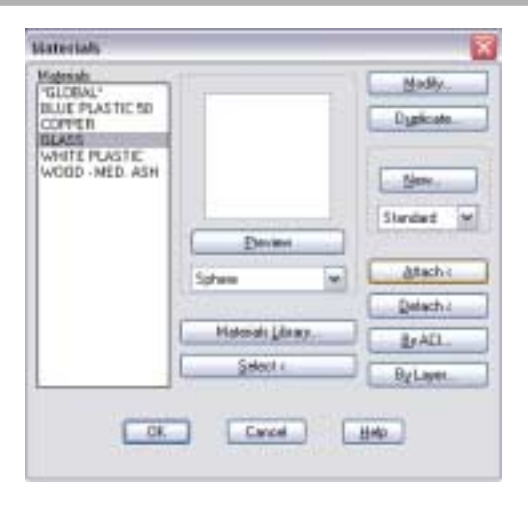

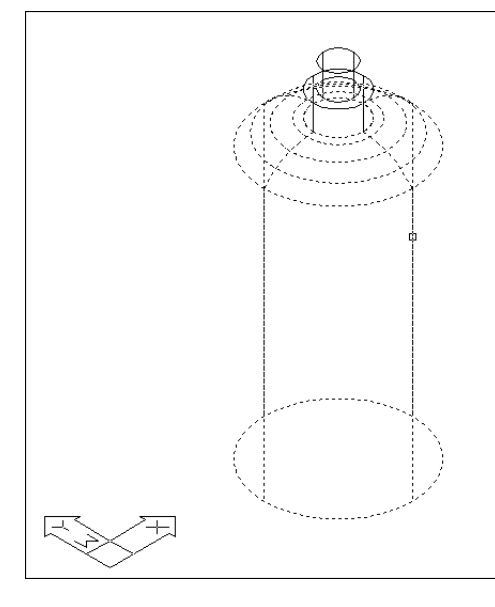

# **Applying Materials by Layer 18.4**

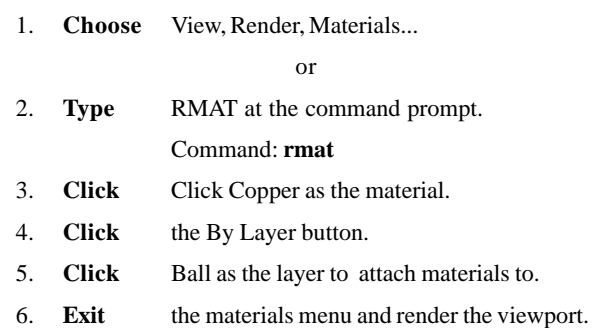

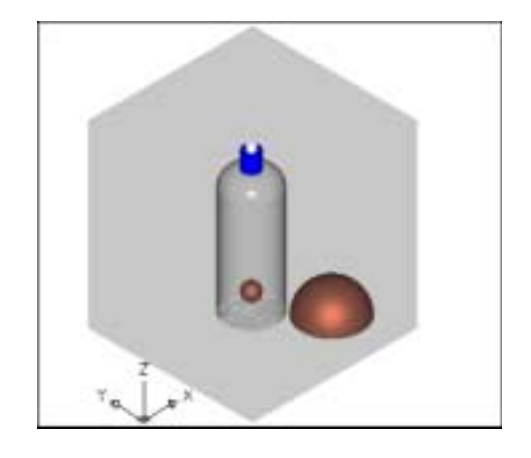

#### **Applying Materials by Color 18.5**

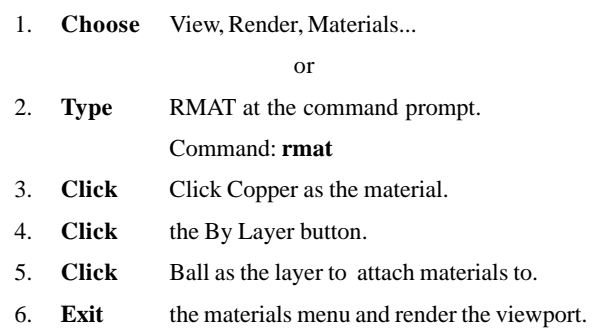

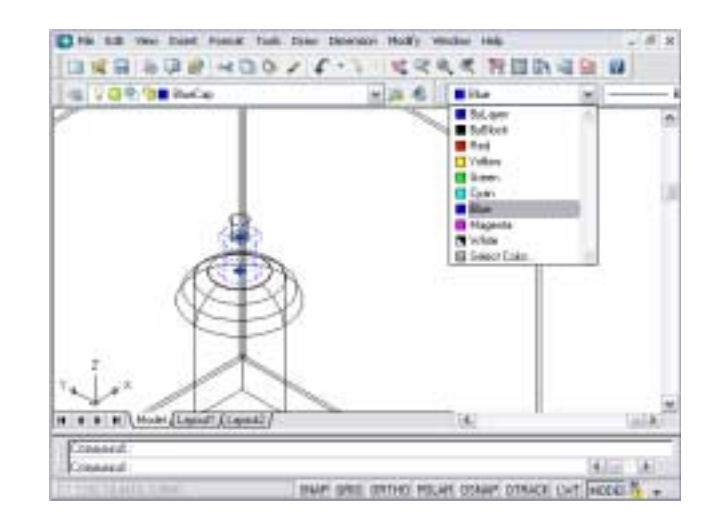

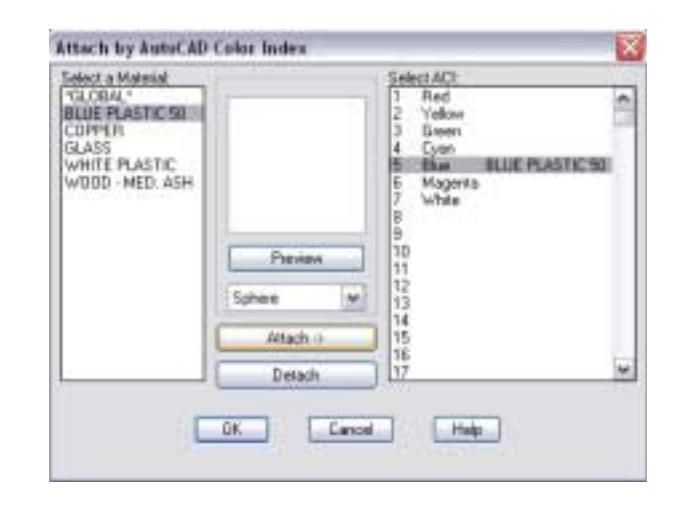

#### **Complex Materials 18.6**

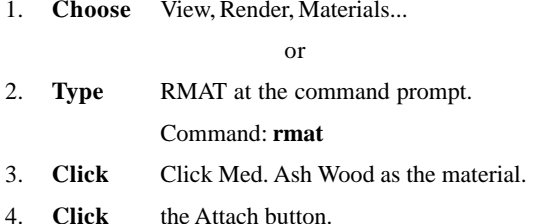

- 5. **Click** the base to attach materials to.
- 6. **Exit** the materials menu and render the viewport.

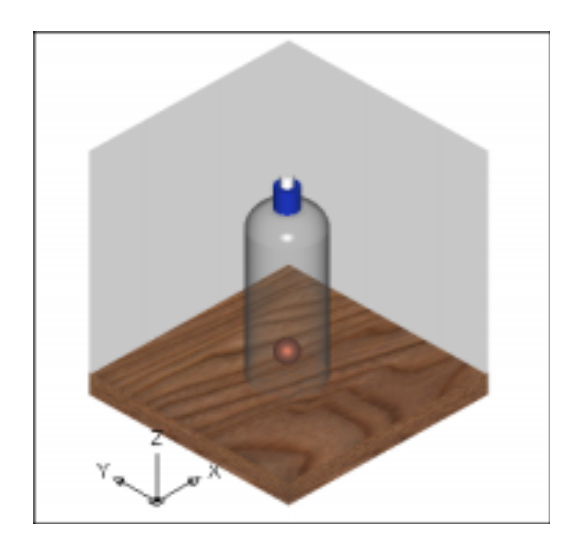

 $\overline{\phantom{a}}$ 

# **Photorealistic Rendering & Mapping Photorealistic Rendering & Mapping**

#### **Adjusting Materials with Material Mapping 18.7**

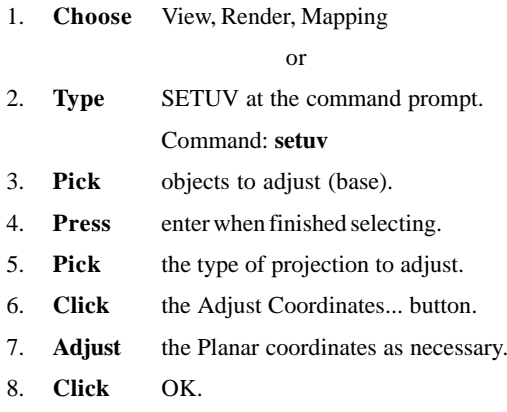

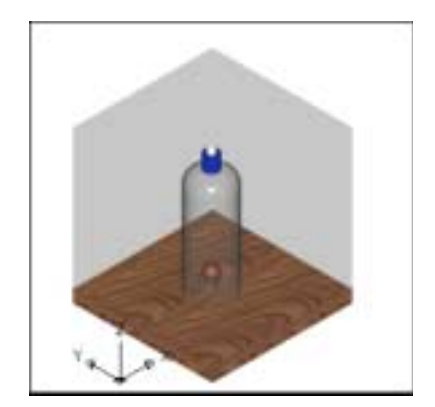

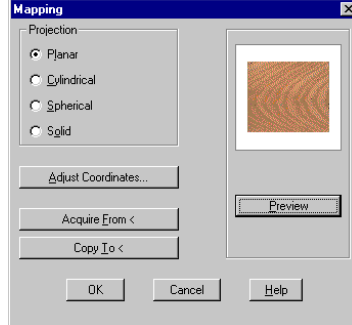

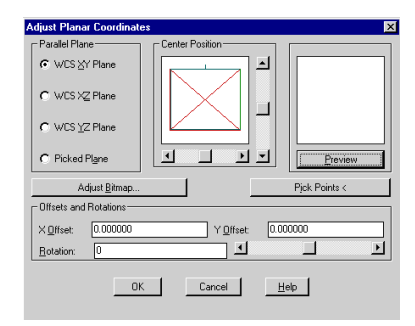

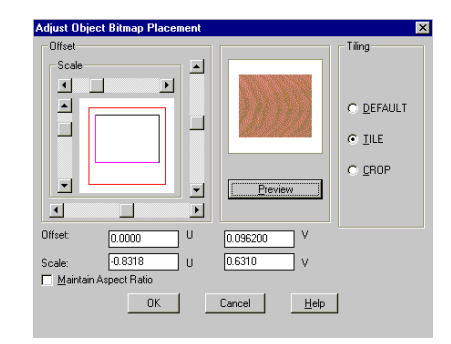

#### **New Materials New Materials**

#### **New Materials 18.6**

- 1. **Choose** View, Render, Materials... or
- 2. **Type** RMAT at the command prompt.
	- Command: **rmat**
- 3. **Choose** the New...button.
- 4. **Create** a new material.
- 5. **Apply** the material to an object.

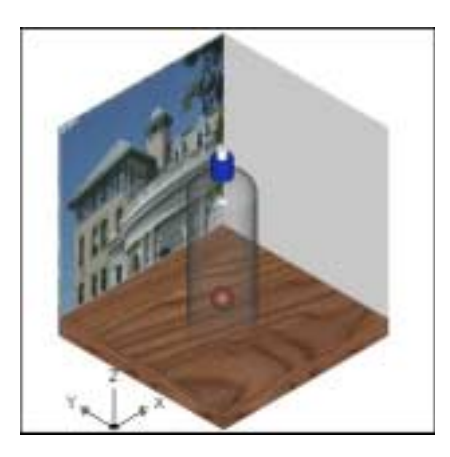

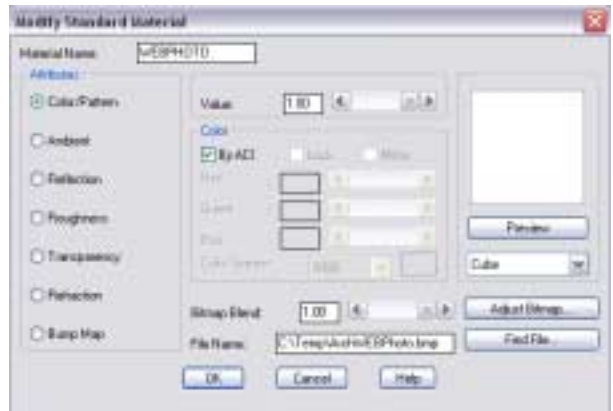

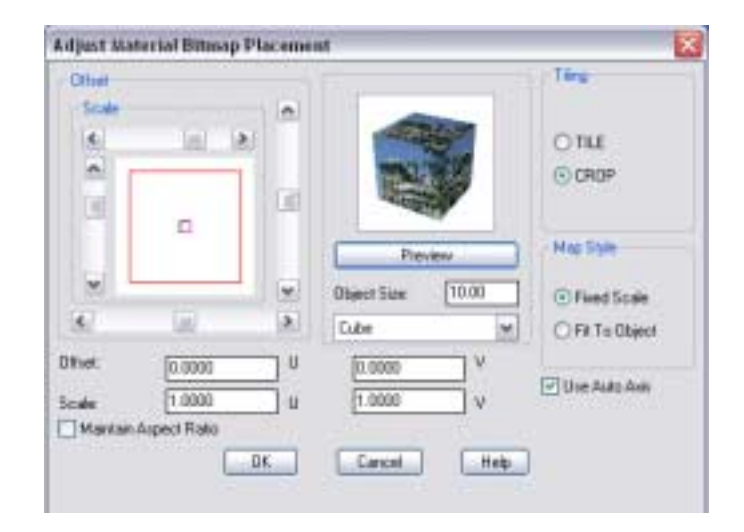

# **Adjusting Material Appearances 18.7**

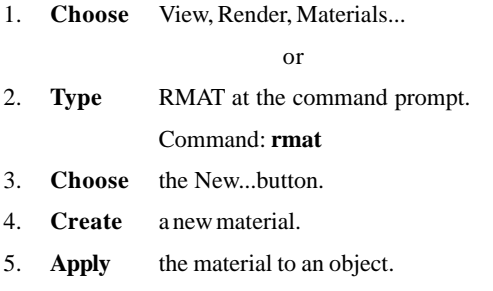

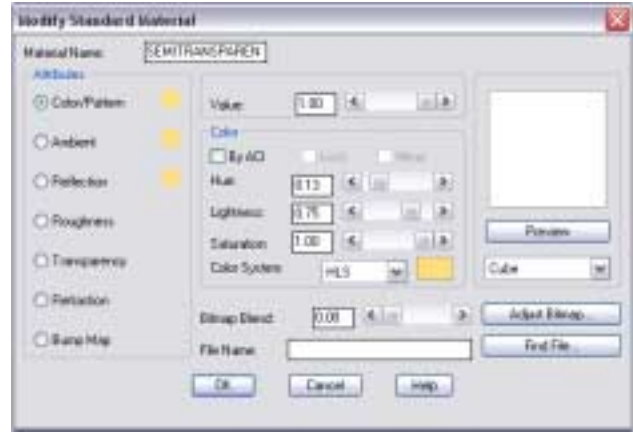

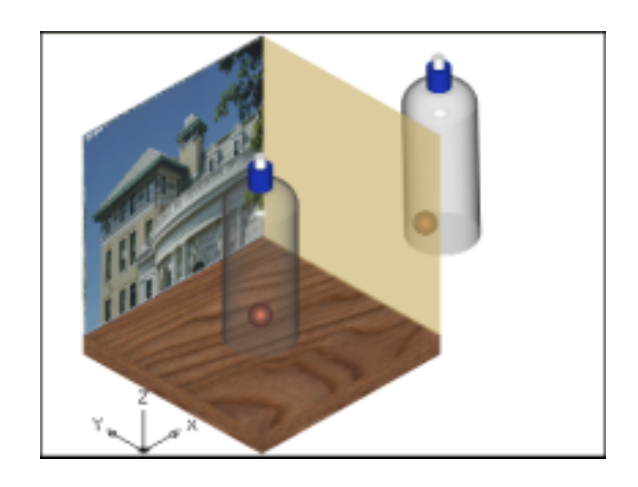

 $\sim$ 

#### **Textures Textures**

#### **Advanced Material Options 18.10**

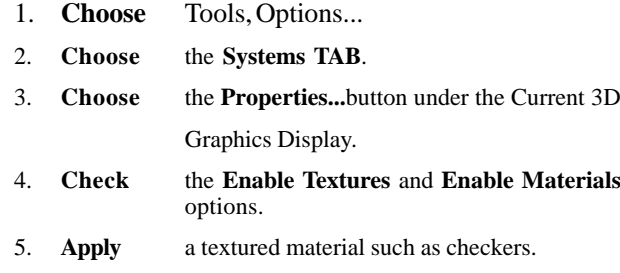

6. **Shade** the drawing to see the material result.

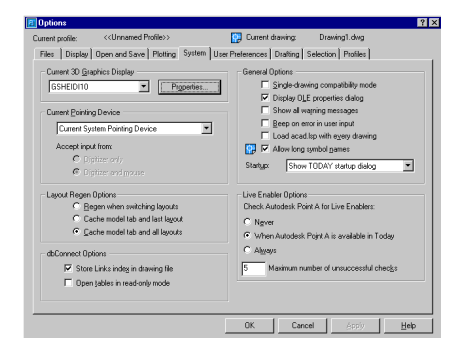

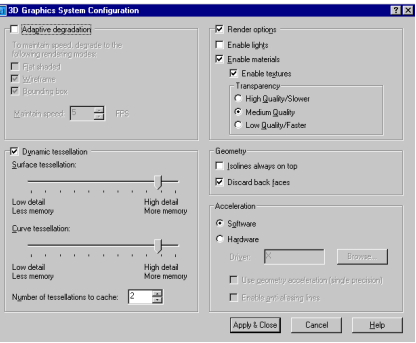

# **Chapter 19 Lights**

**270** Copyright © 2004 - Kristen Kurland Copyright © 2004 - Kristen Kurland **271**

# **Point Light**

# **Point Light**

### **Point Light 19.1**

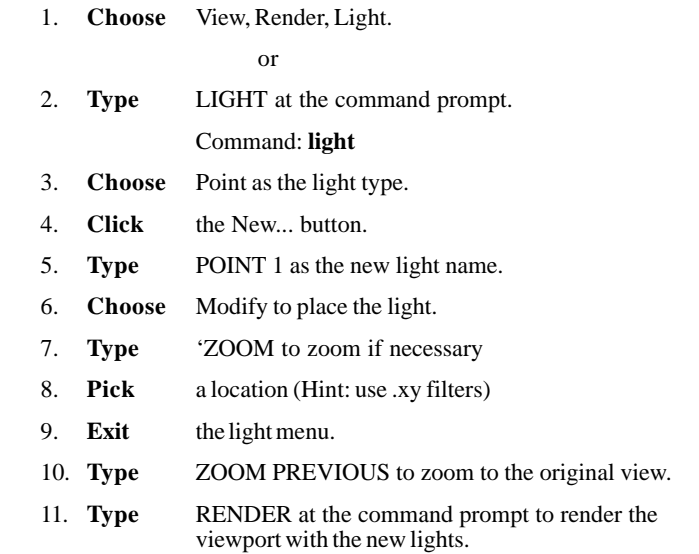

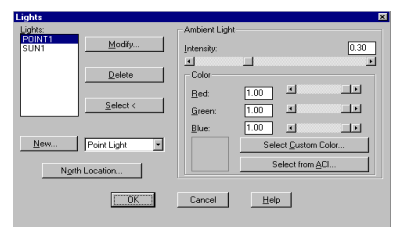

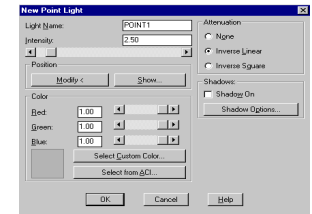

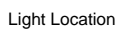

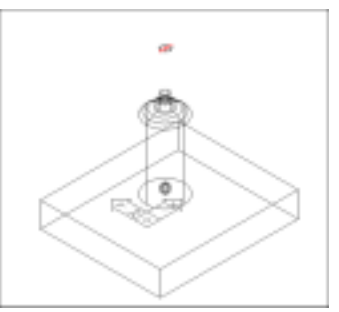

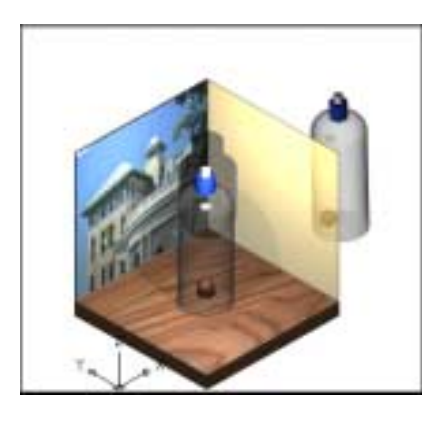

 $\sim$ 

# **Spot Light**

# **Spot Light**

## **Spot Light 19.2**

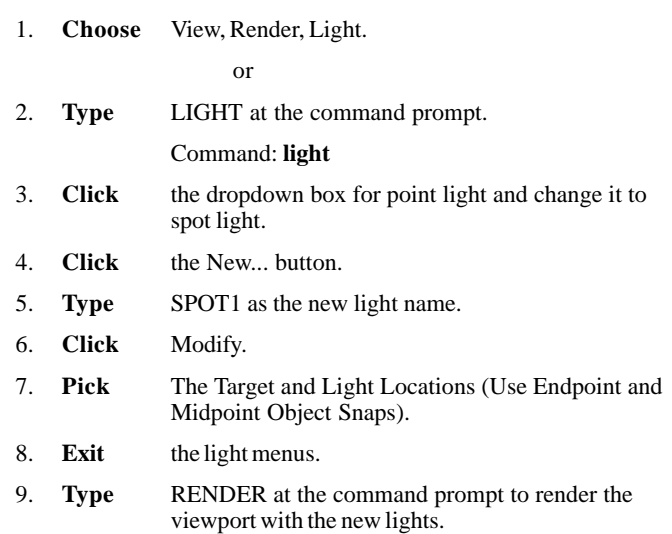

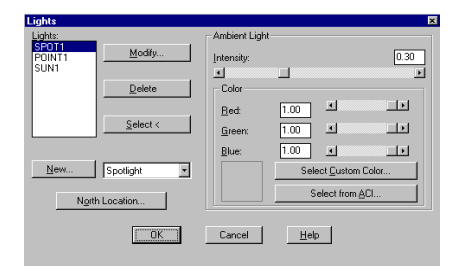

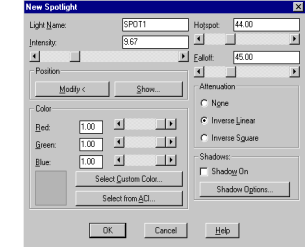

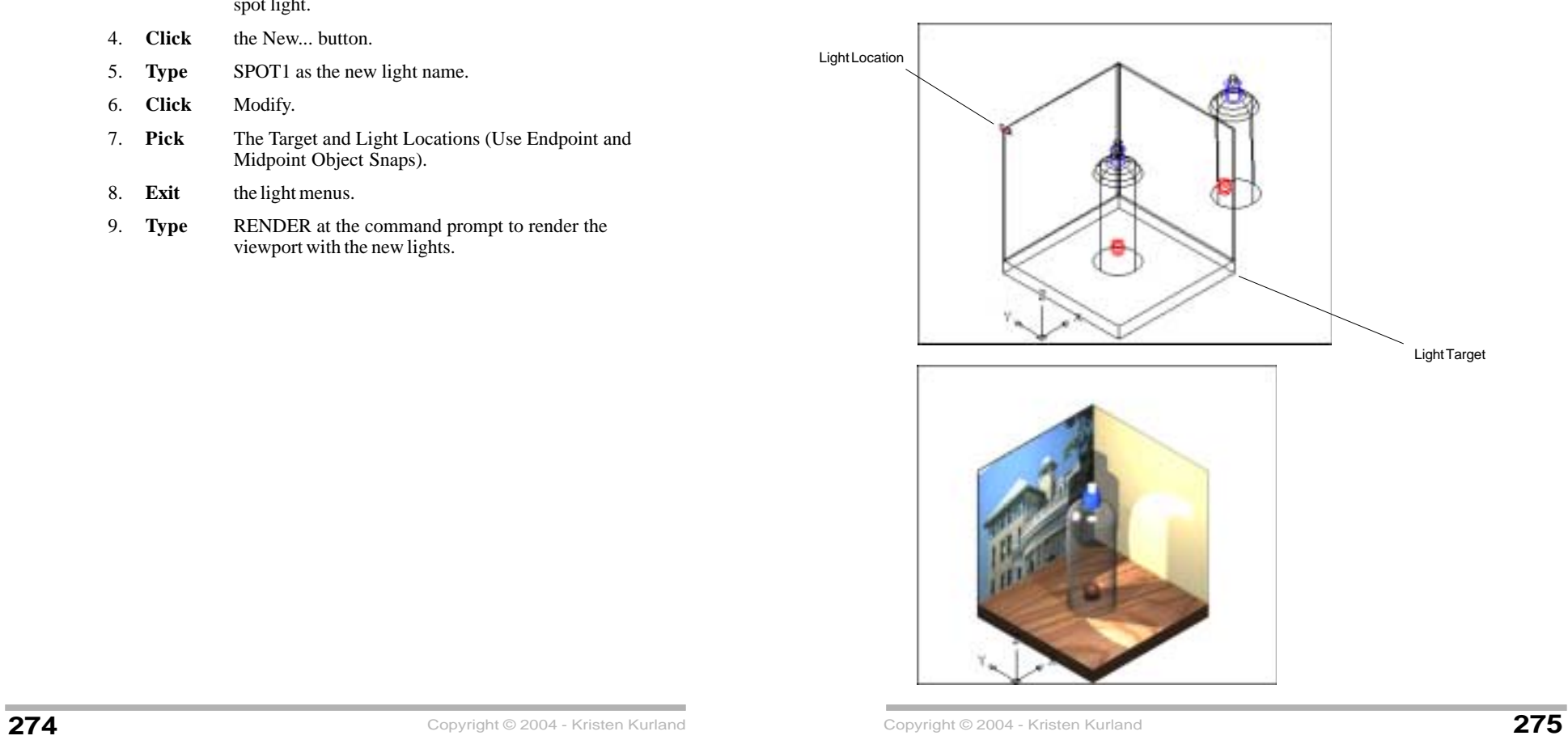

### **Shadows and Changing Shadow Options Shadows and Changing Shadow Options**

#### **Setting the Shadow Options in the Light Command 19.3**

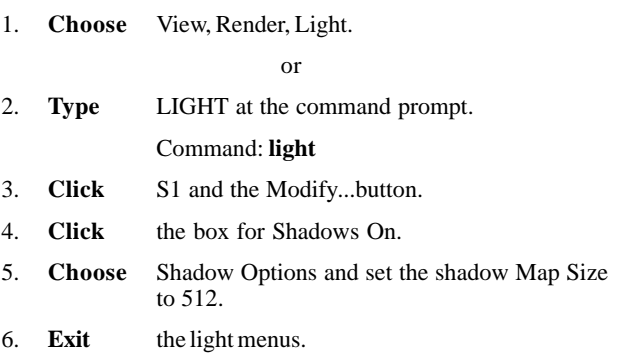

#### **Modify Spotlight**  $\frac{\text{SPOT2}}{\text{5.00}}$ Hotspot: 44.00  $\mathsf{Light} \, \underline{\mathsf{Name}};$ i⊡ i  $\Box$ 回  $\underline{\text{Intensity}}% \begin{pmatrix} \omega_{11} & \omega_{12}\\ \omega_{21} & \omega_{22}\\ \omega_{22} & \omega_{22}% \end{pmatrix} \vspace{-1em}$  $\blacksquare$  $\boxed{\blacktriangleright}$  Ealloff:  $\boxed{45.00}$  $\overline{\phantom{a}}$  Position ப பி  $\blacksquare$  $Modify <$  $S$ how... - Attenuation  $\bigcirc$  None - Color- $\odot$  Inverse Linear  $\boxed{1.00}$  $\Box$  $_{\text{Red}}$  $\cap$  Inverse Sguare  $\begin{array}{|c|c|c|}\hline 1.00 & \textbf{1} \end{array}$  $\Box$  $G$ reen:  $\Box$ Shadows:  $Blue:$  $\boxed{1.00}$  $\nabla$  Shadow On Select Custom Color... Shadow Options... Select from ACI...  $\begin{tabular}{|c|c|c|c|} \hline \quad \quad \quad & \quad \quad & \quad \quad \\ \hline \quad \quad \quad & \quad \quad & \quad \quad \\ \hline \end{tabular}$  $-0K$  $\underline{\phantom{a}}$  Help

#### **Shadows and Changing Shadow Options Shadows and Changing Shadow Options**

#### **Changing Shadow Options in Render Command 19.5**

- 1. **Type** RENDER at the command prompt.
- 2. **Choose** More Options under the Rendering Options dialog.
- 3. **Change** the Minimum Bias to .1
- 4. **Change** the Maximum Bias to .2
- 5. **Choose** Medium as the Anti-Aliasing type.
- 6. **Click** Discard back faces to speed up the rendering processes by having AutoCAD eliminate the calculations for faces it doesn't need to render.

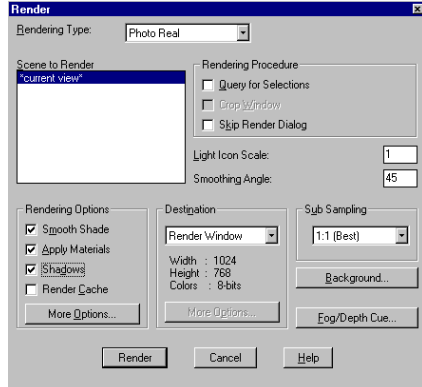

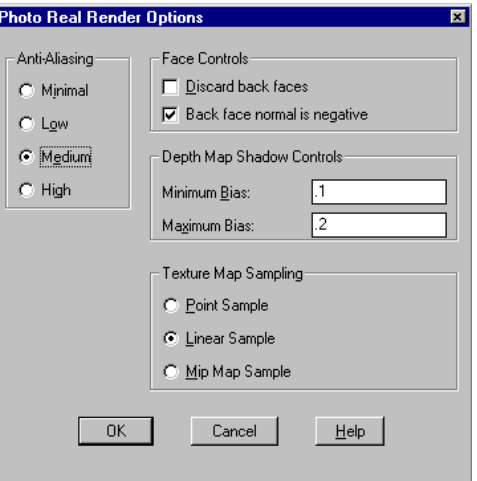
#### **Preferences 19.5**

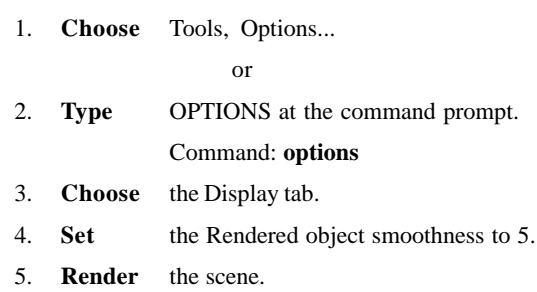

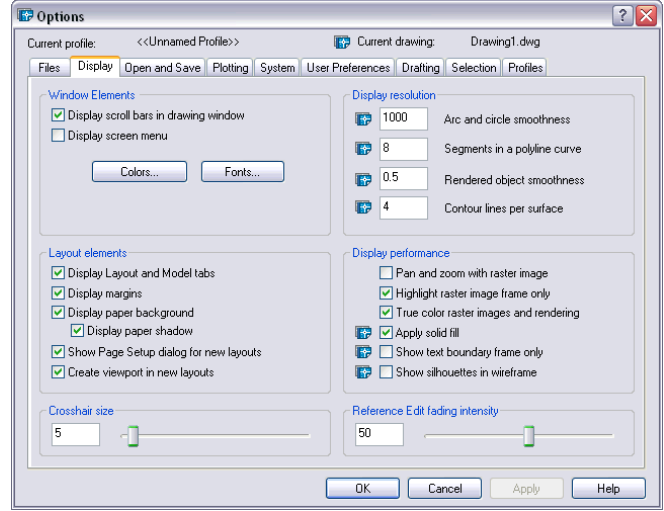

**START** 

m.

### **Light Command Light Command**

#### **Distant Light 19.7**

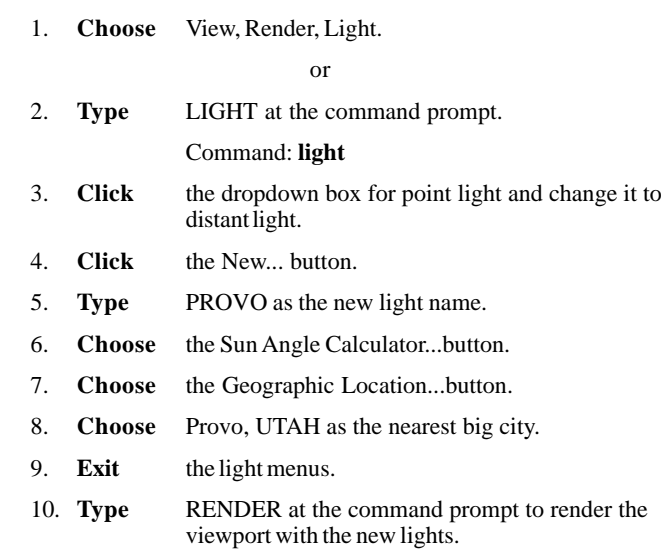

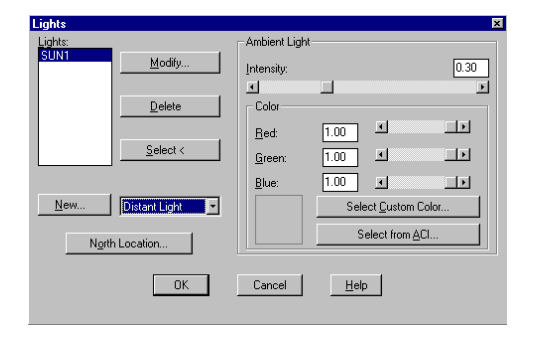

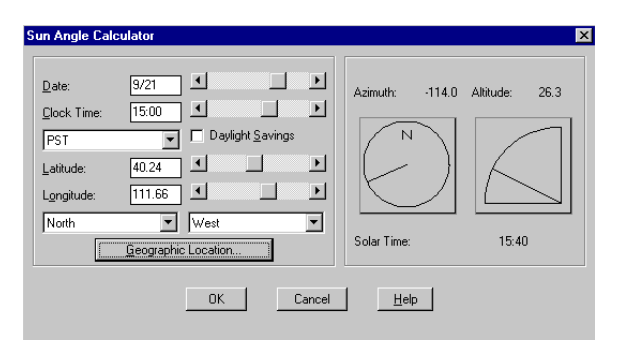

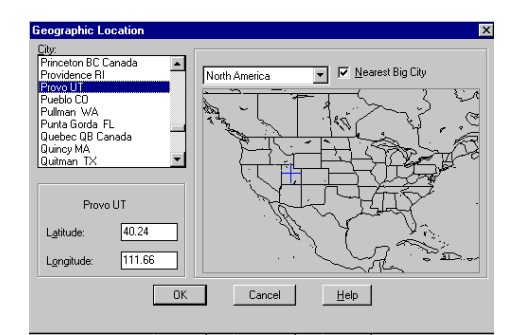

# **Chapter 20 Scenes**

**COL** 

#### **Scene Command - New Scene Scene Command - New Scene**

#### **Scene Command 20.1**

A scene represents a particular view of all or any portion of the drawing, with or without lights.

1. **Choose** View, Render, Scene.

or

- 2. **Type** SCENE at the command prompt. Command: **scene**
- 3. **Choose** New.. to create a new scene.
- 4. **Type** POINT as the scene name.
- 5. **Choose** P1 as the light to include in the scene.
- 6. **Click** OK to exit the Scene dialog box.

#### **Render a Scene**

1. **Choose** View, Render, Render...

#### or

- 2. **Type** RENDER at the command prompt. Command: **render**
- 3. **Choose** POINT as the scene to render.
- 4. **Click** Render.

#### **Modify a Scene**

1. **Choose** View, Render, Scene.

#### or

- 2. **Type** SCENE at the command prompt. Command: **scene**
- 3. **Choose** Modify...to change the lights and views in the scene.

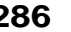

**286** Copyright © 2004 - Kristen Kurland Copyright © 2004 - Kristen Kurland **287**

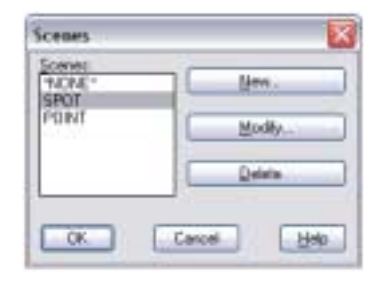

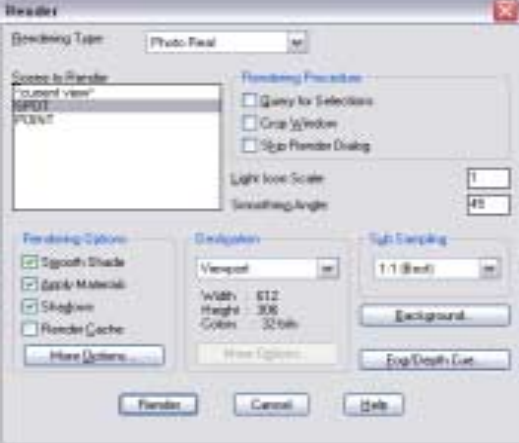

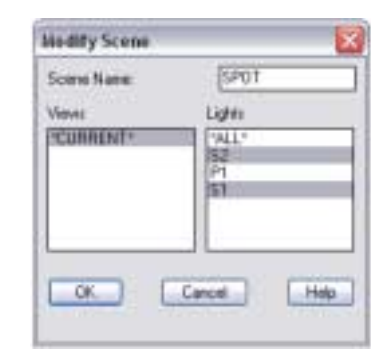

#### **Adding a View to a Scene 20.2**

- 1. **Create** a perspective view with the DVIEW command.
- 2. **Type** DDVIEW at the command prompt . This will load a dialog box with predefined saved views.

Command: **ddview**

- 2. **Choose** PERSPECTIVE as the saved view.
- 3. **Choose** Set Current
- 4. **Click** OK.

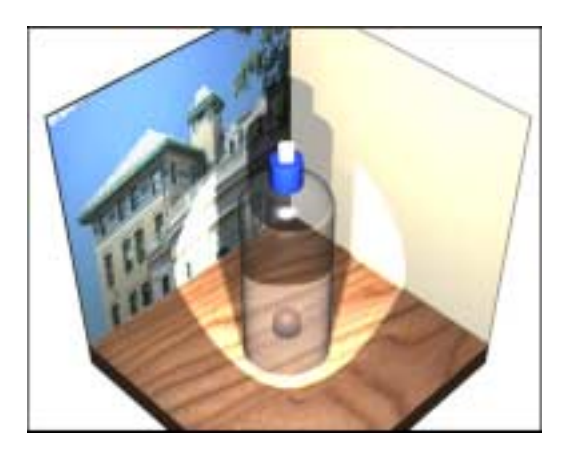

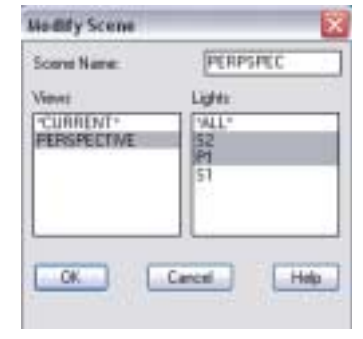

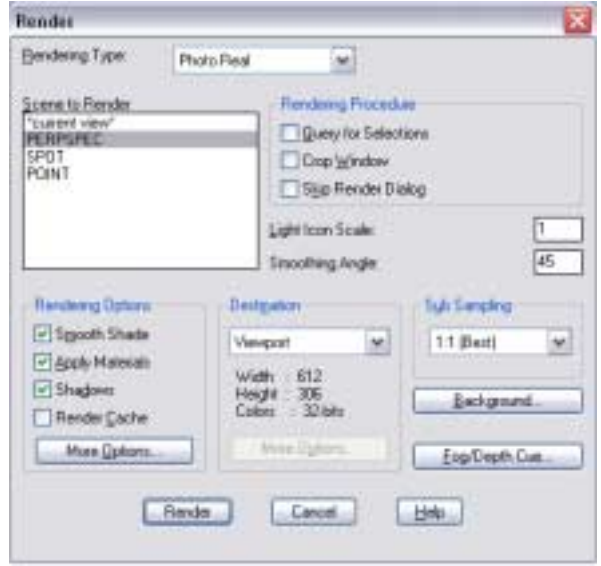

# **Chapter 21 Backgrounds**

### **Solid Background 21.1**

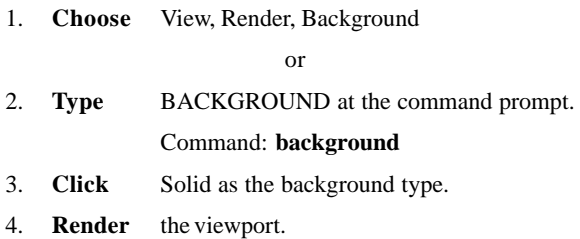

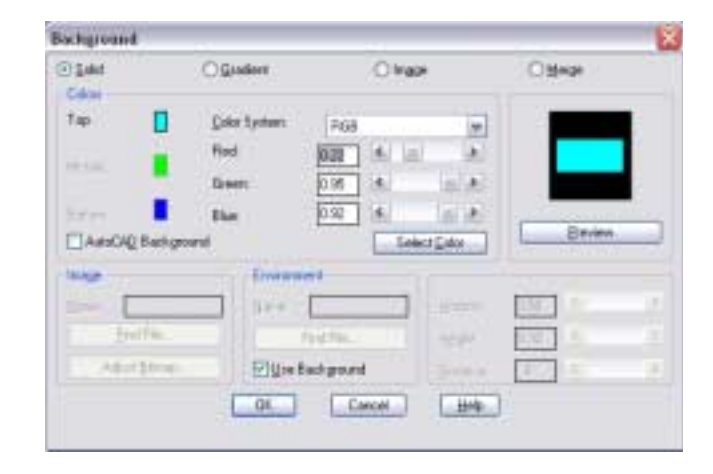

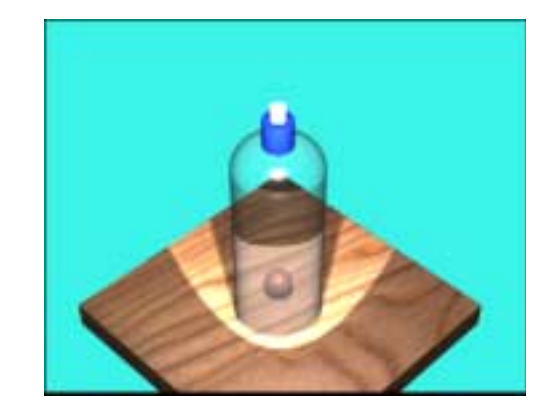

## **Gradient Background 21.2**

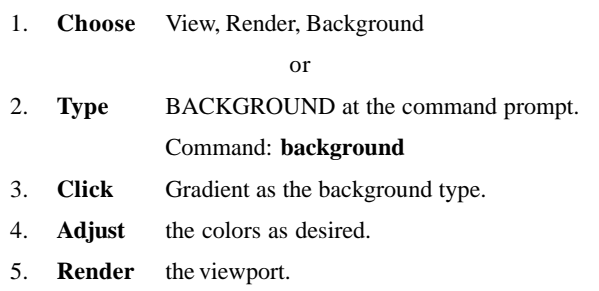

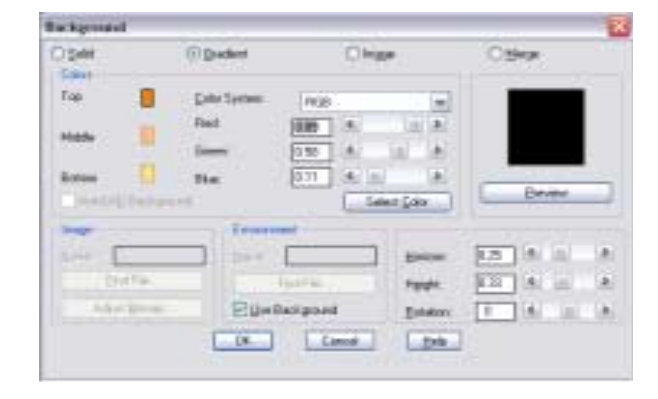

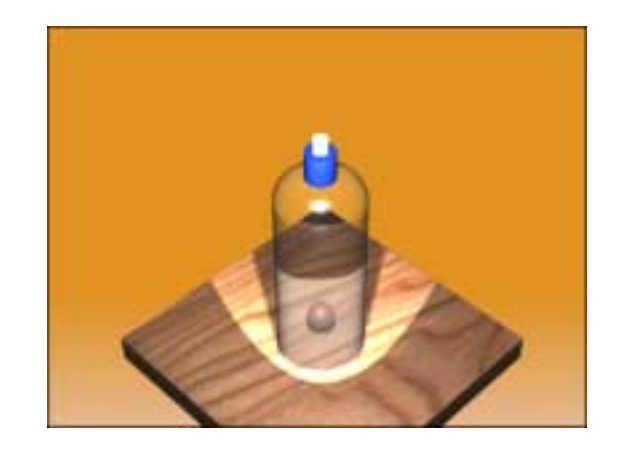

m.

### **Image Background Image Background**

#### **Image Background 21.3**

1. **Choose** View, Render, Background

or

- 2. **Type** BACKGROUND at the command prompt. Command: **background**
- 3. **Click** the Image radio button.
- 4. **Choose** Find File under the Image section.
- 5. **Choose** the C:\Program Files\ACAD2004\ TEXTURES\valley\_l.tga image file as the background.
- 6. **Click** OK.
- 7. **Render** the viewport.

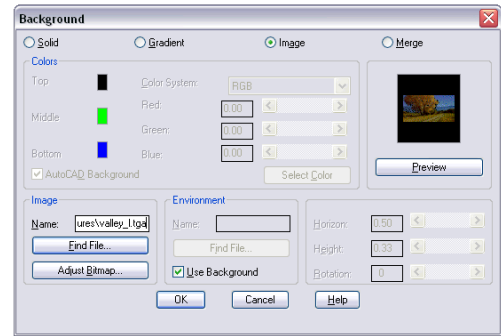

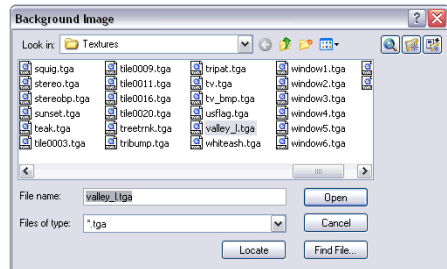

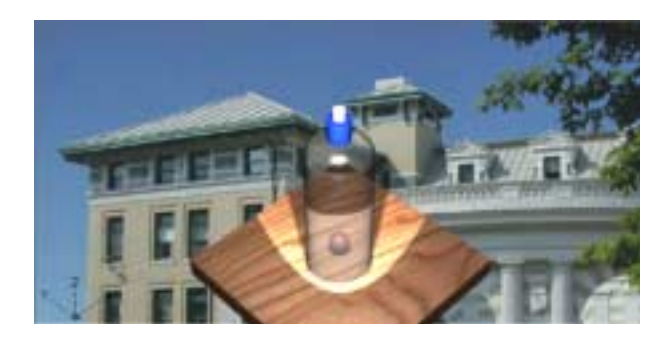

# **Merge Background 21.4**

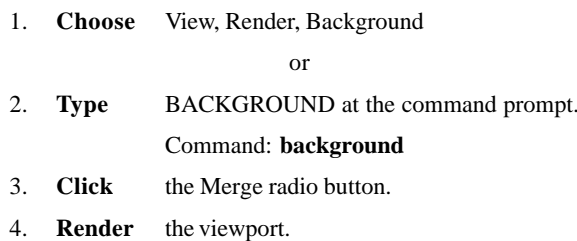

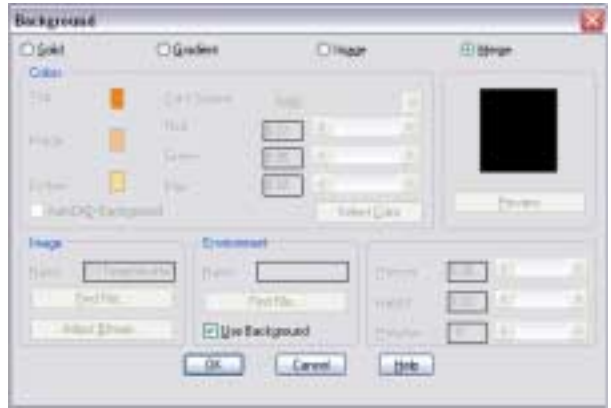

m.

C.

# **Chapter 22 Landscaping**

**300** Copyright © 2004 - Kristen Kurland Copyright © 2004 - Kristen Kurland **301**

 $\sim$ 

## **Edit a Landscape Object**

# **Edit a Landscape Object**

#### **Placing a New Landscape Object 22.1**

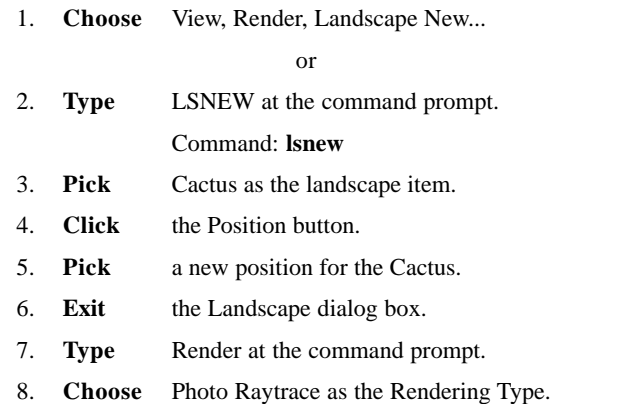

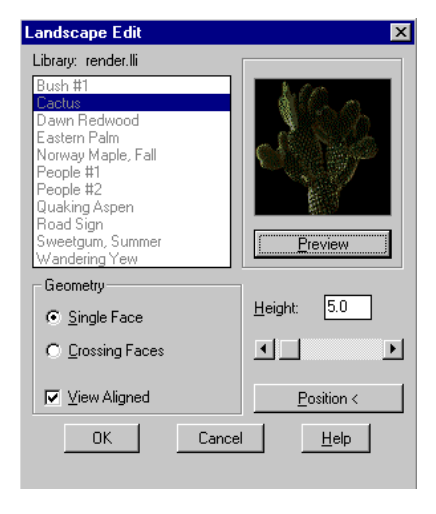

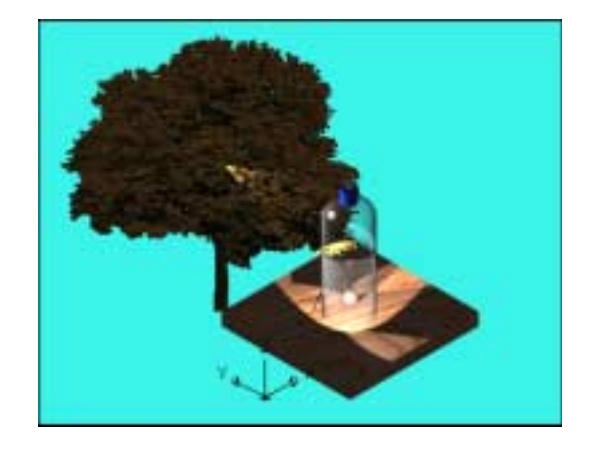

#### **Editing an Existing Landscape Object 22.2**

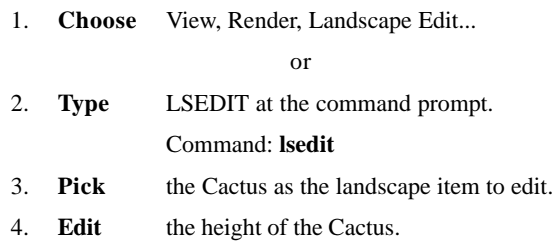

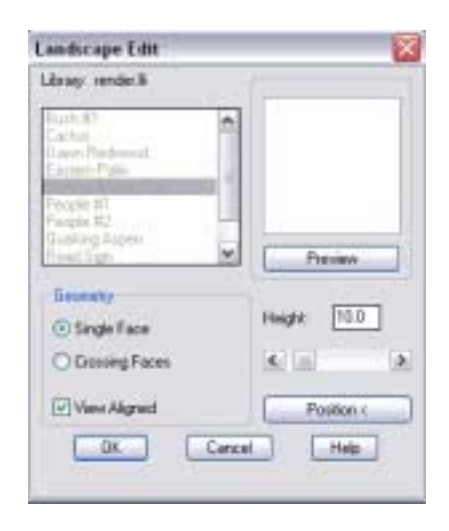

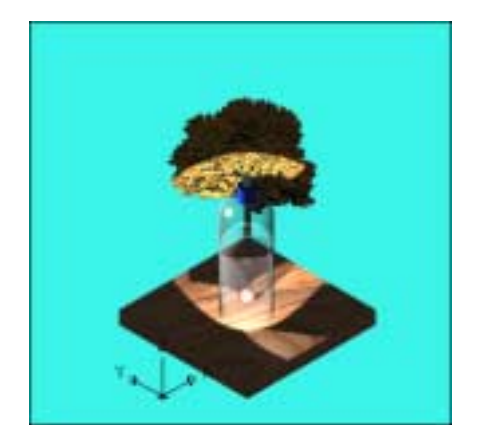

#### **Landscape Library & Render Landscapes**

#### **Custom Landscape Library 22.3**

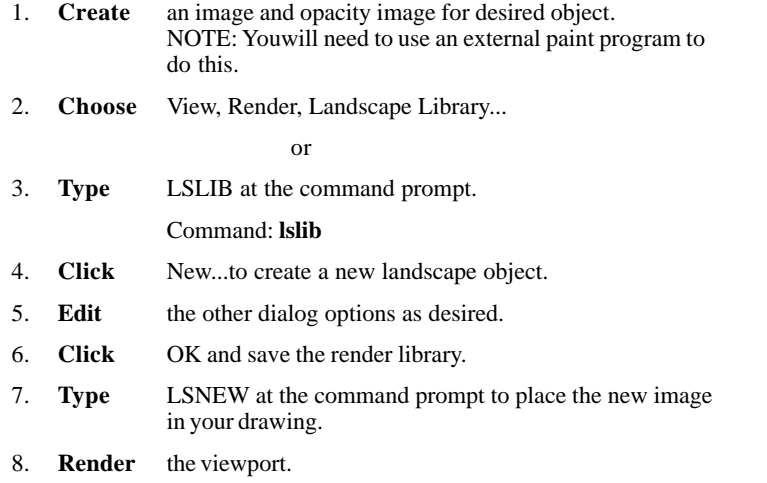

### **Landscape Library & Render Landscapes**

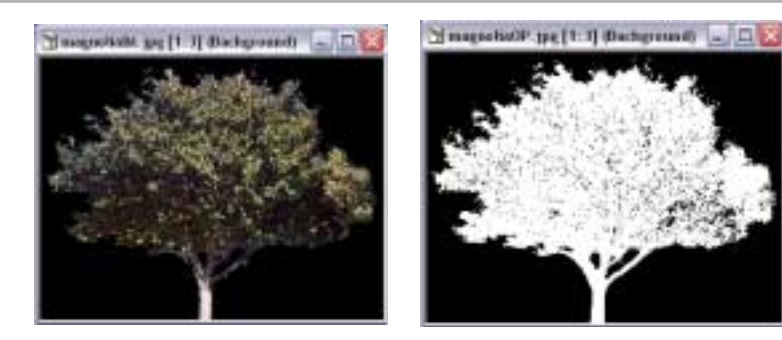

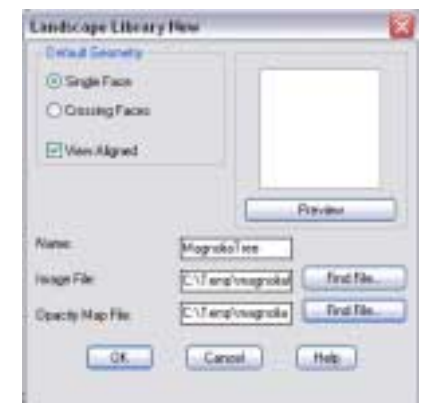

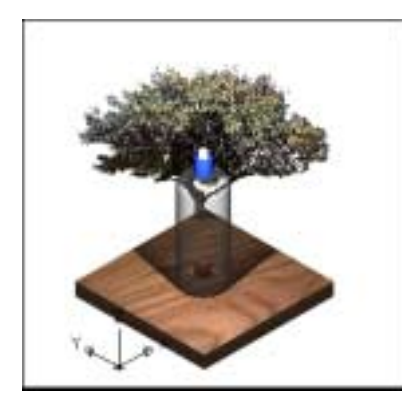

# **Chapter 23 Misc. Render Commands**

#### **Raytracing 23.1**

#### **Introduction**

Ray Tracing is a global illumination based rendering method. It traces rays of light from the eye back through the image plane into the scene. Then the rays are tested against all objects in the scene to determine if they intersect any objects. If the ray misses all objects, then that pixel is shaded the background color. Ray tracing handles shadows, multiple specular reflections, and texture mapping in a very easy straight-forward manner.

Note that ray tracing, like scan-line graphics, is a point sampling algorithm. We sample a continuous image in world coordinates by shooting one or more rays through each pixel. Like all point sampling algorithms, this leads to the potential problem of aliasing, which is manifested in computer graphics by jagged edges or other nasty visual artifacts.

In ray tracing, a ray of light is traced in a backwards direction. That is, we start from the eye or camera and trace the ray through a pixel in the image plane into the scene and determine what it hits. The pixel is then set to the color values returned by the ray.

#### **www.siggraph.org/education/ materials/HyperGraph/ray**trace/rtrace0.htm

1. **Choose** View, Render, Render...

or

2. **Type** RENDER at the command prompt.

Command: **render**

3. **Choose** PhotoRaytrace as the render type.

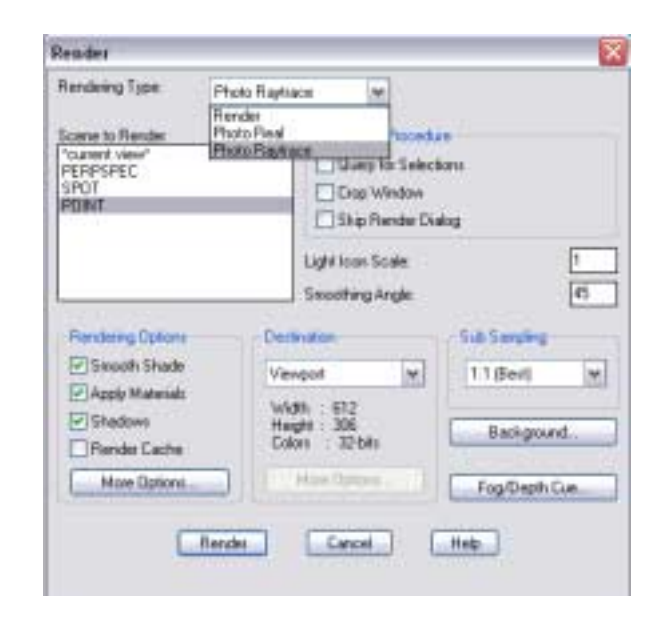

# **Raytracing & Subsampling Options Raytracing & Subsampling Options**

### **Set Antialiasing 23.2**

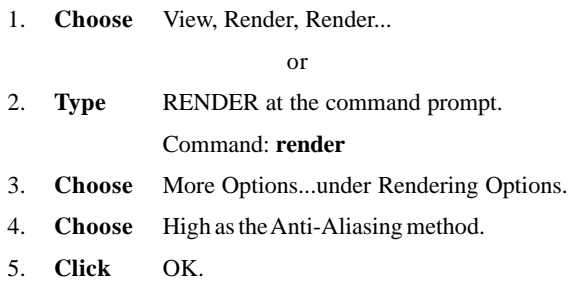

6. **Render** the viewport.

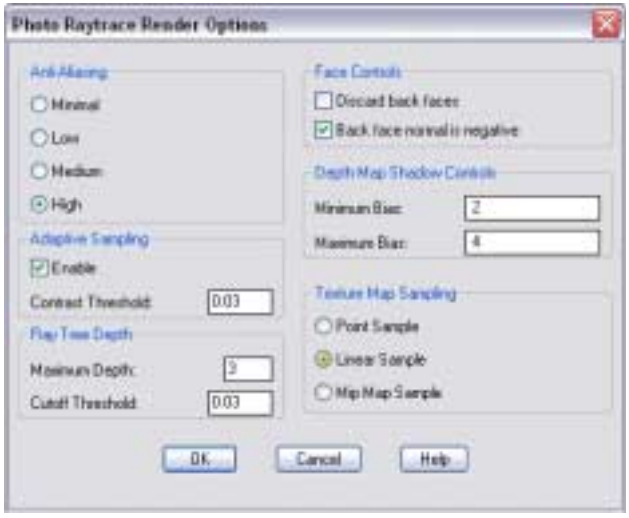

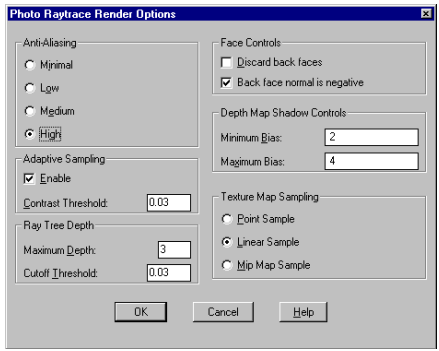

a an

 $\sim$ 

## **Adaptive Sampling 23.3**

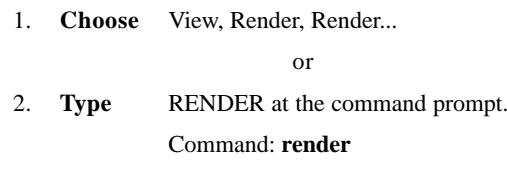

3. **Choose** More Options...under Rendering Options.

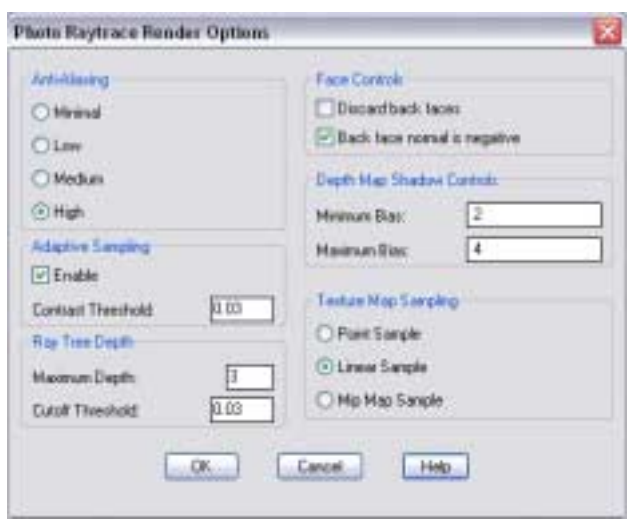

 $\sim$ 

#### **Ray Tree Depth 23.4**

1. **Choose** View, Render, Render...

or

- 2. **Type** RENDER at the command prompt. Command: **render**
- 3. **Choose** More Options...under Rendering Options.

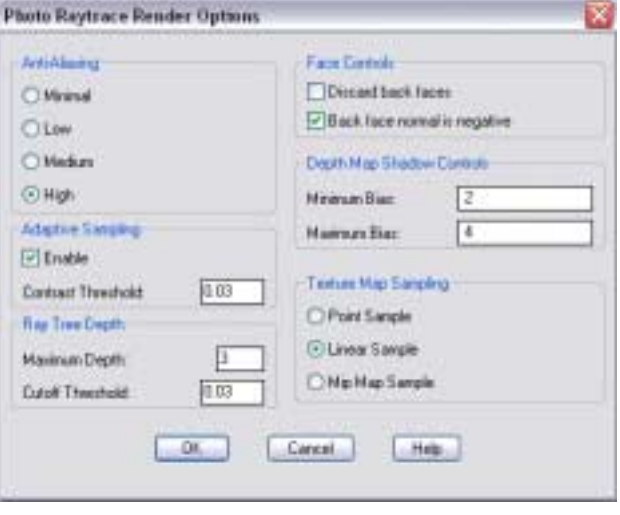

### **Change Subsampling Options 23.5**

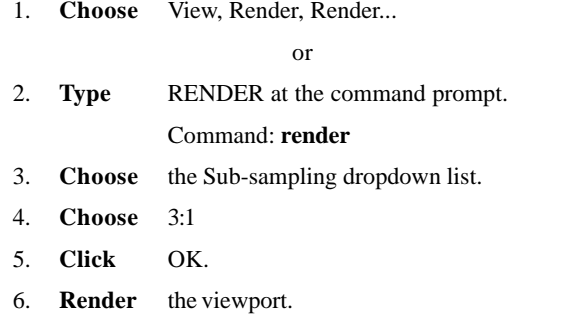

#### **Texates Emding Type** Photo Righters 园  $\begin{array}{l} \underbrace{ 2 \cos \theta_0 \cos \theta_0 }_{(0,0,0)\in \mathcal{M}(1)} \\ \underbrace{ 2 \cos \theta_0 \cos \theta_0 }_{(0,0,0)\in \mathcal{M}(1)} \end{array}$ **The clubs Precedure Elipsey by Selections** Distributors **Digital Resident Divising** List time Scole Instrugival  $\boxed{15}$ **Restrictions** Deliver **Sat Grides Zi Sport Literature** Viewport  $\omega$ 21 El desde Materials  $1.1$  flock)  $\begin{array}{l} \mbox{width} \\ \hline \mbox{block} \\ \mbox{block} \\ \mbox{Coker} \\ \end{array} \begin{array}{ll} 112 \\ \mbox{NS} \\ \mbox{NS} \\ \mbox{Diam} \\ \end{array}$  $E$ Shapse **Heck Cate Louis Mark Gollenia** 181.8 Finds Carol - $-446.$

*Rendered Bottle with Sub-Sampling 3:1*

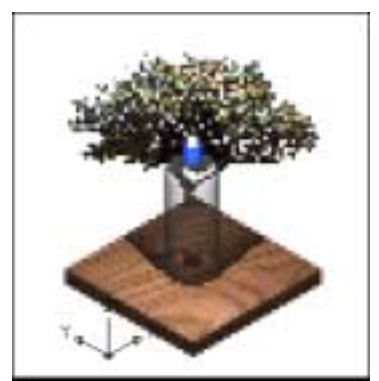

# **Fog & Render Preferences Fog & Render Preferences**

#### **Fog 23.6**

Provides visual cues for the apparent distance of objects.

1. **Choose** View, Render, Fog or 2. **Type** FOG at the command prompt. Command: **fog** 3. **Click** Enable Fog to turn FOG on. 4. **Edit** the remaining dialog options as desired. **PENMelho** Elfopfacigoint CalcrSpalers **FOR** Red 630 H. **Green** 0.50 050  $\left| \Phi \right|$  $\begin{bmatrix} 1 \\ 1 \\ 2 \end{bmatrix}$ **Bian Select Color Select Indexed Mai Distance kum SECTION**  $011$ EscOateoon i. 14. **Male Fog Percentage**  $\blacktriangleright$ 如来 | Tie Pog Piscontage  $0.00$  .]  $|H|$ ×.  $-10$ **Carnel** 1440

Fog / Depth Car

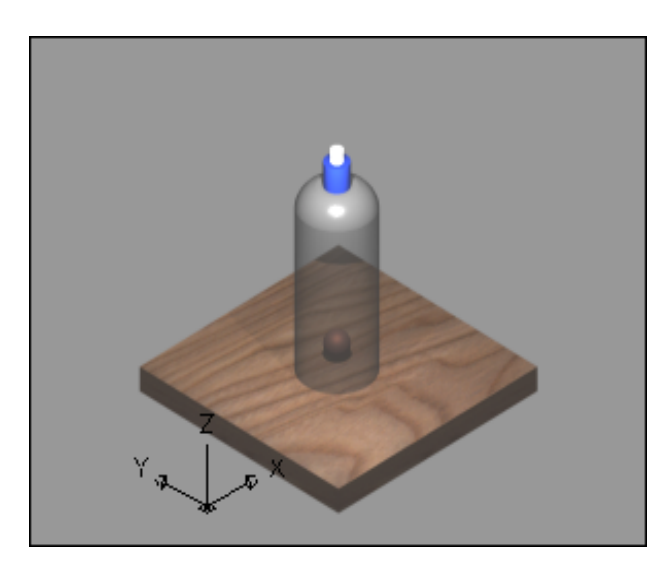

#### **Render Statistics 23.6**

Provides visual cues for the apparent distance of objects.

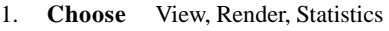

or

- 2. **Type** STATS at the command prompt. Command: **stats**
- 3. **Save** the statistics to a file or choose OK to exit.

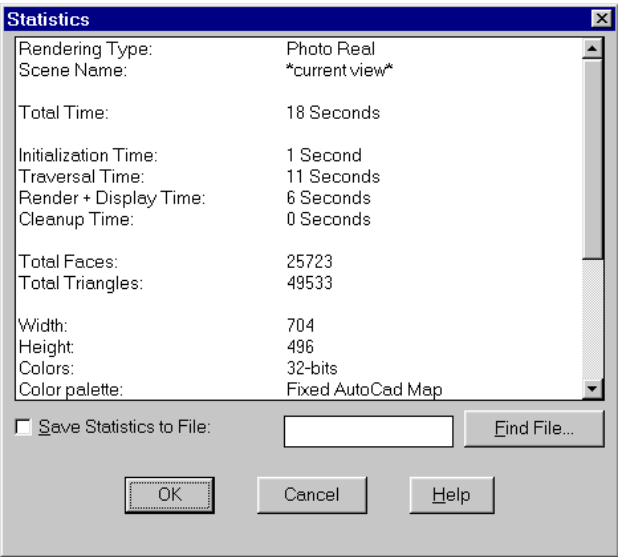